Vodič za korisnike

© Copyright 2018 HP Development Company, L.P.

Bluetooth je zaštitni znak svog vlasnika, a HP Inc. ga koristi pod licencom. Intel, Celeron i Pentium su žigovi korporacije Intel Corporation u SAD i drugim zemljama. Windows je registrovani žig ili zaštitni znak korporacije Microsoft u SAD i/ili drugim zemljama.

Ovde sadržane informacije podložne su promenama bez prethodne najave. Jedine garancije za proizvode i usluge kompanije HP istaknute su u izričitim garancijama koje se dobijaju uz takve proizvode i usluge. Ništa što je ovde navedeno ne bi trebalo protumačiti kao dodatnu garanciju. Kompanija HP neće odgovarati za ovde sadržane tehničke ili izdavačke greške.

Drugo izdanje: septembar 2018.

Prvo izdanje: april 2018.

Broj dela dokumenta: L18895-E32

#### **Obaveštenje o proizvodu**

Ovaj vodič opisuje funkcije koje su zajedničke većini proizvoda. Neke funkcije možda nisu dostupne na vašem računaru.

Nisu sve funkcije dostupne u svim izdanjima ili verzijama operativnog sistema Windows. Sistemima su možda potrebni nadograđen i/ili posebno kupljen hardver, upravljački programi, softver ili BIOS da biste u potpunosti iskoristili funkcionalnost operativnog sistema Windows. Windows 10 se automatski ažurira i to je uvek omogućeno. ISP može naplatiti naknadu, a moguće je i da će s vremenom važiti i dodatni zahtevi za ispravke. Idite na <http://www.microsoft.com> za više detalja.

Da biste pristupili najnovijim vodičima za korisnike, idite na [http://www.hp.com/support,](http://www.hp.com/support) i pratite uputstva da biste pronašli svoj proizvod. Zatim izaberite stavku **User Guides**  (Vodiči za korisnike).

#### **Uslovi za korišćenje softvera**

Instaliranjem, kopiranjem, preuzimanjem ili drugačijim korišćenjem bilo kog softverskog proizvoda unapred instaliranog na ovom računaru prihvatate uslove HP ugovora o licenciranju sa krajnjim korisnikom (EULA). Ukoliko ne prihvatite ove uslove licenciranja, vaš jedini pravni lek jeste da se vrati čitav, nekorišćeni proizvod (hardver i softver) u roku od 14 dana radi punog refundiranja u skladu sa smernicama za refundiranje prodavca.

Obratite se prodavcu da biste dobili dodatne informacije ili podneli zahtev za potpunu refundaciju cene računara.

### **Bezbednosno upozorenje**

**UPOZORENJE!** Da biste smanjili mogućnost nastanka opekotina ili pregrevanja računara, nemojte ga držati direktno u krilu ili zaklanjati otvore za vazduh na računaru. Računar koristite samo na čvrstoj, ravnoj površini. Nemojte dozvoliti da neki drugi čvrsti predmet, kao što je opcionalni štampač koji se nalazi pored, ili neki meki predmet, kao što su jastuci, tepih ili odeća, blokiraju protok vazduha. Nemojte dozvoliti ni da adapter naizmenične struje tokom rada računara dođe u dodir sa kožom ili nekim mekim predmetom, kao što su jastuci, tepih ili odeća. Računar i adapter naizmenične struje usklađeni su sa ograničenjima temperature površine kojoj korisnik može da pristupi, a koja su određena Međunarodnim standardom za bezbednost opreme za informacione tehnologije (International Standard for Safety of Information Technology Equipment) (IEC 60950).

### **Postavka konfiguracije procesora (samo na pojedinim proizvodima)**

**VAŽNO:** Odabrani proizvodi su konfigurisani sa serijom procesora Intel ® Pentium ® N35xx/N37xx ili Celeron ® N28xx/N29xx/N30xx/N31xx i operativnim sistemom Windows®. **Ako je vaš računar konfigurisan kao što je** opisano, nemojte menjati postavku konfiguracije procesora u datoteci msconfig.exe iz 4 ili 2 procesora u **1.** Ako to uradite, računar se neće ponovo pokrenuti. Moraćete da izvršite fabričko resetovanje da biste vratili originalne postavke.

# Sadržaj

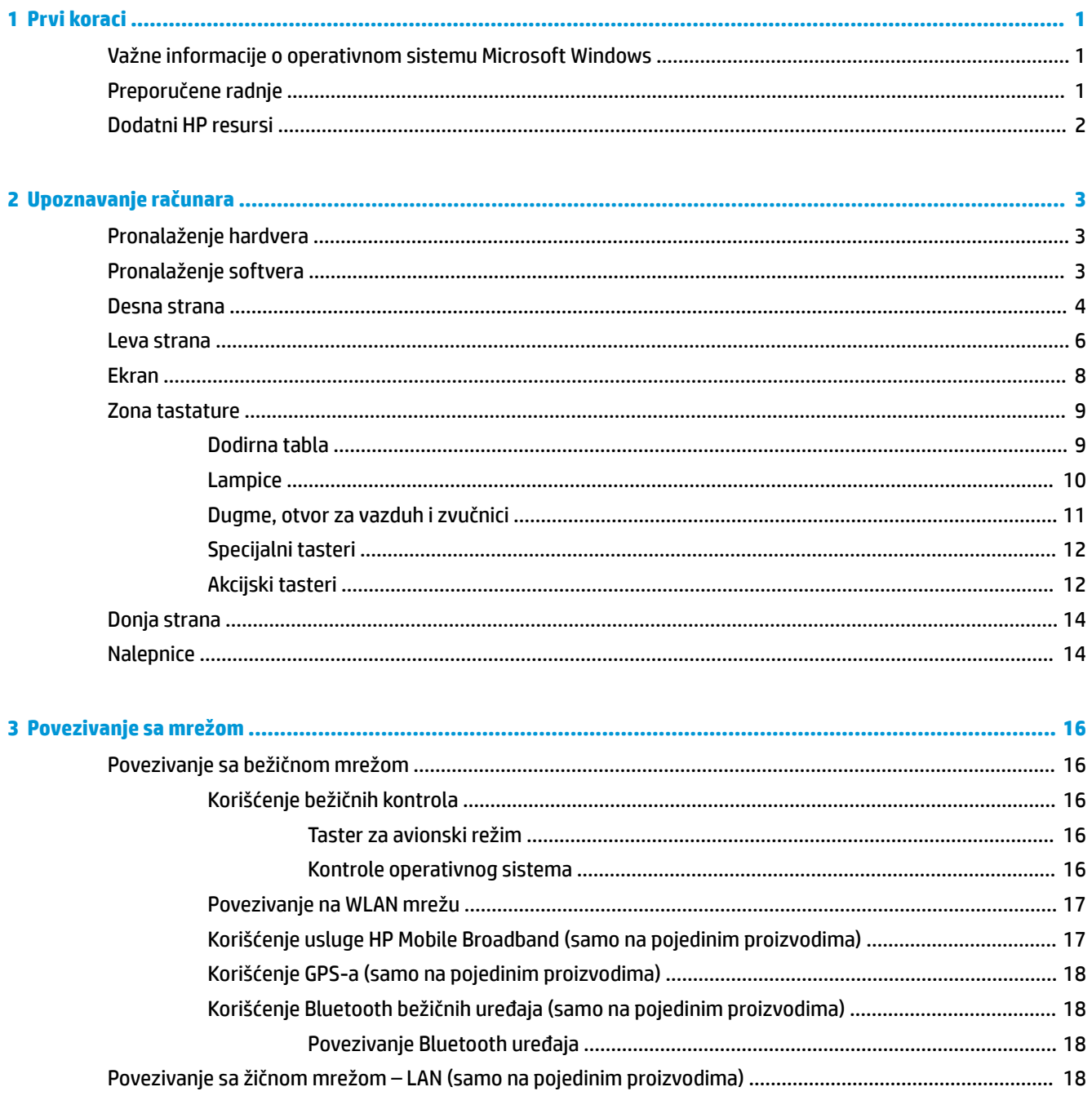

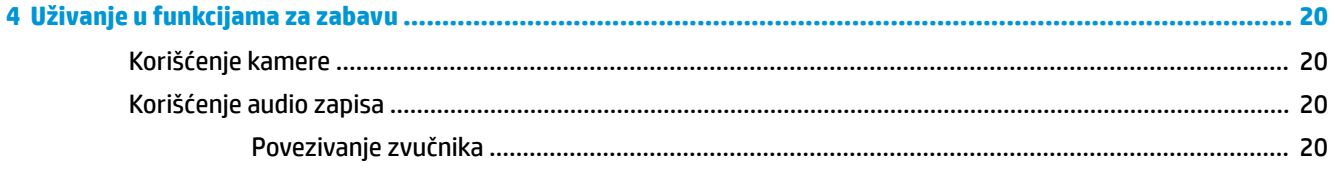

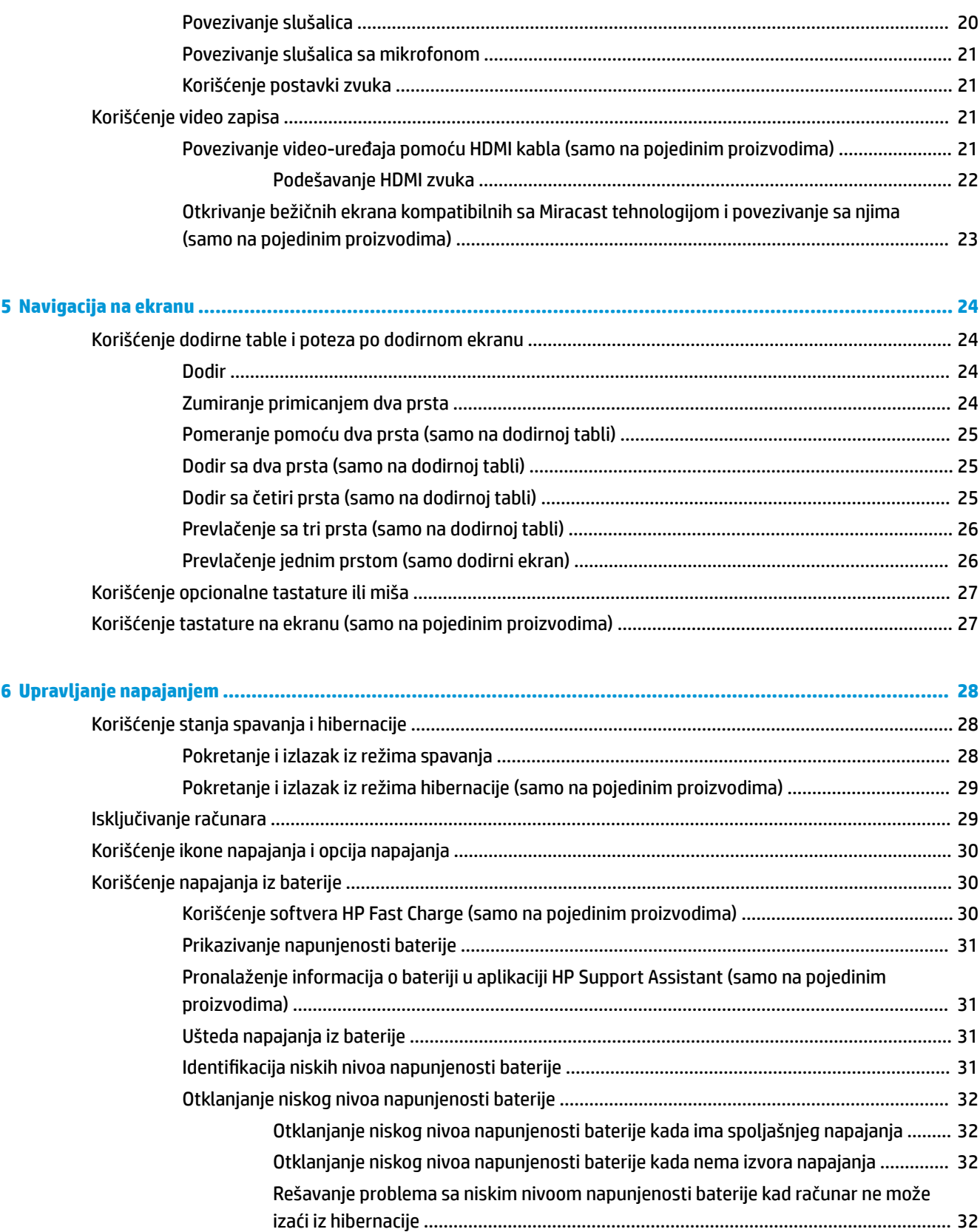

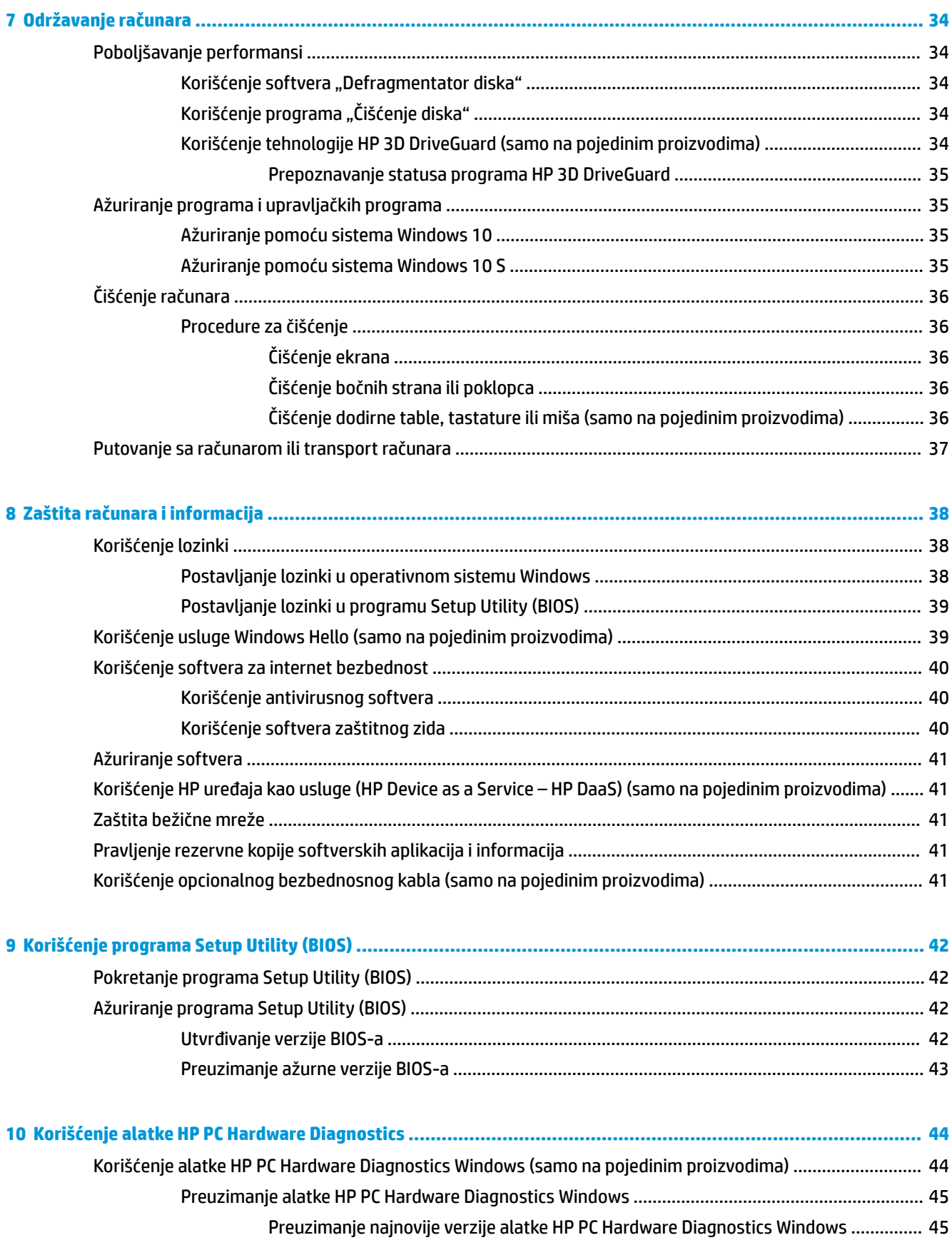

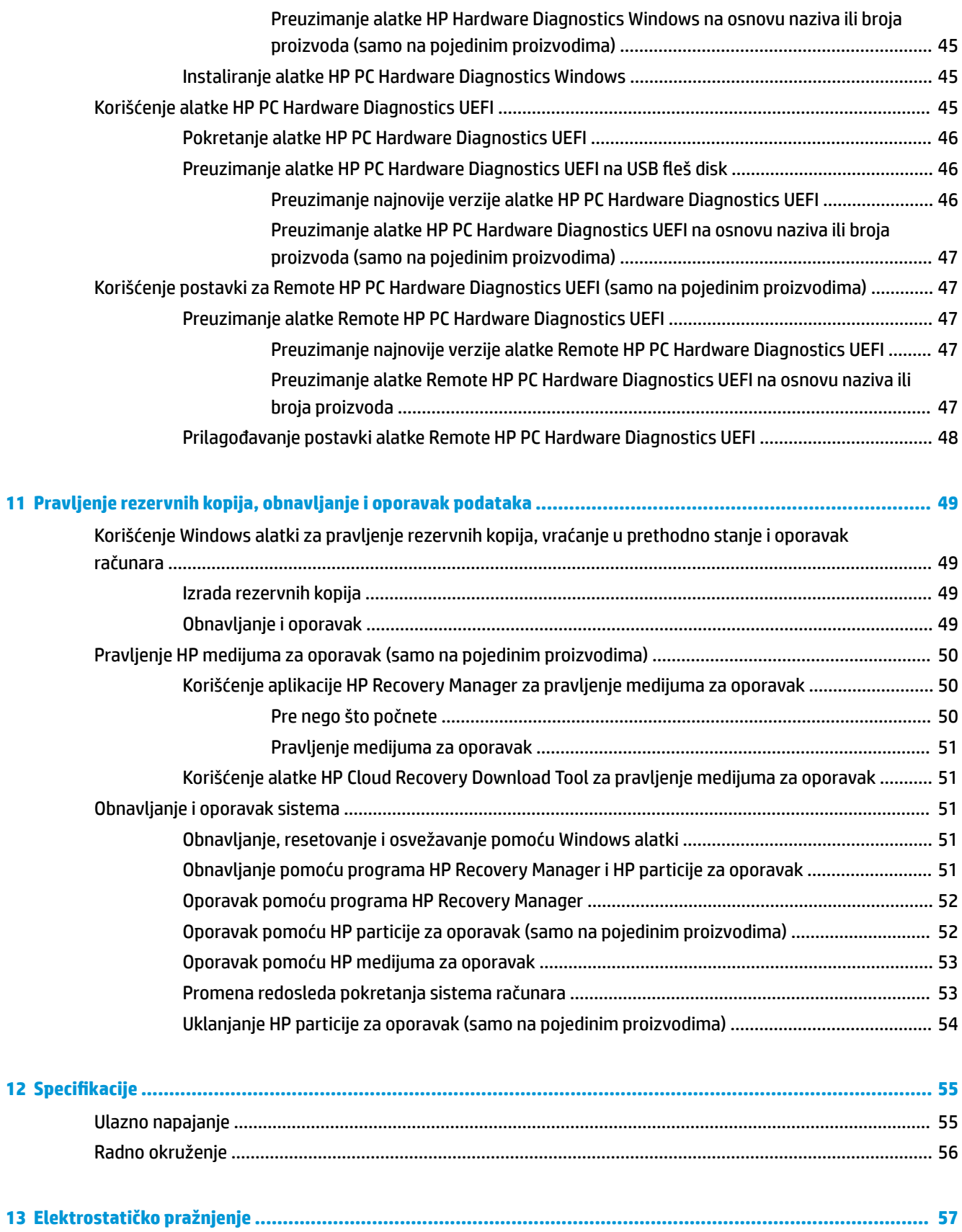

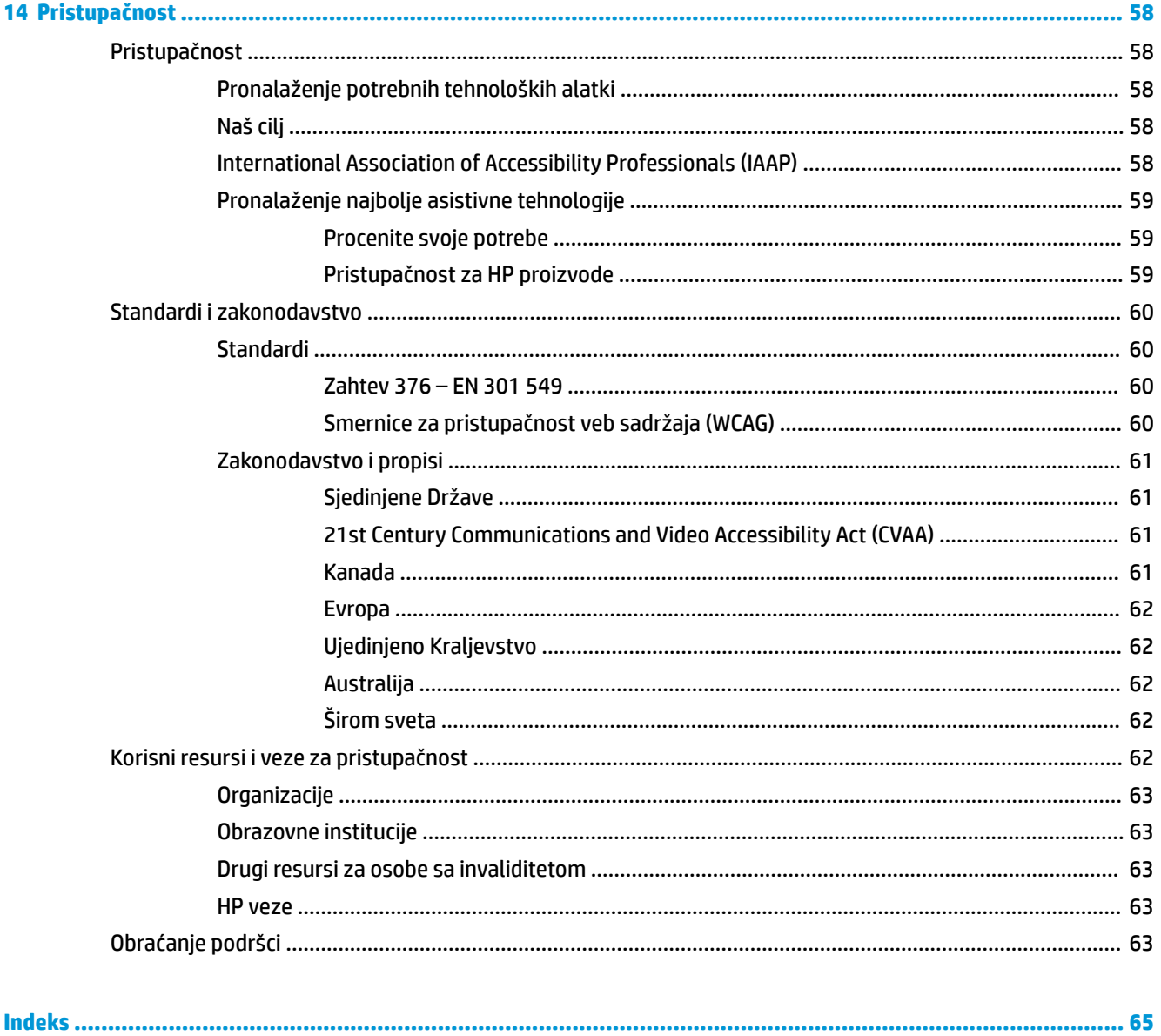

# <span id="page-12-0"></span>**1 Prvi koraci**

Ovaj računar predstavlja moćnu alatku za posao i zabavu, koja je osmišljena tako da ih unapredi. Pročitajte ovo poglavlje da biste saznali koje radnje se preporučuju nakon podešavanja računara, koje zabavne stvari možete da radite na računaru i gde možete da pronađete dodatne resurse za HP.

### **Važne informacije o operativnom sistemu Microsoft Windows**

Vaš proizvod uključuje jednu od mnogih verzija operativnog sistema Microsoft Windows. Svaka verzija operativnog sistema Windows obezbeđuje različite funkcije i može sadržati neka ograničenja. Na primer, proizvodi koji se isporučuju sa operativnim sistemom Windows 10 S možda ne podržavaju sledeće:

- **HP Support Assistant**
- **HP PC Diagnostics Windows**
- HP Recovery Manager i HP particija za oporavak

U ovom vodiču stoji napomena pored funkcija ili funkcionalnosti koje možda nisu dostupne uz vaš operativni sistem. Možete da nadogradite operativni sistem u bilo kom trenutku da biste omogućili dodatne funkcije i funkcionalnosti. Za dodatne informacije o funkcijama i funkcionalnosti operativnog sistema ili za informacije o nadogradnji operativnog sistema, idite na [http://www.microsoft.com.](http://www.microsoft.com)

### **Preporučene radnje**

Kada podesite i registrujete računar, preporučujemo vam sledeće korake da biste iskoristili svoju pametnu investiciju:

- Kreirajte medijume za oporavak da biste napravili rezervnu kopiju čvrstog diska. Pogledajte odeljak [Pravljenje rezervnih kopija, obnavljanje i oporavak podataka](#page-60-0) na stranici 49.
- Ukoliko to još niste uradili, povežite računar na žičnu ili bežičnu mrežu. Pogledajte detalje u odeljku [Povezivanje sa mrežom na stranici 16.](#page-27-0)
- Upoznajte se sa hardverom i softverom računara. Više informacija potražite u odeljcima Upoznavanje računara [na stranici 3](#page-14-0) i [Uživanje u funkcijama za zabavu](#page-31-0) na stranici 20.
- Ažurirajte ili kupite antivirusni softver. Pogledajte odeljak [Korišćenje antivirusnog softvera](#page-51-0) [na stranici 40](#page-51-0).

## <span id="page-13-0"></span>**Dodatni HP resursi**

Da biste pronašli resurse koji sadrže detalje o proizvodu, informacije o tome kako da izvršite neke radnje i još toga, koristite ovu tabelu.

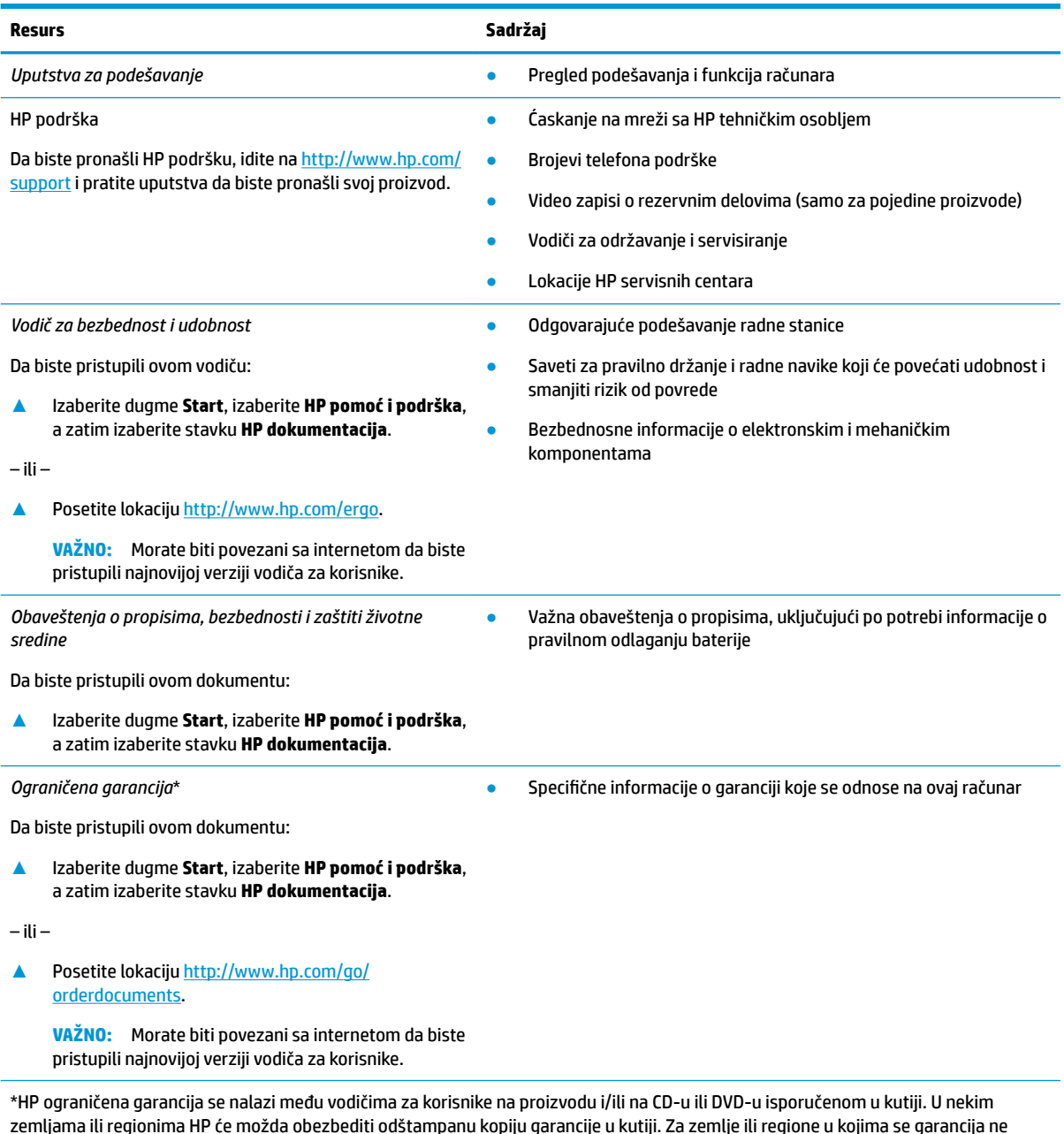

zemljama ili regionima HP će možda obezbediti odštampanu kopiju garancije u kutiji. Za zemlje ili regione u kojima se garancija ne obezbeđuje u štampanom formatu možete zatražiti primerak sa adrese <u>http://www.hp.com/go/orderdocuments</u>. Za proizvode kupljene u oblasti Pacifièke Azije, možete pisati kompaniji HP na adresu POD, PO Box 161, Kitchener Road Post Office, Singapore 912006. Priložite naziv proizvoda, svoje ime, broj telefona i poštansku adresu.

# <span id="page-14-0"></span>**2 Upoznavanje računara**

Vaš računar sadrži vrhunske komponente. Ovo poglavlje pruža više informacija o komponentama, njihovim lokacijama i načinu rada.

## **Pronalaženje hardvera**

Da biste saznali koji je hardver instaliran na računaru:

**▲** Otkucajte upravljač uređajima u polju za pretragu na traci zadataka, a zatim izaberite aplikaciju **Upravljač uređajima**.

Prikazuje se lista svih uređaja instaliranih na računaru.

Da biste pronašli informacije o hardverskim komponentama sistema i broj verzije BIOS-a sistema, pritisnite kombinaciju tastera fn+esc (samo na pojedinim proizvodima).

## **Pronalaženje softvera**

Da biste saznali koji je softver instaliran na računaru:

**▲** Kliknite desnim tasterom miša na dugme **Start**, a zatim izaberite **Aplikacije i funkcije**.

Da biste dodali softver na računar, koristite aplikaciju Microsoft Store.

- **1.** Izaberite **Start**, a zatim **Microsoft Store**.
- **2.** Unesite traženi pojam u polje za pretragu, a zatim pratite uputstva na ekranu.

## <span id="page-15-0"></span>**Desna strana**

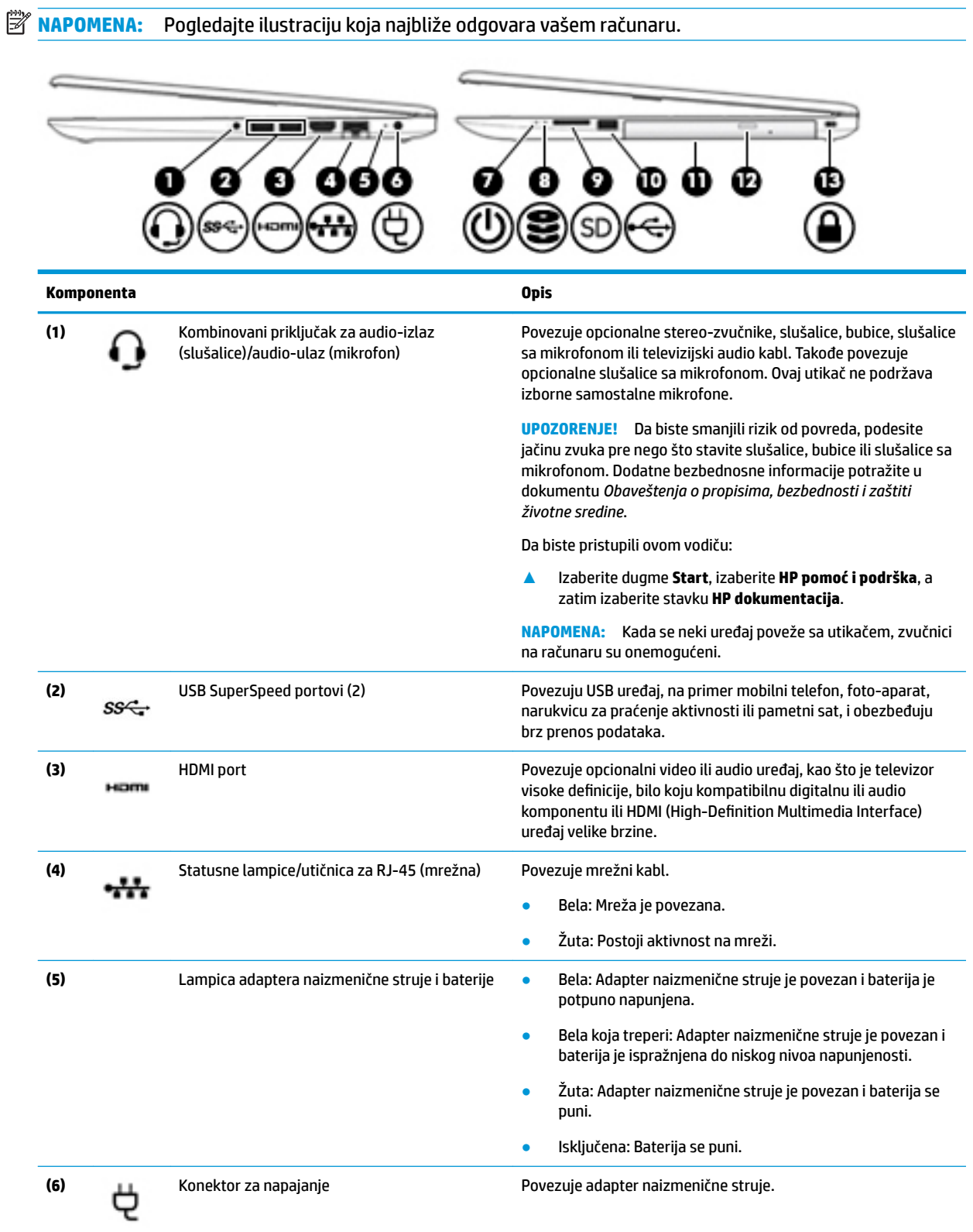

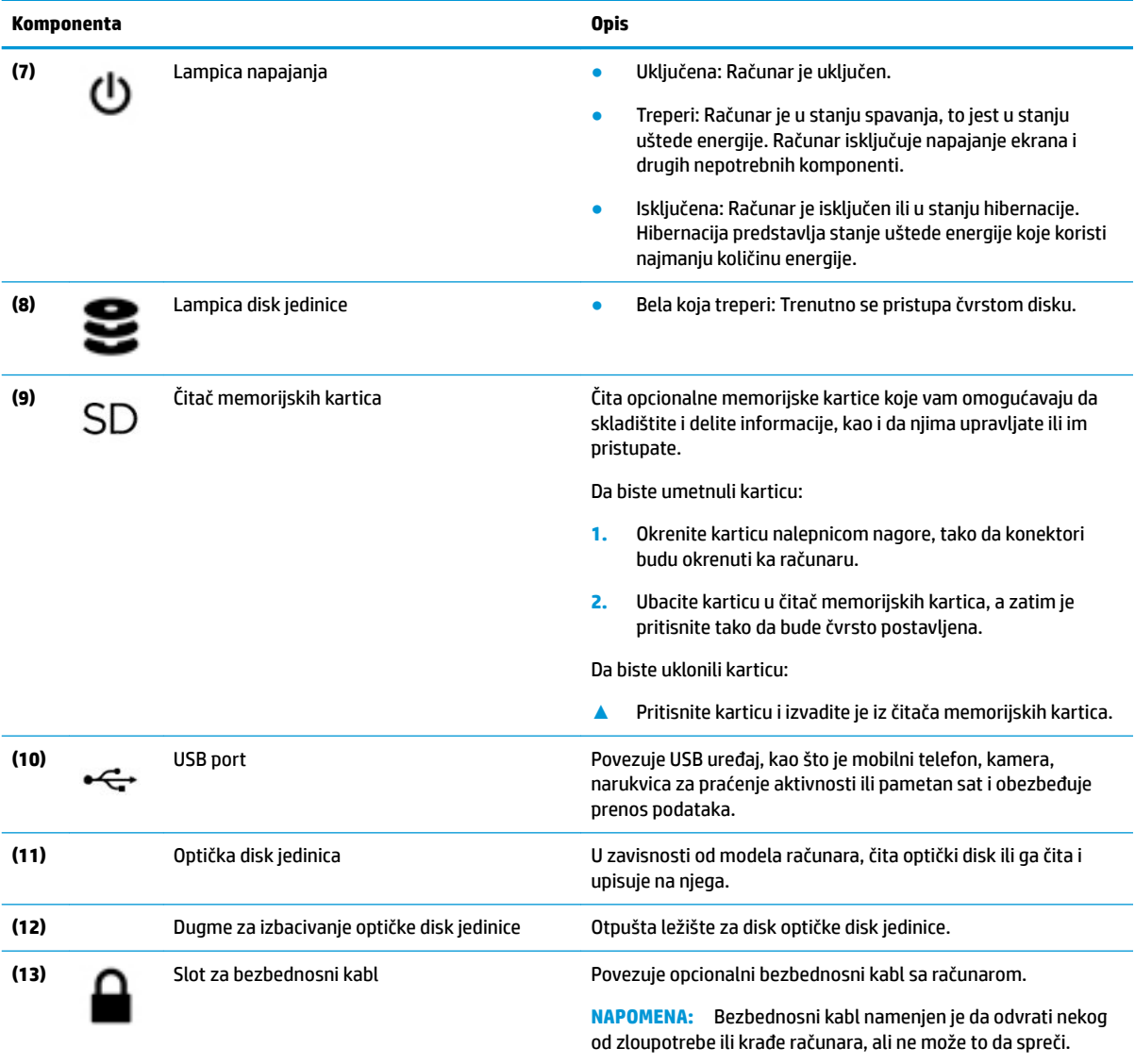

# <span id="page-17-0"></span>**Leva strana**

### **EZ NAPOMENA:** Pogledajte ilustraciju koja najbliže odgovara vašem računaru.

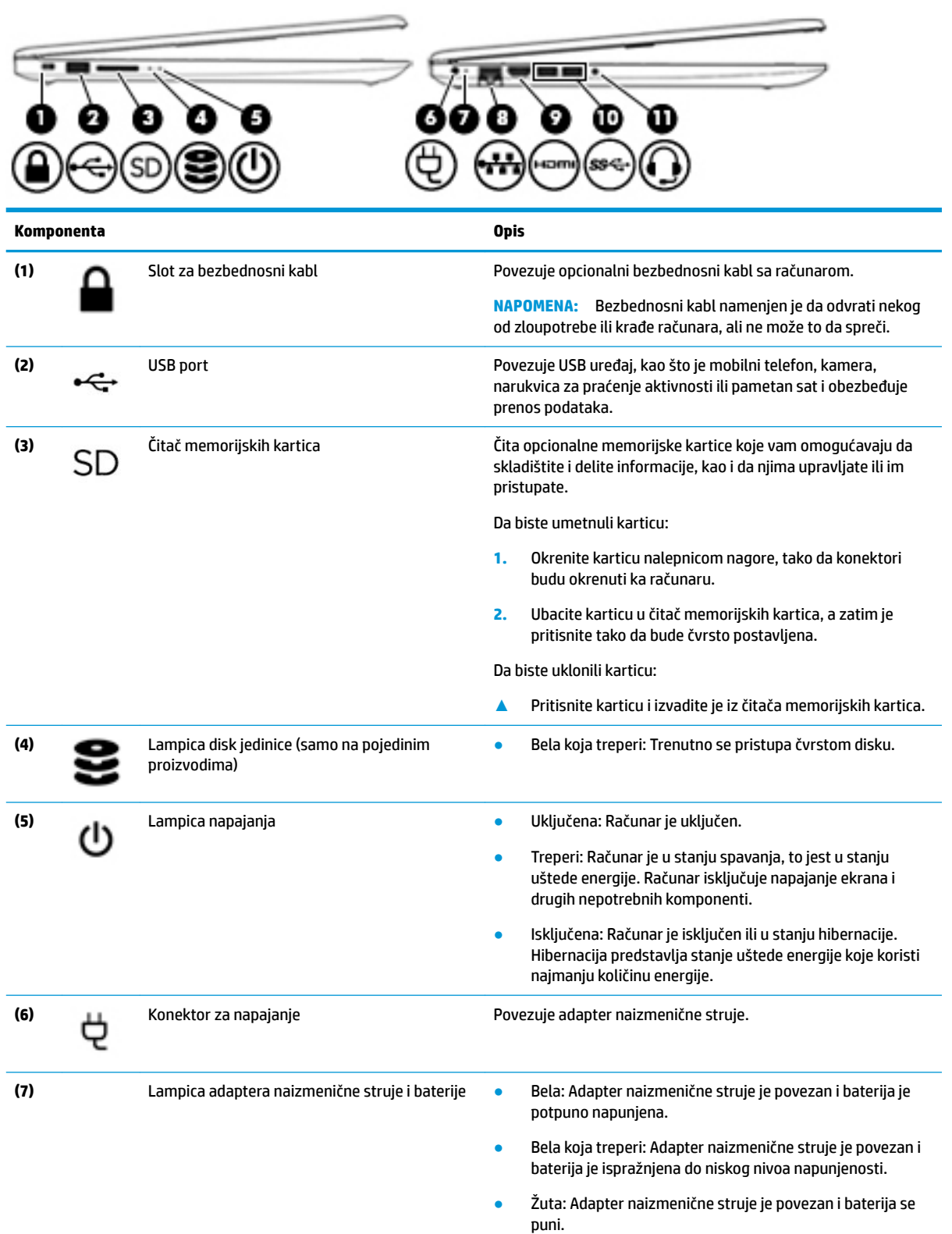

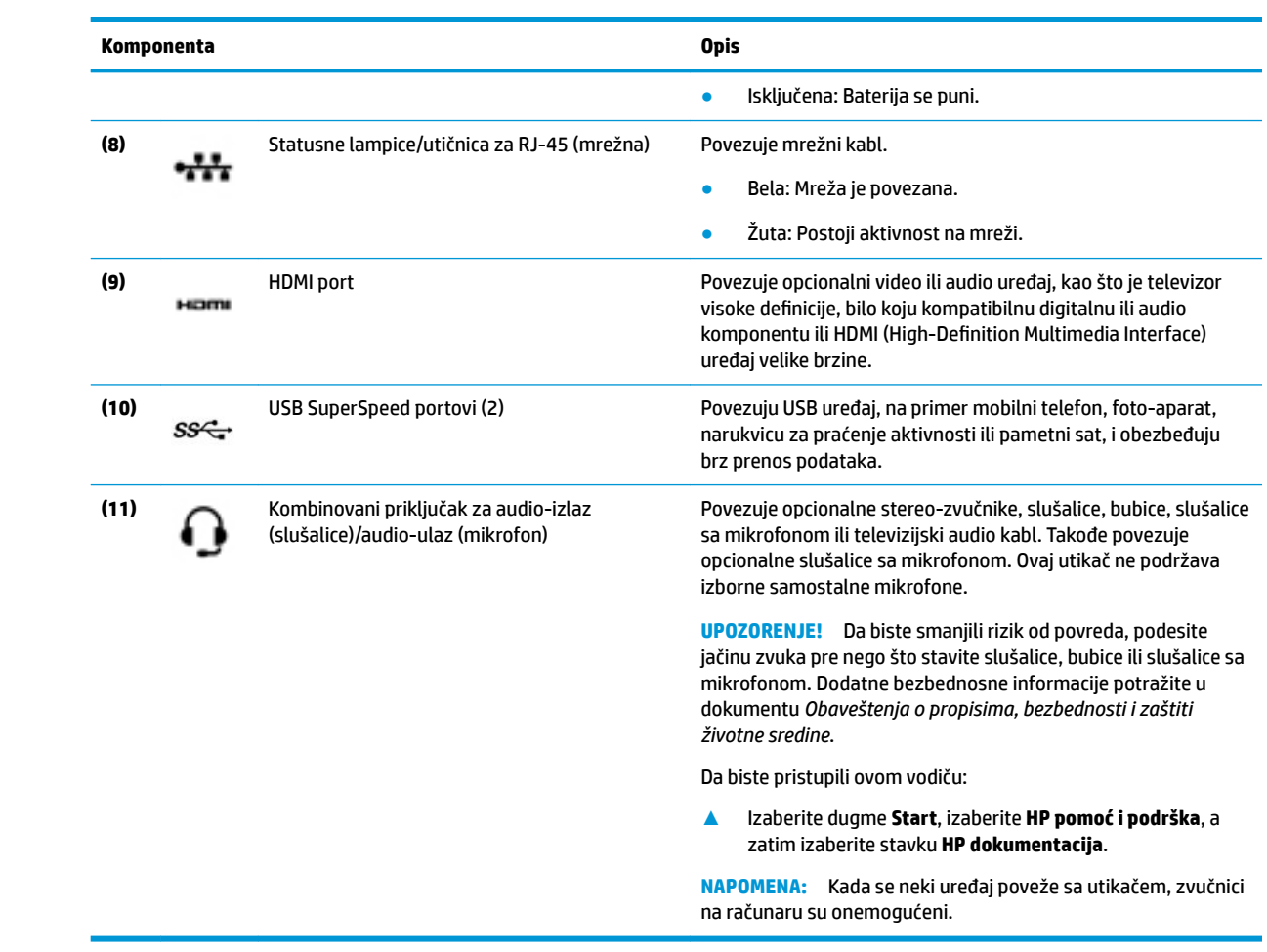

### <span id="page-19-0"></span>**Ekran**

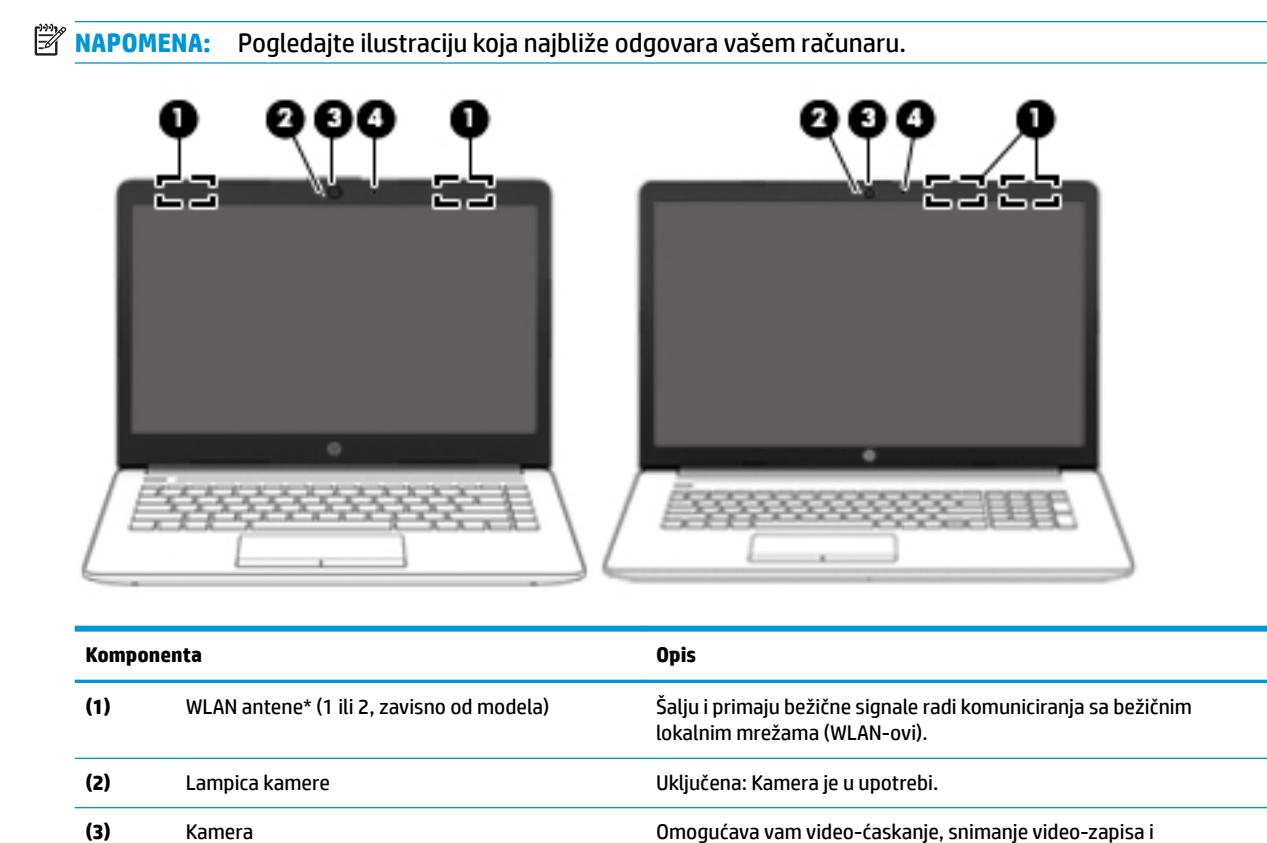

\*Ove antene nisu vidljive sa spoljne strane računara. Radi optimalnog prenosa uklonite sve prepreke iz oblasti neposredno oko antena.

[na stranici 39](#page-50-0).

fotografisanje. Da biste koristili kameru, pogledajte Korišćenje kamere [na stranici 20.](#page-31-0) Neke kamere, umesto prijavljivanja pomoću lozinke, omogućavaju i prijavljivanje na Windows pomoću prepoznavanja lica. Više informacija potražite u odeljku [Korišćenje](#page-50-0) [usluge Windows Hello \(samo na pojedinim proizvodima\)](#page-50-0) 

**NAPOMENA:** Funkcije kamere mogu da se razlikuju u zavisnosti od hardvera kamere i softvera kamere koji je instaliran na računaru.

Obaveštenja o propisima koja se tiču bežične veze potražite u odeljku koji se odnosi na vašu zemlju ili region u vodiču *Obaveštenja o propisima, bezbednosti i zaštiti životne sredine*.

Da biste pristupili ovom vodiču:

**▲** Izaberite dugme **Start**, izaberite **HP pomoć i podrška**, a zatim izaberite stavku **HP dokumentacija**.

**(4)** Interni mikrofon Snima zvuk.

## <span id="page-20-0"></span>**Zona tastature**

### **Dodirna tabla**

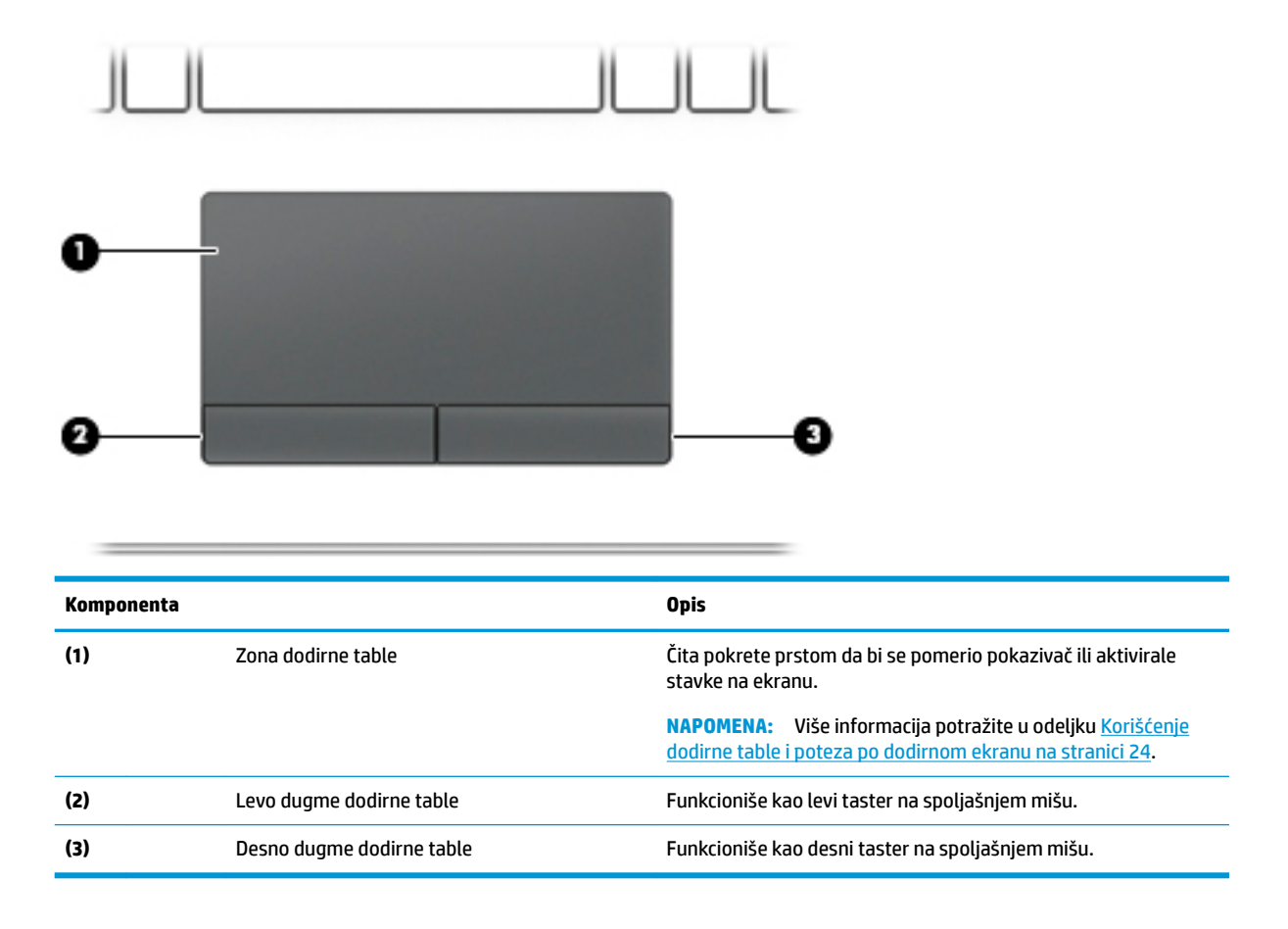

### <span id="page-21-0"></span>**Lampice**

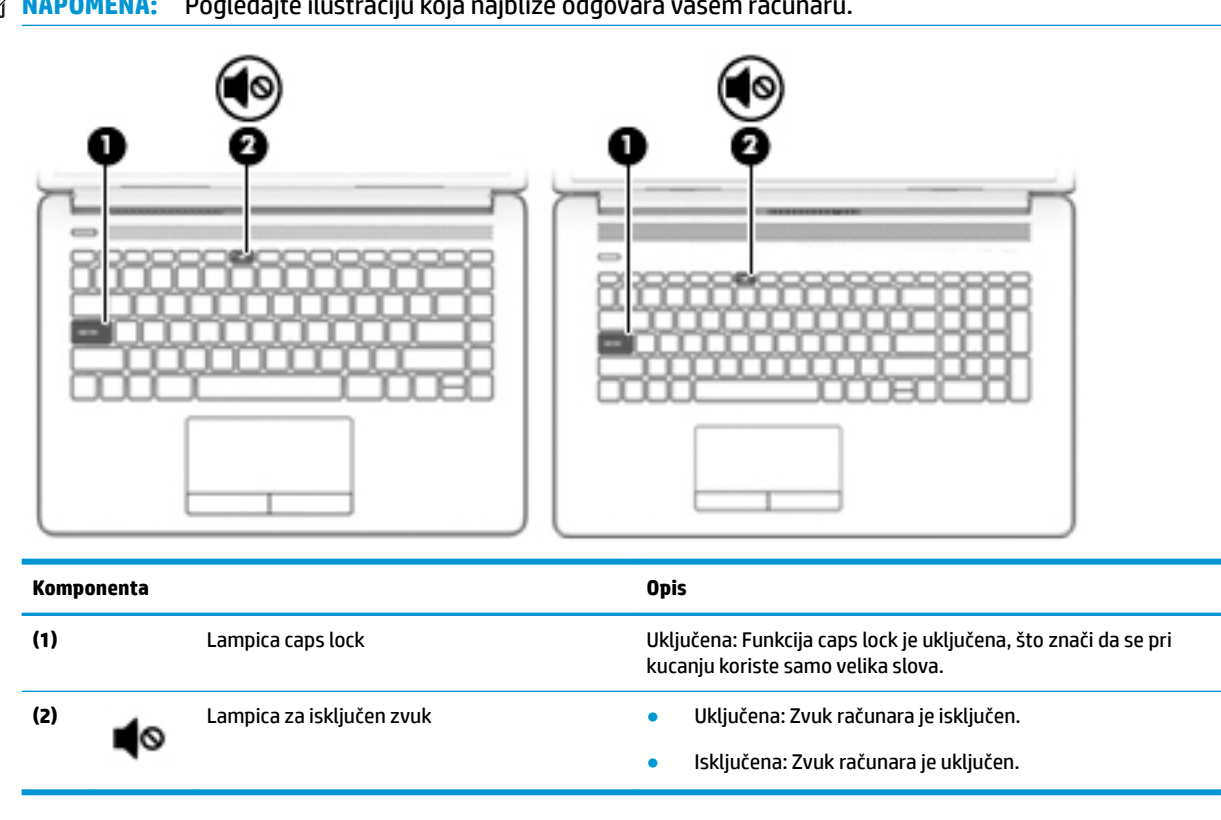

# **EZ NAPOMENA:** Pogledajte ilustraciju koja najbliže odgovara vašem računaru.

### <span id="page-22-0"></span>**Dugme, otvor za vazduh i zvučnici**

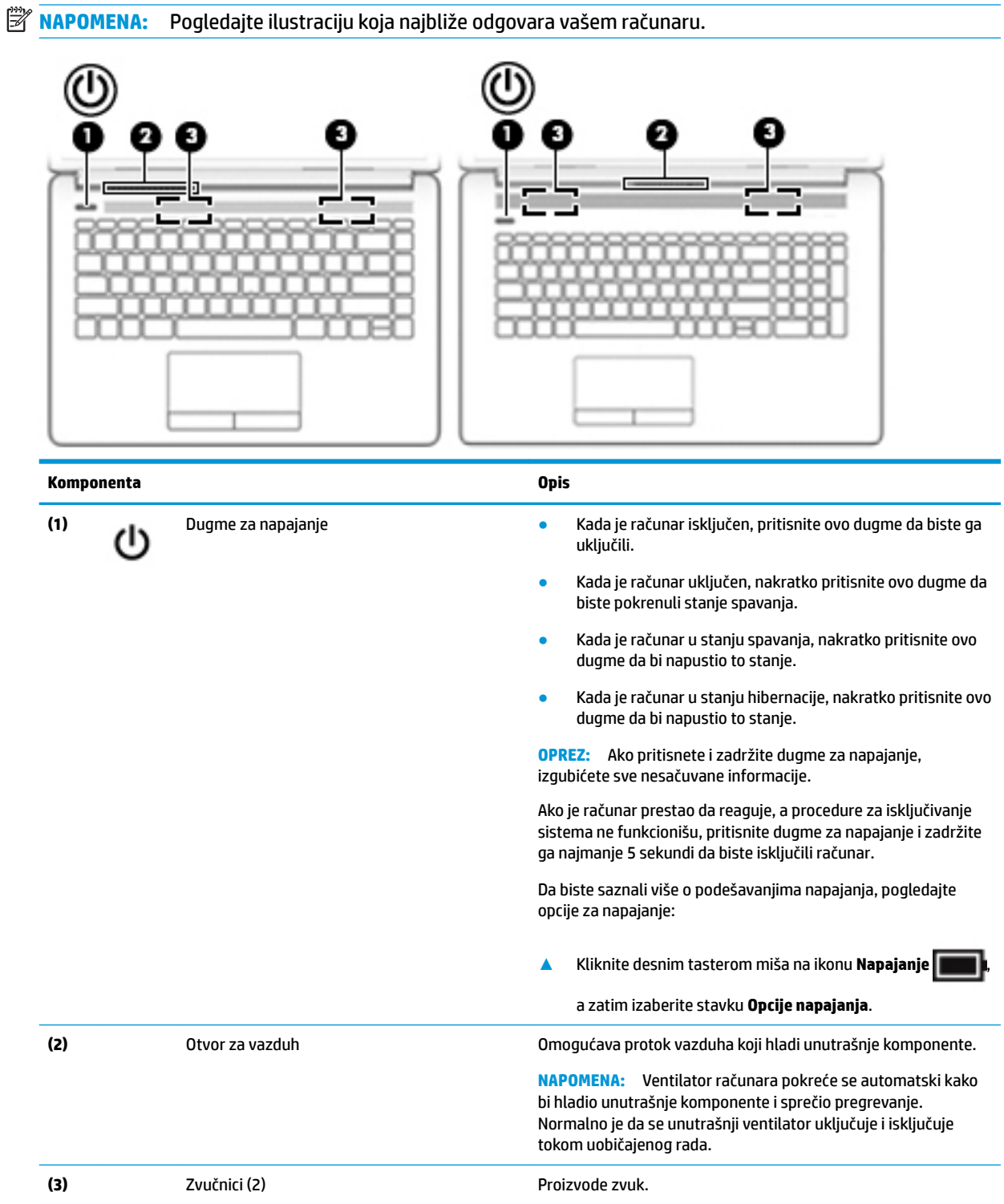

### <span id="page-23-0"></span>**Specijalni tasteri**

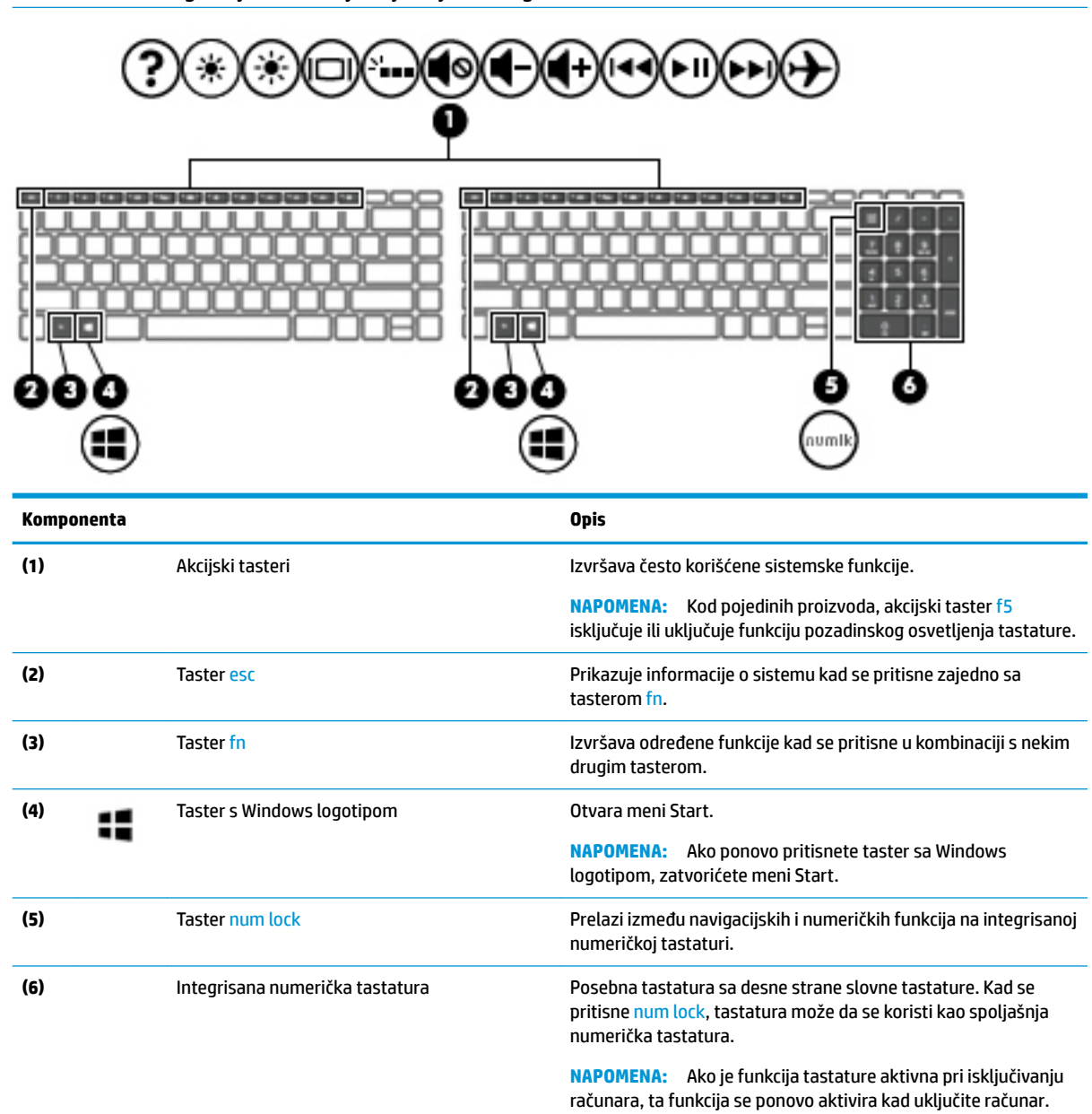

#### **W NAPOMENA:** Pogledajte ilustraciju koja najbliže odgovara vašem računaru.

### **Akcijski tasteri**

Akcijski taster obavlja funkciju naznačenu ikonom na tasteru. Da biste utvrdili koji tasteri se nalaze na vašem proizvodu, pogledajte Specijalni tasteri na stranici 12.

**▲** Da biste koristili akcijski taster, pritisnite i držite taj taster.

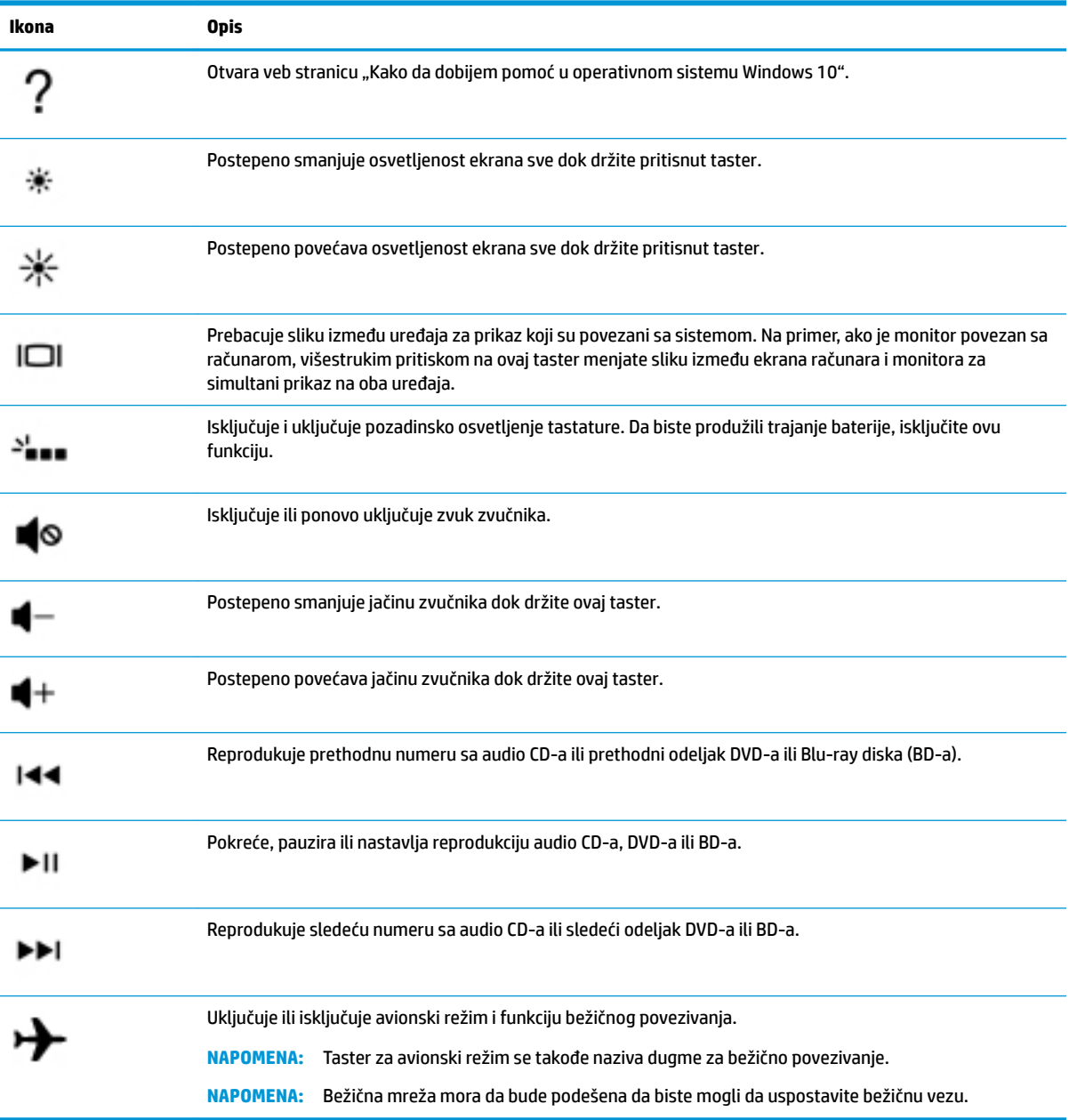

## <span id="page-25-0"></span>**Donja strana**

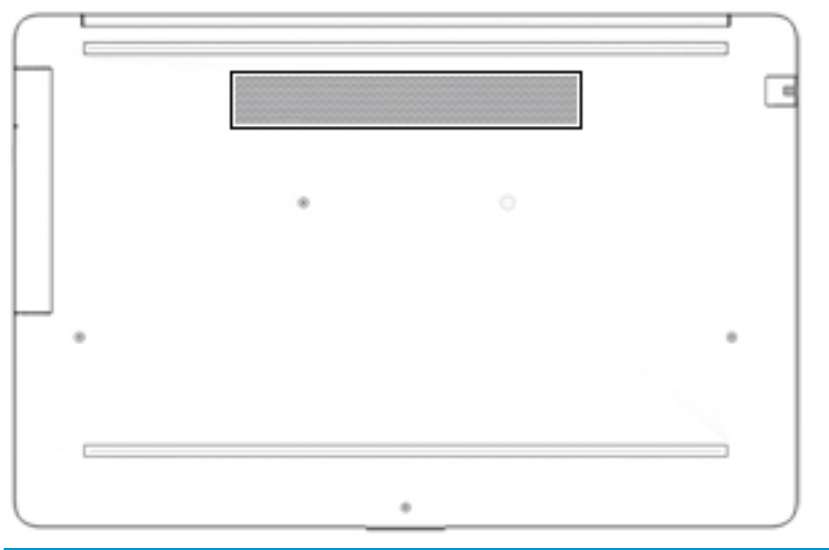

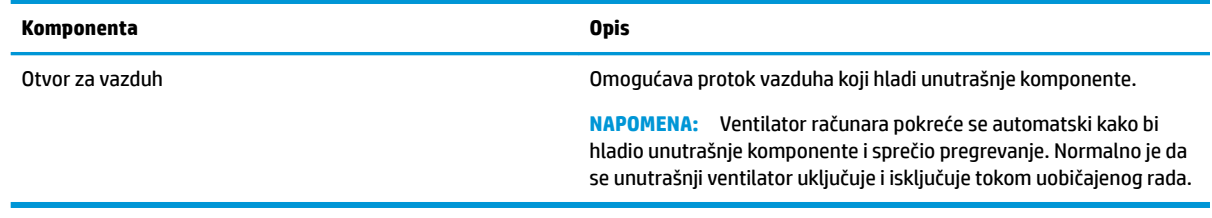

## **Nalepnice**

Nalepnice zalepljene na računar pružaju informacije koje vam mogu zatrebati kada rešavate probleme sa sistemom ili kada nosite računar na put u inostranstvo. Nalepnice mogu da budu papirne ili odštampane na proizvodu.

**VAŽNO:** Proverite da li se na sledećim lokacijama nalaze nalepnice opisane u ovom odeljku: s donje strane računara, unutar odeljka za bateriju, ispod zaštitnog poklopca, sa zadnje strane ekrana ili na dnu postolja tableta.

● Servisna nalepnica – pruža važne informacije za identifikovanje računara. Kad se obraćate podršci, možda će vam biti zatražen serijski broj, broj proizvoda ili broj modela. Pronađite te informacije pre nego što se obratite podršci.

Vaša servisna nalepnica će ličiti na neki od primera prikazanih u nastavku. Pogledajte ilustraciju koja najbliže odgovara servisnoj nalepnici na vašem računaru.

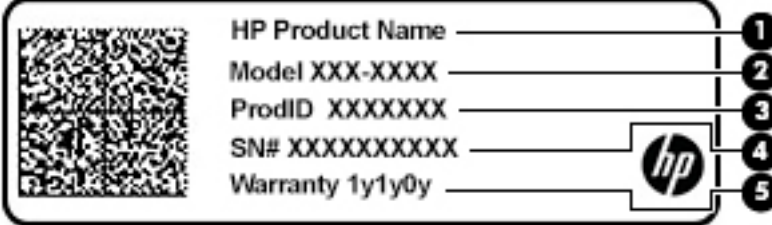

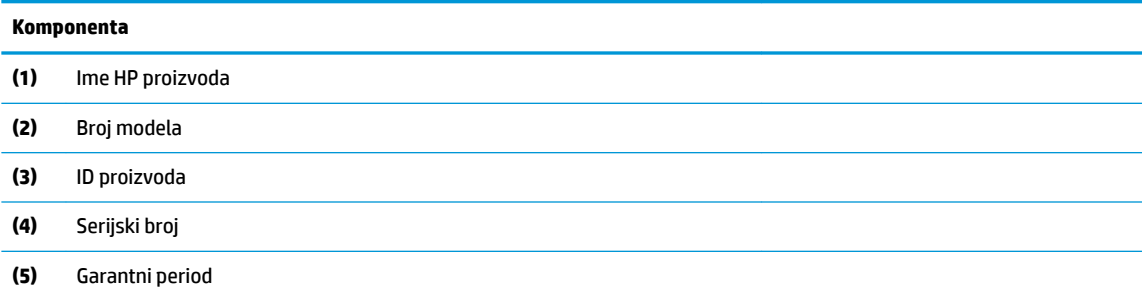

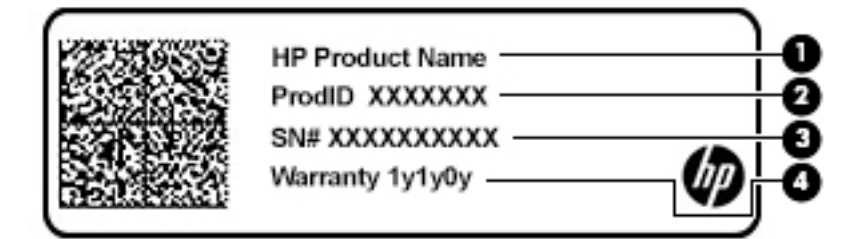

#### **Komponenta**

- **(1)** Ime HP proizvoda
- **(2)** ID proizvoda
- **(3)** Serijski broj
- **(4)** Garantni period
- Nalepnice sa propisima sadrže informacije o propisima koji se odnose na računar.
- Nalepnice certifikata bežične veze pružaju informacije o opcionalnim bežičnim uređajima i oznakama saglasnosti nekih zemalja ili regiona u kojima je korišćenje tih uređaja odobreno.

# <span id="page-27-0"></span>**3 Povezivanje sa mrežom**

Računar možete da nosite svuda sa sobom. Međutim, čak i od kuće možete da istražite svet i pristupite informacijama koje nude milioni veb lokacija pomoću svog računara i žične ili bežične mrežne veze. Ovo poglavlje će vam pomoći da se povežete sa tim svetom.

## **Povezivanje sa bežičnom mrežom**

Računar može biti opremljen jednim ili više od sledećih bežičnih uređaja:

- WLAN uređaj povezuje računar sa bežičnim lokalnim mrežama (često se nazivaju Wi-Fi mreže, bežične LAN ili WLAN mreže) u poslovnim prostorima, vašem domu i na javnim mestima poput aerodroma, restorana, kafiâa, hotela i univerziteta. U okviru WLAN mreže, mobilni bežični uređaj u računaru komunicira sa bežičnom mrežnom skretnicom ili pristupnom tačkom za bežično povezivanje.
- HP Mobile Broadband modul omogućava vam da se bežično povezujete preko bežične regionalne mreže (WWAN) na mnogo većoj oblasti. Operateri mobilne mreže instaliraju bazne stanice (nalik tornjevima za mobilne telefone) na velikim geografskim područjima, što efikasno obezbeđuje pokrivenost u državama, regionima ili čak u celim zemljama.
- Bluetooth® uređaj kreira ličnu mrežu (PAN) radi povezivanja sa drugim uređajima opremljenim Bluetooth tehnologijom, poput računara, telefona, štampača, slušalica sa mikrofonom, zvučnika i kamera. Na PAN mreži svaki uređaj komunicira direktno sa drugim uređajima i uređaji moraju biti relativno blizu – obično do 10 metara (približno 33 stope) jedni od drugih.

#### **Korišćenje bežičnih kontrola**

Pomoću sledećih funkcija možete kontrolisati bežične uređaje na računaru:

- Taster za avionski režim (naziva se i dugme za bežično povezivanje ili taster za bežičnu vezu) (u ovom poglavlju ga nazivamo tasterom za avionski režim)
- Kontrola operativnog sistema

#### **Taster za avionski režim**

Računar može da ima taster za avionski režim, jedan ili više bežičnih uređaja i jednu ili dve lampice bežične veze. Svi bežični uređaji na računaru fabrički su omogućeni.

Lampica bežične veze označava ukupno stanje napajanja bežičnih uređaja, ne status pojedinačnih uređaja.

#### **Kontrole operativnog sistema**

Centar za mrežu i deljenje omogućava podešavanje veze ili mreže, povezivanje sa mrežom i dijagnostiku i rešavanje problema sa mrežom.

Da biste koristili kontrole operativnog sistema:

**▲** Kliknite desnim tasterom miša na ikonu statusa mreže na traci zadataka, a zatim izaberite stavku **Otvori postavke mreže i interneta**.

– ili –

**▲** Izaberite ikonu statusa mreže na traci zadataka, a zatim izaberite stavku **Postavke mreže i interneta**.

#### <span id="page-28-0"></span>**Povezivanje na WLAN mrežu**

**NAPOMENA:** Kada podešavate pristup internetu kod kuće, morate napraviti nalog kod dobavljača internet usluga (ISP). Da biste kupili internet uslugu i modem, obratite se lokalnom dobavljaču internet usluga. Dobavljač internet usluga će vam pomoći da postavite modem, instalirate mrežni kabl kako biste povezali bežičnu mrežnu skretnicu i modem i testirali internet uslugu.

Da biste se povezali na WLAN, pratite sledeće korake:

- **1.** Postarajte se da je WLAN uređaj uključen.
- **2.** Izaberite ikonu statusa mreže na traci zadataka, a zatim se povežite sa nekom od dostupnih mreža.

Ako je WLAN mreža sa omogućenim bezbednosnim opcijama, od vas se zahteva da unesete bezbednosni kôd. Unesite kôd i izaberite **Dalje** da biste dovršili uspostavljanje veze.

**NAPOMENA:** Ako na spisku nema WLAN mreža, možda se nalazite van dometa bežične skretnice ili pristupne tačke.

**EX NAPOMENA:** Ako ne vidite WLAN sa kojim želite da se povežete:

**1.** Kliknite desnim tasterom miša na ikonu statusa mreže na traci zadataka, a zatim izaberite stavku **Otvori postavke mreže i interneta**.

– ili –

Izaberite ikonu statusa mreže na traci zadataka, a zatim izaberite stavku **Postavke mreže i interneta**.

- **2.** U okviru **Promena postavki mreže** izaberite **Centar za mrežu i deljenje**.
- **3.** Izaberite stavku **Podešavanje nove veze ili mreže**.

Prikazuje se lista sa opcijama koja vam omogućava da ručno potražite mrežu i povežete se sa njom ili da kreirate novu mrežnu vezu.

**3.** Pratite uputstva na ekranu da biste dovršili povezivanje.

Nakon uspostavljanja veze, kliknite desnim tasterom miša na ikonu statusa mreže na desnom kraju trake zadataka da biste proverili ime i status veze.

**NAPOMENA:** Funkcionalni domet (koliko daleko bežični signali putuju) zavisi od primene WLAN-a, proizvođača mrežne skretnice i smetnji drugih elektronskih uređaja ili strukturalnih prepreka poput zidova i podova.

#### **Korišćenje usluge HP Mobile Broadband (samo na pojedinim proizvodima)**

HP Mobile Broadband računar ima ugrađenu podršku za mobilne veze širokog propusnog opsega. Kad se koristi na mreži mobilnog operatera, novi računar vam daje slobodu da se povežete sa internetom, šaljete elektronsku poštu ili da se povežete sa poslovnom mrežom bez potrebe za traženjem WiFi pristupnih tačaka.

Možda će vam biti potreban IMEI i/ili MEID broj HP Mobile Broadband modula za aktiviranje usluge mobilne veze širokog propusnog opsega. Broj može da bude odštampan na nalepnici koja se nalazi na donjoj strani računara, unutar odeljka za bateriju, ispod zaštitnog poklopca ili na poleđini ekrana.

– ili –

- **1.** Na traci zadataka izaberite ikonu statusa mreže.
- **2.** Izaberite stavku **Postavke mreže i interneta**.
- **3.** U odeljku **Mreža i internet** izaberite stavku **Mobilna mreža**, a zatim stavku **Više opcija**.

<span id="page-29-0"></span>Neki operateri mobilne mreže zahtevaju upotrebu SIM (modul identifikacije pretplatnika) kartice. SIM kartica sadrži osnovne podatke o vama, poput ličnog identifikacionog broja (PIN), kao i podatke o mreži. U nekim računarima je SIM kartica unapred instalirana. Ako SIM kartica nije unapred postavljena, možda se nalazi među HP Mobile Broadband dokumentima koje ste dobili uz računar ili će vam je operater mobilne mreže obezbediti nezavisno od računara.

Informacije o modulu HP Mobile Broadband i načinu aktiviranja usluge preko željenog operatera mobilne mreže potražite u informacijama o modulu HP Mobile Broadband koje ste dobili uz računar.

#### **Korišćenje GPS-a (samo na pojedinim proizvodima)**

Računar može imati Global Positioning System (GPS) uređaj. GPS sateliti šalju informacije o lokaciji, brzini i smeru na sisteme koji imaju GPS.

Da biste omogućili GPS, uverite se da je lokacija omogućena u okviru postavke "Lokacija".

**▲** Otkucajte lokacija u polju za pretragu na traci zadataka, izaberite stavku **Postavke privatnosti lokacije** i izaberite postavku.

#### **Korišćenje Bluetooth bežičnih uređaja (samo na pojedinim proizvodima)**

Bluetooth uređaj pruža bežičnu komunikaciju kratkog dometa koja zamenjuje veze putem fizičkih kablova koji obično povezuju elektronske uređaje poput sledećih:

- Računari (stoni, prenosni)
- Telefoni (mobilni, bežični, pametni)
- Uređaji za slike (štampač, kamera)
- Audio-uređaji (slušalice, zvučnici)
- Miš
- Spoljašnja tastatura

#### **Povezivanje Bluetooth uređaja**

Da biste mogli da koristite Bluetooth uređaj, morate da uspostavite Bluetooth vezu.

- **1.** Unesite bluetooth u polje za pretragu na traci zadataka, a zatim izaberite stavku **Postavke za Bluetooth i druge postavke uređaja**.
- **2.** Izaberite **Dodaj Bluetooth ili drugi uređaj**.
- **3.** Izaberite uređaj sa liste, a zatim pratite uputstva na ekranu.

**X NAPOMENA:** Ako uređaj zahteva verifikaciju, prikazuje se kôd za uparivanje. Na uređaju koji dodajete pratite uputstva na ekranu da biste proverili da li kôd odgovara kodu za uparivanje. Za više informacija pogledajte dokumentaciju koju ste dobili uz uređaj.

**EX NAPOMENA:** Ako se uređaj ne pojavi na listi, uverite se da je Bluetooth na tom uređaju uključen. Neki uređaji možda imaju dodatne zahteve; pogledajte dokumentaciju koju ste dobili uz uređaj.

### **Povezivanje sa žičnom mrežom – LAN (samo na pojedinim proizvodima)**

Koristite LAN vezu ako želite da povežete računar direktno sa mrežnom skretnicom u svom domu (umesto bežične veze) ili ako želite da se povežete sa postojećom mrežom na poslu.

Povezivanje sa lokalnom mrežom (LAN) zahteva RJ-45 (mrežni) kabl i mrežni utikač ili opcionalni uređaj za priključivanje ili port za proširenje ako na računaru nema RJ-45 utikača.

Da biste povezali mrežni kabl, pratite ove korake:

- **1.** Uključite mrežni kabl u mrežni konektor **(1)** na računaru.
- **2.** Drugi kraj mrežnog kabla priključite u mrežni konektor na zidu **(2)** ili u mrežnu skretnicu.
- **NAPOMENA:** Ako mrežni kabl ima strujno kolo za smanjivanje šumova **(3)** koje sprečava smetnje od TV i radio prijemnika, usmerite kraj kabla sa strujnim kolom ka računaru.

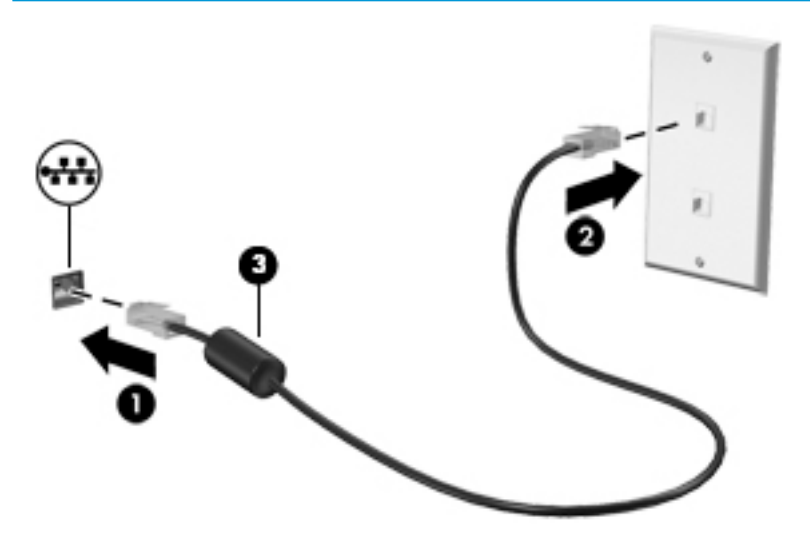

# <span id="page-31-0"></span>**4 Uživanje u funkcijama za zabavu**

Koristite HP računar kao centar za zabavu koji vam omogućava da se družite pomoću kamere, uživate u muzici i organizujete je, kao i da preuzimate i gledate filmove. Da biste računar učinili još moćnijim centrom za zabavu, povežite spoljašnje uređaje kao što su monitor, projektor, TV, zvučnici ili slušalice.

## **Korišćenje kamere**

Vaš računar ima jednu ili više kamera koje vam omogućavaju da se povežete sa drugima radi posla ili zabave. Kamere mogu da budu prednje, zadnje ili iskačuće. Da biste utvrdili koje se kamere nalaze na vašem proizvodu, pogledajte [Upoznavanje računara](#page-14-0) na stranici 3.

Većina kamera vam omogućuje video-ćaskanje, snimanje video-zapisa i snimanje slika. Neke pružaju i funkciju HD (visoka definicija), aplikacije za igranje ili softver za prepoznavanje lica kao što je Windows Hello. Pogledajte [Zaštita računara i informacija](#page-49-0) na stranici 38 za više detalja o korišćenju programa Windows Hello.

Da biste koristili kameru, otkucajte kamera u polju za pretragu trake zadataka, a zatim izaberite stavku **Kamera** sa liste aplikacija.

## **Korišćenje audio zapisa**

Možete da preuzimate muziku i slušate je, strimujete audio sadržaj (uključujući radio) sa veba, snimate zvuk ili kombinujete zvuk i video da biste kreirali multimedijalni sadržaj. Možete i da reprodukujete muzičke CD-ove na računaru (na pojedinim modelima) ili povežete spoljašnju optičku disk jedinicu za reprodukovanje CD-ova. Da biste povećali uživanje u slušanju, povežite spoljne audio uređaje kao što su zvučnici ili slušalice.

#### **Povezivanje zvučnika**

Na računar možete priključiti žičane zvučnike tako što ćete ih povezati sa USB portom ili sa kombinovanim priključkom za audio-izlaz (slušalice)/audio-ulaz (mikrofon) na računaru ili na priključnoj stanici.

Da biste povezali bežične zvučnike sa računarom, pratite uputstva proizvođača uređaja. Da biste povezali zvučnike visoke definicije sa računarom, pogledajte odeljak [Podešavanje HDMI zvuka](#page-33-0) na stranici 22. Pre povezivanja zvučnika, smanjite postavku za jačinu zvuka.

### **Povezivanje slušalica**

**UPOZORENJE!** Da biste umanjili rizik od povreda, smanjite postavku za jačinu zvuka pre nego što stavite slušalice, bubice ili slušalice sa mikrofonom. Dodatne bezbednosne informacije potražite u dokumentu *Obaveštenja o propisima, bezbednosti i zaštiti životne sredine*.

Da biste pristupili ovom dokumentu:

**▲** Izaberite dugme **Start**, izaberite **HP pomoć i podrška**, a zatim izaberite stavku **HP dokumentacija**.

Slušalice sa kablom možete da povežete sa kombinovanim priključkom za audio-izlaz (slušalice)/audio-ulaz (mikrofon) na računaru.

Da biste povezali bežične slušalice sa računarom, pratite uputstva proizvođača uređaja.

### <span id="page-32-0"></span>**Povezivanje slušalica sa mikrofonom**

**UPOZORENJE!** Da biste umanjili rizik od povreda, smanjite postavku za jačinu zvuka pre nego što stavite slušalice, bubice ili slušalice sa mikrofonom. Dodatne bezbednosne informacije potražite u dokumentu *Obaveštenja o propisima, bezbednosti i zaštiti životne sredine*.

Da biste pristupili ovom dokumentu:

**▲** Izaberite dugme **Start**, izaberite **HP pomoć i podrška**, a zatim izaberite stavku **HP dokumentacija**.

Kombinacija slušalica i mikrofona se naziva slušalice sa mikrofonom. Možete da povežete slušalice s mikrofonom sa kablom putem kombinovanog priključka za audio-izlaz (slušalice)/audio-ulaz (mikrofon) na računaru.

Da biste sa računarom povezali bežične slušalice sa mikrofonom, pratite uputstva proizvođača uređaja.

#### **Korišćenje postavki zvuka**

Koristite postavke zvuka da biste podesili jačinu sistemskog zvuka, promenili sistemske zvukove ili upravljali audio uređajima.

Da biste prikazali ili promenili postavke zvuka:

**▲** U polju za pretragu na traci zadataka otkucajte kontrolna tabla, izaberite stavku **Kontrolna tabla**, izaberite stavku **Hardver i zvuk**, a zatim stavku **Zvuk**.

Vaš računar može da sadrži poboljšani zvučni sistem kompanija Bang & Olufsen, B&O Play ili nekog drugog dobavljača. Zahvaljujući tome, računar može imati napredne audio-funkcije kojima može da se upravlja preko kontrolne table za zvuk specifiène za vaš zvučni sistem.

Koristite kontrolnu tablu za zvuk da biste prikazali i kontrolisali postavke za zvuk.

**▲** U polju za pretragu na traci zadataka otkucajte kontrolna tabla, izaberite stavku **Kontrolna tabla**, izaberite stavku **Hardver i zvuk**, a zatim izaberite kontrolnu tablu za zvuk koja se odnosi na vaš sistem.

### **Korišćenje video zapisa**

Vaš računar je moćan video uređaj koji vam omogućava da gledate strimovanje video snimka sa vaših omiljenih veb lokacija i preuzimate video zapise i filmove da biste ih gledali na računaru kad niste povezani sa mrežom.

Da biste još više uživali u gledanju, upotrebite jedan od video-portova na računaru za povezivanje sa spoljašnjim monitorom, projektorom ili TV-om.

**VAŽNO:** Postarajte se da spoljašnji uređaj bude povezan na odgovarajući port na računaru pomoću odgovarajućeg kabla. Sledite uputstva proizvođača uređaja.

#### **Povezivanje video-uređaja pomoću HDMI kabla (samo na pojedinim proizvodima)**

**NAPOMENA:** Da biste povezali HDMI uređaj sa računarom, potreban je HDMI kabl, koji se kupuje zasebno.

Da biste prikazali sliku sa ekrana računara na TV-u ili monitoru visoke definicije, povežite uređaj visoke definicije prema sledećim uputstvima:

**1.** Uključite jedan kraj HDMI kabla u HDMI port na računaru.

<span id="page-33-0"></span>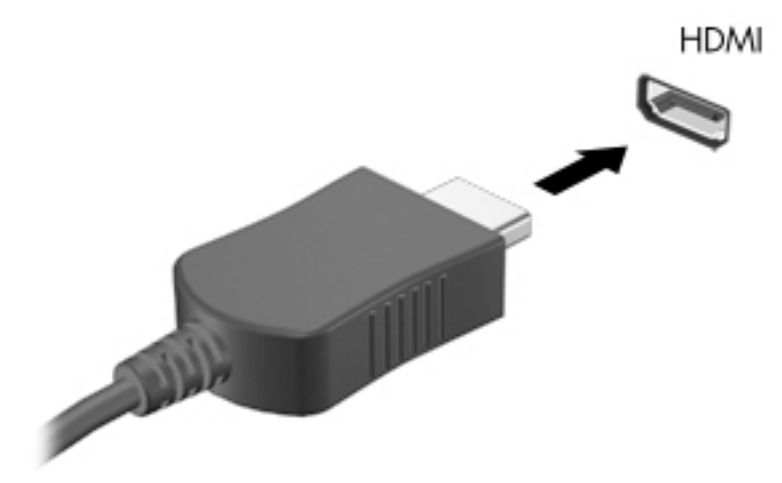

- **2.** Povežite drugi kraj kabla sa TV-om ili monitorom visoke definicije.
- **3.** Pritisnite taster f4 da biste promenili sliku na ekranu računara i izabrali jedno od 4 moguća stanja:
	- **Samo na ekranu računara:** Slika na ekranu se prikazuje samo na računaru.
	- **Duplirano:** Slika na ekranu se istovremeno prikazuje na oba uređaja, na računaru i na spoljašnjem uređaju.
	- **Prošireno:** Slika na ekranu se rasteže preko oba uređaja računara i spoljašnjeg uređaja.
	- **Samo na drugom ekranu:** Slika na ekranu se prikazuje samo na spoljašnjem uređaju.

Svaki put kada pritisnete taster f4, stanje prikazivanja će se promeniti.

**WAPOMENA:** Da biste postigli najbolje rezultate, posebno ako odaberete opciju "Prošireno", povećajte rezoluciju ekrana spoljašnjeg uređaja na sledeći način. Izaberite dugme **Start**, izaberite ikonu **Postavke**  , a zatim stavku **Sistem**. U okviru **Prikaz** izaberite odgovarajuću rezoluciju, a zatim stavku **Zadrži promene**.

#### **Podešavanje HDMI zvuka**

HDMI je jedini video interfejs koji podržava video i audio visoke definicije. Nakon što povežete HDMI TV sa računarom, možete da uključite HDMI zvuk prateći sledeće korake:

- **1.** Desnim tasterom miša kliknite na ikonu **Zvučnici** u polju za obaveštavanje na desnom kraju trake zadataka, a zatim izaberite stavku **Uređaji za reprodukciju**.
- **2.** Na kartici **Reprodukcija** kliknite na ime digitalnog izlaznog uređaja.
- **3.** Izaberite **Postavi kao podrazumevano**, a zatim **U redu**.

Da biste vratili emitovanje zvuka na zvučnike računara:

- **1.** Desnim tasterom miša kliknite na ikonu **Zvučnici** u polju za obaveštavanje na desnom kraju trake zadataka, a zatim izaberite stavku **Uređaji za reprodukciju**.
- **2.** Na kartici **Reprodukcija** izaberite **Zvučnici**.
- **3.** Izaberite **Postavi kao podrazumevano**, a zatim **U redu**.

#### <span id="page-34-0"></span>**Otkrivanje bežičnih ekrana kompatibilnih sa Miracast tehnologijom i povezivanje sa njima (samo na pojedinim proizvodima)**

Da biste otkrili i povezali se sa Miracast kompatibilnim bežičnim ekranima bez napuštanja trenutnih aplikacija, pratite dolenavedene korake.

Da biste otvorili Miracast:

**▲** Otkucajte projektovanje u polju za pretragu na traci zadataka i izaberite **Projektovanje na drugom ekranu**. Izaberite **Poveži se sa bežičnim ekranom**, a zatim pratite uputstva na ekranu.

# <span id="page-35-0"></span>**5 Navigacija na ekranu**

Na ekranu računara možete da se krećete na neki od sledećih načina:

- Korišćenjem poteza prstima direktno na ekranu računara
- Korišćenjem poteza prstima na dodirnoj tabli
- Korišćenjem opcionalnog miša ili tastature (kupuju se zasebno)
- Korišćenjem tastature na ekranu
- Korišćenjem pokazivačke palice

### **Korišćenje dodirne table i poteza po dodirnom ekranu**

Dodirna tabla vam omogućava da se krećete po ekranu računara i kontrolišete pokazivač pomoću jednostavnih poteza prstima. Možete da koristite i levi i desni taster dodirne table kao odgovarajuće tastere na spoljnom mišu. Za kretanje na dodirnom ekranu (samo odabrani proizvodi) dodirujte direktno ekran koristeći poteze opisane u ovom poglavlju.

Možete i da prilagodite pokrete i pogledate demonstracije o tome kako funkcionišu. U polju za pretragu na traci zadataka upišite kontrolna tabla, izaberite stavku **Kontrolna tabla** i zatim izaberite **Hardver i zvuk**. U odeljku **Uređaji i štampači** izaberite stavku **Miš**.

**W NAPOMENA:** Ako nije drugačije naznačeno, poteze prstima možete koristiti na dodirnoj tabli ili na dodirnom ekranu (samo odabrani proizvodi).

#### **Dodir**

Koristite pokret dodira/dvostrukog dodira da biste izabrali ili otvorili stavku na ekranu.

Postavite pokazivač na stavku na ekranu i jednim prstom dodirnite zonu dodirne table ili dodirnite ekran da biste izabrali stavku. Dvaput dodirnite stavku da biste je otvorili.

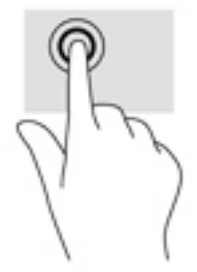

#### **Zumiranje primicanjem dva prsta**

Koristite zumiranje primicanjem dva prsta da biste umanjili prikaz slika ili teksta.

- Umanjite tako što ćete postaviti dva razdvojena prsta na zonu dodirne table ili dodirni ekran, a zatim ih spojiti.
- Uvećajte tako što ćete postaviti dva spojena prsta na zonu dodirne table ili dodirni ekran, a zatim ih razdvojiti.
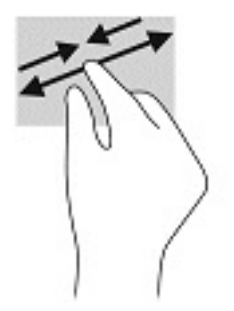

## **Pomeranje pomoću dva prsta (samo na dodirnoj tabli)**

Pomerajte dva prsta da biste se kretali nagore, nadole ili bočno na stranici ili slici.

● Stavite dva neznatno razmaknuta prsta na zonu dodirne table, a zatim ih pomerajte nagore, nadole, ulevo ili udesno.

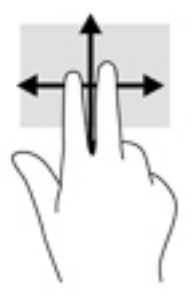

### **Dodir sa dva prsta (samo na dodirnoj tabli)**

Dodirnite pomoću dva prsta da biste otvorili meni za objekat na ekranu.

**W** NAPOMENA: Dodir pomoću dva prsta ima istu funkciju kao i klik desnim tasterom miša.

● Dodirnite pomoću dva prsta zonu dodirne table da biste otvorili meni sa opcijama za izabrani objekat.

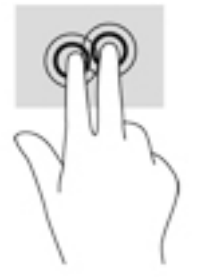

## **Dodir sa četiri prsta (samo na dodirnoj tabli)**

Koristite dodir sa četiri prsta da biste otvorili centar aktivnosti.

Dodirnite dodirnu tablu sa četiri prsta da biste otvorili centar aktivnosti i videli trenutne postavke i obaveštenja.

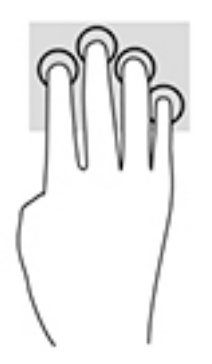

## **Prevlačenje sa tri prsta (samo na dodirnoj tabli)**

Koristite prevlačenje sa tri prsta da biste pregledali otvorene prozore i prebacivali se između otvorenih prozora i radne površine.

- Prevucite 3 prsta od sebe da biste videli sve otvorene prozore.
- Prevucite 3 prsta ka sebi da biste prikazali radnu površinu.
- Prevucite 3 prsta nalevo ili nadesno da biste se prebacivali između otvorenih prozora.

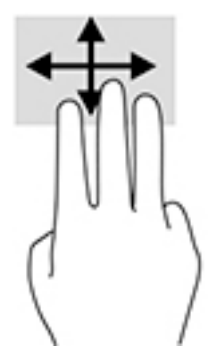

## **Prevlačenje jednim prstom (samo dodirni ekran)**

Prevlačite jednim prstom da biste se pomerali kroz liste i stranice ili da biste premestili neki objekat.

- Da biste pomerili pokazivač na ekranu, lagano prevucite prstom preko ekrana u smeru u kojem želite da se pomerite.
- Da biste pomerili objekat, pritisnite i zadržite prst na objektu, a zatim prevucite prstom da biste pomerili objekat.

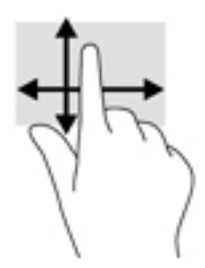

# **Korišćenje opcionalne tastature ili miša**

Pomoću opcionalne tastature ili miša možete da kucate, birate stavke, pomerate prikaz i vršite iste funkcije kao i pomoću poteza prstima. Tastatura vam omogućava i korišćenje akcijskih i interventnih tastera za izvršavanje posebnih funkcija.

## **Korišćenje tastature na ekranu (samo na pojedinim proizvodima)**

- **1.** Da biste prikazali tastaturu na ekranu, dodirnite ikonu tastature na sistemskoj traci poslova, na krajnjoj desnoj strani trake zadataka.
- **2.** Počnite da kucate.
- **X** NAPOMENA: Iznad tastature na ekranu mogu da se prikažu predložene reči. Dodirnite reč da biste je izabrali.
- **WAPOMENA:** Akcijski tasteri i interventni tasteri ne prikazuju se niti funkcionišu na tastaturi na ekranu.

# **6 Upravljanje napajanjem**

Računar može da radi na napajanje iz baterije ili spoljašnje napajanje. Kad računar koristi napajanje iz baterije, a spoljni izvor napajanja naizmeničnom strujom nije dostupan za punjenje baterije, važno je nadgledati i štedeti napunjenost baterije.

Neke funkcije za upravljanje napajanjem opisane u ovom poglavlju možda neće biti dostupne na vašem računaru.

# **Korišćenje stanja spavanja i hibernacije**

**OPREZ:** Postoji nekoliko dobro poznatih nedostataka kada je računar u stanju spavanja. Da biste sprečili da neovlašćeni korisnik pristupi podacima na vašem računaru, čak i šifrovanim podacima, HP preporučuje da pokrenete stanje hibernacije umesto stanja spavanja svaki put kad računar fizički nije kod vas. Ovaj postupak je naročito važan kada računar nosite na putovanja.

**OPREZ:** Da biste smanjili rizik od mogućeg narušavanja kvaliteta audio i video snimaka, gubitka mogućnosti reprodukcije zvuka ili video zapisa ili gubitka informacija, ne uključujte režim spavanja dok snimate na disk ili spoljašnju medijsku karticu ili čitate sa njih.

Windows ima dva stanja uštede energije: spavanje i hibernaciju.

- Spavanje Stanje spavanja se automatski pokreće nakon određenog perioda neaktivnosti. Vaš rad se čuva u memoriji, što vam omogućava da vrlo brzo nastavite sa poslom. Stanje spavanja možete pokrenuti i ručno. Više informacija potražite u odeljku Pokretanje i izlazak iz režima spavanja na stranici 28.
- Hibernacija Stanje hibernacije se automatski pokreće ako baterija dostigne kritični nivo ili je računar već duže vreme u stanju spavanja. U stanju hibernacije vaš rad se čuva u datoteci za hibernaciju i računar se isključuje. Hibernaciju takođe možete pokrenuti ručno. Više informacija potražite u odeljku [Pokretanje](#page-40-0) [i izlazak iz režima hibernacije \(samo na pojedinim proizvodima\)](#page-40-0) na stranici 29.

### **Pokretanje i izlazak iz režima spavanja**

Stanje spavanja možete da pokrenete na neki od sledećih načina:

- Izaberite dugme **Start**, izaberite ikonu **Napajanje**, a zatim stavku **Stanje spavanja**.
- Zatvorite ekran (samo na pojedinim proizvodima).
- Pritisnite interventni taster za stanje spavanja (samo na pojedinim proizvodima); na primer, fn + f1 ili fn  $+ f12.$
- Nakratko pritisnite dugme za napajanje (samo na pojedinim proizvodima).

Iz režima spavanja možete izaći na neki od sledećih načina:

- Nakratko pritisnite dugme za napajanje.
- Ako je računar zatvoren, podignite ekran (samo na pojedinim proizvodima).
- Pritisnite neki taster na tastaturi (samo na pojedinim proizvodima).
- Dodirnite dodirnu tablu (samo na pojedinim proizvodima).

Kada računar izađe iz režima spavanja, na ekranu se prikazuje ono na čemu ste radili.

<span id="page-40-0"></span>**X NAPOMENA:** Ako ste računar podesili tako da zahteva lozinku pri izlasku iz režima spavanja, morate da unesete lozinku za Windows da bi se ono što ste radili prikazalo na ekranu.

## **Pokretanje i izlazak iz režima hibernacije (samo na pojedinim proizvodima)**

Možete da omogućite hibernaciju koju pokreće korisnik, kao i da promenite druge postavke napajanja i vremenska ograničenja u odeljku "Opcije napajanja".

- **1.** Kliknite desnim tasterom miša na ikonu **Napajanje** , a zatim izaberite stavku **Opcije napajanja**.
- **2.** U levom oknu izaberite stavku **Odaberite funkciju dugmadi za napajanje** (tekst može da se razlikuje u zavisnosti od proizvoda).
- **3.** U zavisnosti od proizvoda, možete da omogućite hibernaciju za napajanje iz baterije ili spoljašnje napajanje na neki od sledećih načina:
	- **Dugme za napajanje** U okviru **Dugmad za napajanje i režim spavanja i postavke poklopca** (tekst može da se razlikuje u zavisnosti od proizvoda) izaberite stavku **Kad pritisnem dugme za napajanje** i izaberite opciju **Hibernacija**.
	- **Dugme za režim spavanja** (samo na pojedinim proizvodima) U okviru **Dugmad za napajanje i režim spavanja i postavke poklopca** (tekst može da se razlikuje u zavisnosti od proizvoda) izaberite stavku **Kad pritisnem dugme za režim spavanja** i izaberite opciju **Hibernacija**.
	- **Poklopac** (samo na pojedinim proizvodima) U okviru **Dugmad za napajanje i režim spavanja i postavke poklopca** (tekst može da se razlikuje u zavisnosti od proizvoda) izaberite stavku **Kad zatvorim poklopac** i izaberite opciju **Hibernacija**.
	- **Meni "Napajanje"** Izaberite stavku **Promeni postavke koje su trenutno nedostupne** i u okviru **Postavke isključivanja** potvrdite izbor u polju za potvrdu **Hibernacija**.

Meniju "Napajanje" može da se pristupi izborom dugmeta **Start**.

- **4.** Izaberite **Sačuvaj promene**.
- **▲** Da biste pokrenuli hibernaciju, koristite metod koji ste omogućili u 3. koraku.
- **▲** Da biste izašli iz hibernacije, nakratko pritisnite taster za napajanje.

**X** NAPOMENA: Ako ste računar podesili tako da zahteva lozinku pri izlasku iz hibernacije, morate da unesete lozinku za Windows da bi se ono što ste radili prikazalo na ekranu.

# **Isključivanje računara**

**OPREZ:** Kada isključite računar, nesačuvane informacije biće izgubljene. Uverite se da ste sačuvali rad pre isključivanja računara.

Komanda za isključivanje računara zatvara sve otvorene programe, uključujući operativni sistem, a zatim isključuje ekran i računar.

Isključite računar kada se u dužem periodu neće koristiti niti priključivati na spoljašnje napajanje.

Preporučeni postupak je korišćenje komande za isključivanje operativnog sistema Windows.

**X** NAPOMENA: Ako je računar u stanju spavanja ili hibernaciji, prvo izađite iz stanja spavanja ili hibernacije kratkim pritiskom na dugme za napajanje.

- <span id="page-41-0"></span>**1.** Sačuvajte ono što ste radili i zatvorite sve otvorene programe.
- **2.** Izaberite dugme **Start**, izaberite ikonu **Napajanje**, a zatim stavku **Isključi**.

Ako se računar ne odaziva na komandu i ne možete da ga isključite na navedeni način, probajte sa sledećim procedurama isključivanja u hitnim slučajevima, i to ovim redosledom:

- Pritisnite kombinaciju tastera ctrl+alt+delete, izaberite ikonu **Napajanje**, a zatim stavku **Isključi**.
- Pritisnite i držite dugme za napajanje najmanje 10 sekundi.
- Ako vaš računar ima zamenljivu bateriju (samo na pojedinim proizvodima), isključite računar sa spoljašnjeg napajanja, a zatim izvadite bateriju.

# **Korišćenje ikone napajanja i opcija napajanja**

Ikona "Napajanje" **nalazi se na Windows traci zadataka. Ikona** "Napajanje" vam omogućava da brzo

pristupite postavkama napajanja i da vidite preostali nivo napunjenosti baterije.

- Da biste videli procenat preostale napunjenosti baterije, postavite pokazivač miša na ikonu **Napajanje**  .
- **Da biste koristili opcije napajanja, kliknite desnim tasterom na ikonu <b>Napajanje , ka** zatim izaberite

#### **Opcije napajanja**.

Različite ikone napajanja pokazuju da li se računar napaja baterijom ili spoljnim napajanjem. Kada postavite pokazivač miša na ikonu, prikazuje se poruka ako je baterija dostigla nizak ili kritičan nivo.

# **Korišćenje napajanja iz baterije**

**UPOZORENJE!** Da biste smanjili mogućnost pojavljivanja bezbednosnih problema, koristite samo baterije obezbeđene uz računar, rezervne baterije koje je obezbedio HP ili kompatibilne baterije koje ste kupili od preduzeća HP.

Kada je baterija napunjena, a računar nije povezan na spoljašnje napajanje, računar se napaja iz baterije. Kad je računar isključen i iskopčan iz spoljašnjeg napajanja, baterija u njemu se polako prazni. Računar prikazuje poruku kad baterija dostigne nizak ili kritičan nivo.

Životni vek baterije računara se razlikuje u zavisnosti od postavki za upravljanje napajanjem, programa koji rade na računaru, svetline ekrana, spoljašnjih uređaja koji su povezani sa računarom i ostalih faktora.

**NAPOMENA:** Kada isključite spoljašnje napajanje, osvetljenost ekrana se automatski smanjuje kako bi se sačuvala napunjenost baterije. Na pojedinim računarima moguće je prebacivanje između grafièkog kontrolera radi čuvanja napunjenosti baterije.

### **Korišćenje softvera HP Fast Charge (samo na pojedinim proizvodima)**

Funkcija HP Fast Charge vam omogućava da brzo napunite bateriju računara. Vreme punjenja može da varira za +/-10%. U zavisnosti od modela vašeg računara i HP adaptera naizmenične struje koji ste dobili sa računarom, HP Fast Charge funkcioniše na jedan ili više sledećih načina.

- Kad je preostala napunjenost baterije između nula i 50%, baterija će se napuniti do 50% punog kapaciteta za najviše 30 do 45 minuta, u zavisnosti od modela računara.
- Kada je preostala napunjenost baterije bude između nula i 90%, baterija će se napuniti do 90% punog kapaciteta za najviše 90 minuta.

Da biste koristili HP Fast Charge, isključite računar, a zatim povežite adapter naizmenične struje sa računarom i spoljašnjim napajanjem.

### **Prikazivanje napunjenosti baterije**

Da biste videli procenat preostale napunjenosti baterije, postavite pokazivač miša na ikonu **Napajanje** .

### **Pronalaženje informacija o bateriji u aplikaciji HP Support Assistant (samo na pojedinim proizvodima)**

Da biste pristupili informacijama o bateriji:

**1.** Otkucajte support (podrška) u polju za pretragu na traci zadataka, a zatim izaberite aplikaciju **HP Support Assistant**.

– ili –

Izaberite ikonu znaka pitanja na traci zadataka.

**2.** Izaberite stavku **Rešavanje problema i popravke**, a zatim u odeljku **Dijagnostika** izaberite stavku Provera HP baterije. Ako alatka "Provera HP baterije" pokazuje da je potrebno zameniti bateriju, obratite se podršci.

HP Support Assistant (HP pomoćnik za podršku) obezbeđuje sledeće alatke i informacije o bateriji:

- Provera HP baterije
- Informacije o tipovima, specifikacijama, životnom ciklusima i kapacitetu baterije

### **Ušteda napajanja iz baterije**

Da biste uštedeli napajanje iz baterije i produžili životni vek baterije:

- Smanjite svetlinu ekrana.
- Isključite bežične uređaje kad ih ne koristite.
- Isključite nekorišćene spoljašnje uređaje koji nisu priključeni u spoljašnji izvor napajanja, kao što je spoljašnji čvrsti disk povezan sa USB portom.
- Zaustavite, onemogućite ili uklonite spoljašnje medijske kartice koje ne koristite.
- Ako prestajete sa radom, pokrenite režim spavanja ili isključite računar.

### **Identifikacija niskih nivoa napunjenosti baterije**

Kada je baterija jedini izvor napajanja računara i ako je nivo napunjenosti nizak ili kritičan, dešava se sledeće:

Lampica baterije (samo na pojedinim proizvodima) pokazuje nizak ili kritičan nivo baterije.

– ili –

Ikona "Napajanje" **pokazuje obaveštenje o niskom ili kritičnom nivou baterije.** 

**W NAPOMENA:** Dodatne informacije o ikoni "Napajanje" potražite u odeljku Korišćenje ikone napajanja i [opcija napajanja](#page-41-0) na stranici 30.

Računar pri kritičnom nivou baterije preduzima sledeće radnje:

- Ako je hibernacija onemogućena, a računar uključen ili u režimu spavanja, on će nakratko ostati u režimu spavanja, a zatim će se isključiti, pri čemu će sve nesačuvane informacije biti izgubljene.
- Ako je hibernacija omogućena, a računar uključen ili u režimu spavanja, računar pokreće hibernaciju.

### **Otklanjanje niskog nivoa napunjenosti baterije**

### **Otklanjanje niskog nivoa napunjenosti baterije kada ima spoljašnjeg napajanja**

Povežite neku od sledećih komponenti sa računarom i spoljašnjim napajanjem:

- adapter naizmenične struje
- opcionalni uređaj za priključivanje ili proizvod za proširenje
- opcionalni adapter napajanja koji je kupljen od kompanije HP kao pomoćna oprema

#### **Otklanjanje niskog nivoa napunjenosti baterije kada nema izvora napajanja**

Sačuvajte svoj rad i isključite računar.

#### **Rešavanje problema sa niskim nivoom napunjenosti baterije kad računar ne može izaći iz hibernacije**

- **1.** Povežite adapter naizmenične struje sa računarom i spoljašnjim napajanjem.
- **2.** Pritisnite dugme za napajanje da biste izašli iz stanja hibernacije.

### **Fabrički zapečaćena baterija**

Da biste nadgledali status baterije ili u slučaju da baterija ne zadržava punjenje, pokrenite alatku "Provera HP baterije" u aplikaciji HP Support Assistant (samo na pojedinim proizvodima).

**1.** Otkucajte support (podrška) u polju za pretragu na traci zadataka, a zatim izaberite aplikaciju **HP Support Assistant**.

– ili –

Izaberite ikonu znaka pitanja na traci zadataka.

**2.** Izaberite stavku **Rešavanje problema i popravke**, a zatim u odeljku **Dijagnostika** izaberite stavku Provera HP baterije. Ako alatka "Provera HP baterije" pokazuje da je potrebno zameniti bateriju, obratite se podršci.

Korisnik ne može lako sâm da promeni bateriju(e) u ovom proizvodu. Vađenje ili zamena baterije mogli bi da utiču na važenje garancije. Ako baterija više ne zadržava punjenje, obratite se podršci.

## **Rad sa spoljašnjim izvorom napajanja**

Informacije o povezivanju spoljašnjeg napajanja potražite na posteru *Uputstva za podešavanje* koji se isporučuje u kutiji računara.

Računar ne koristi napajanje preko baterije ako je povezan sa spoljašnjim izvorom napajanja naizmeničnom strujom pomoću odobrenog adaptera naizmenične struje ili opcionalnog uređaja za priključenje ili proizvoda za proširenje.

**UPOZORENJE!** Da biste izbegli potencijalne bezbednosne probleme, koristite samo adapter naizmenične struje koji ste dobili uz računar, rezervni adapter naizmenične struje koji obezbeđuje HP ili kompatibilni adapter naizmenične struje koji ste kupili od preduzeća HP.

**UPOZORENJE!** Nemojte puniti bateriju računara dok se nalazite u avionu.

Računar povežite na spoljašnje napajanje u sledećim slučajevima:

- Kada punite ili kalibrišete bateriju
- Kada instalirate ili ažurirate sistemski softver
- Kada ažurirate BIOS sistema
- Kad se upisuju informacije na disk (samo na pojedinim proizvodima)
- Kada je pokrenut defragmentator diska na računarima sa unutrašnjim čvrstim diskovima
- Kada pravite rezervne kopije ili vršite oporavak.

Kada povežete računar sa spoljašnjim izvorom napajanja:

- Baterija počinje da se puni.
- Povećava se svetlina ekrana.
- Ikona napajanja  $\Box$  menja izgled.

Kada isključite spoljašnje napajanje:

- Računar prelazi na napajanje iz baterije.
- Osvetljenost ekrana se automatski smanjuje kako bi se sačuvala napunjenost baterije.
- **Ikona napajanja menja izgled.**

# **7 Održavanje računara**

Veoma je važno da redovno održavate računar kako bi bio u optimalnom stanju. U ovom poglavlju je objašnjeno kako da koristite alatke kao što su Defragmentator diska i Čišćenje diska. Ono takođe sadrži uputstva za ažuriranje programa i upravljačkih programa, korake za čišćenje računara i savete za nošenje računara na put (ili transport računara).

# **Poboljšavanje performansi**

Performanse računara možete da poboljšate redovnim održavanjem računara pomoću alatki kao što su "Defragmentator diska" i "Čišćenje diska".

## **Korišćenje softvera "Defragmentator diska"**

HP preporučuje da bar jednom mesečno defragmentišete čvrsti disk pomoću "Defragmentatora diska".

**W NAPOMENA:** Nije neophodno pokretati "Defragmentator diska" na solid-state disk jedinicama.

Da biste pokrenuli "Defragmentator diska":

- **1.** Priključite računar na napajanje naizmeničnom strujom.
- **2.** Otkucajte defragmentiranje u polju za pretragu na traci zadataka, a zatim izaberite **Defragmentuj i optimizuj diskove**.
- **3.** Pratite uputstva na ekranu.

Dodatne informacije potražite u pomoći za alatku "Defragmentator diska".

## **Korišćenje programa "Čišćenje diska"**

Koristite "Čišćenje diska" da biste na čvrstom disku pronašli nepotrebne datoteke koje slobodno možete izbrisati kako biste oslobodili prostor na disku i doprineli efikasnijem radu računara.

Da biste pokrenuli "Čišćenje diska":

- **1.** Upišite disk u polje za pretragu trake zadataka, a zatim izaberite stavku **Čišćenje diska**.
- **2.** Pratite uputstva na ekranu.

### **Korišćenje tehnologije HP 3D DriveGuard (samo na pojedinim proizvodima)**

HP 3D DriveGuard štiti čvrsti disk parkiranjem disk jedinice i zaustavljanjem zahteva za podatke pod bilo kojim od sledećih uslova:

- Ispao vam je računar.
- Premeštate računar sa zatvorenim ekranom dok se napaja iz baterije.

Ubrzo po završetku nekog od ovih događaja, HP 3D DriveGuard ponovo omogućava normalan rad čvrstog diska.

**X NAPOMENA:** Samo interni čvrsti diskovi su zaštićeni tehnologijom HP 3D DriveGuard. HP 3D DriveGuard ne štiti čvrsti disk koji se nalazi u opcionalnim uređajima za priključivanje ili je povezan sa USB portom.

**WAPOMENA:** Pošto solid-state disk jedinice (SSD-ovi) nemaju rotirajuće delove, zaštita HP 3D DriveGuard nije neophodna za ove disk jedinice.

#### **Prepoznavanje statusa programa HP 3D DriveGuard**

Lampica čvrstog diska na računaru menja boju kako bi pokazala da je disk jedinica u primarnom ležištu za čvrsti disk i/ili u sekundarnom ležištu za čvrsti disk (samo na pojedinim proizvodima) parkirana.

## **Ažuriranje programa i upravljačkih programa**

HP preporučuje da redovno ažurirate programe i upravljačke programe. Ažuriranje može da reši određene probleme i obezbedi nove funkcije i opcije računara. Na primer, starije grafièke komponente možda neće dobro raditi sa najnovijim softverom za igre. Ako nemate najnoviji upravljački program, nećete moći na najbolji način da iskoristite opremu.

Da biste ažurirali programe i upravljačke programe, odaberite jedan od sledećih načina:

- Ažuriranje pomoću sistema Windows 10 na stranici 35
- Ažuriranje pomoću sistema Windows 10 S na stranici 35

### **Ažuriranje pomoću sistema Windows 10**

Da biste ažurirali programe i upravljačke programe:

**1.** Otkucajte support (podrška) u polju za pretragu na traci zadataka, a zatim izaberite aplikaciju **HP Support Assistant**.

– ili –

Izaberite ikonu znaka pitanja na traci zadataka.

- **2.** Izaberite **Moj računar**, izaberite karticu **Ažuriranja** i izaberite stavku **Proveri da li postoje ažuriranja i poruke**.
- **3.** Pratite uputstva na ekranu.

### **Ažuriranje pomoću sistema Windows 10 S**

Da biste ažurirali programe:

- **1.** Izaberite **Start**, a zatim **Microsoft Store**.
- **2.** Kliknite na sliku profila vašeg naloga pored polja za pretragu, a zatim izaberite stavku **Downloads and updates** (Preuzimanja i ažuriranja).
- **3.** Na stranici **Downloads and updates** (Preuzimanja i ažuriranja), izaberite ažuriranja i pratite uputstva na ekranu.

Da biste ažurirali upravljačke programe:

- **1.** Upišite windows update settings (postavke usluge windows update) u polje za pretragu na traci zadataka i izaberite **Windows Update settings** (Postavke usluge Windows Update).
- **2.** Izaberite **Check for updates** (Proveri da li postoje ažuriranja).
- **WAPOMENA:** Ako Windows ne pronađe novi upravljački program, posetite veb lokaciju proizvođača uređaja i pratite uputstva.

# **Čišćenje računara**

Koristite sledeće proizvode za bezbedno čišćenje računara:

- Tečnost za čišćenje stakla bez alkohola
- Rastvor vode i blagog sapuna
- Suva krpica od mikrofibera ili antilopa (krpica bez statičkog elektriciteta i bez ulja)
- Pamučne krpice bez statičkog elektriciteta

**OPREZ:** Izbegavajte jaka sredstva za čišćenje ili antibakterijske maramice koje mogu trajno da oštete računar. Ako niste sigurni da li je neki proizvod za čišćenje bezbedan za računar, proverite sadržaj proizvoda da biste se uverili da on ne sadrži sastojke kao što su alkohol, aceton, amonijum-hlorid, metilen-hlorid i ugljovodonici.

Vlaknasti materijali kao što su papirni ubrusi mogu izgrebati računar. Čestice prašine i sredstva za čišćenje vremenom mogu da se sakupe u pukotinama.

### **Procedure za čišćenje**

Sledite procedure u ovom odeljku da biste bezbedno očistili računar.

**UPOZORENJE!** Da biste sprečili električni udar ili oštećenje komponenti, ne pokušavajte da očistite računar dok je uključen.

- **1.** Isključite računar.
- **2.** Isključite napajanje naizmeničnom strujom.
- **3.** Isključite sve uključene spoljne uređaje.
- **OPREZ:** Da ne bi došlo do oštećenja unutrašnjih komponenti, nemojte nanositi sredstva ili tečnosti za čišćenje direktno na površinu računara. Tečnost isprskana po površini može trajno oštetiti unutrašnje komponente.

### **Čišćenje ekrana**

Nežno obrišite ekran mekom krpom bez vlakana navlaženom sredstvom za čišćenje stakla bez alkohola. Uverite se da je ekran suv pre nego što zatvorite računar.

### **Čišćenje bočnih strana ili poklopca**

Da biste očistili bočne strane ili poklopac, koristite mekanu krpu od mikrofibera ili krpu od jelenske kože navlaženu nekim od gorenavedenih rastvora za čišćenje ili odgovarajuću maramicu za jednokratnu upotrebu.

**X NAPOMENA:** Kada čistite poklopac računara, koristite kružne pokrete da biste lakše uklonili prljavštinu i prašinu.

#### **Čišćenje dodirne table, tastature ili miša (samo na pojedinim proizvodima)**

**UPOZORENJE!** Da biste smanjili rizik od strujnog udara ili oštećenja unutrašnjih komponenti, nemojte koristiti produžetak usisivača za čišćenje tastature. Usisivač može da ostavi kućne otpatke na površini tastature.

**OPREZ:** Pazite da tečnost ne kaplje između tastera da ne bi došlo do oštećenja unutrašnjih komponenti.

- Da biste očistili dodirnu tablu, tastaturu ili miš, koristite mekanu mikrofiber krpu ili krpu od jelenske kože navlaženu nekim od prethodno navedenih rastvora za čišćenje.
- Da biste sprečili da tasteri budu lepljivi i da biste uklonili prašinu, dlačice i čestice u tastaturi, koristite bočicu komprimovanog vazduha sa cevčicom.

## **Putovanje sa računarom ili transport računara**

Ako morate da nosite računar na put ili da ga transportujete, postupite u skladu sa sledećim savetima kako biste zaštitili opremu.

- Pripremite računar za putovanje ili transport:
	- Napravite rezervnu kopiju podataka na spoljašnjem disku.
	- Izvadite sve diskove i sve spoljašnje medijske kartice kao što su memorijske kartice.
	- Isključite i iskopčajte sve spoljašnje uređaje.
	- Isključite računar.
- Ponesite sa sobom rezervnu kopiju svojih podataka. Držite rezervnu kopiju odvojeno od računara.
- Kada putujete avionom, nosite računar kao ručni prtljag; nemojte ga čekirati sa ostatkom prtljaga.
- **OPREZ:** Izbegavajte izlaganje disk jedinice magnetnim poljima. Bezbednosni uređaji sa magnetnim poljima obuhvataju stajaće i ručne uređaje za otkrivanje metala. Pokretne trake na aerodromima i slični bezbednosni uređaji koji proveravaju ručni prtljag koriste rendgenske zrake umesto magnetnih i ne oštećuju disk jedinice.
- Ako nameravate da koristite računar tokom leta, slušajte uputstva posade leta o tome kada možete da koristite računar. Mogućnost korišćenja računara tokom leta zavisi od odluke avio-kompanije.
- Ako transportujete računar ili jedinicu diska, stavite ih u odgovarajuće zaštitno pakovanje i označite kao "LOMLJIVO".
- Upotreba bežičnih uređaja može biti ograničena u nekim okruženjima. Takva ograničenja mogu da se odnose na unošenje u avione, bolnice, korišćenje u blizini eksplozivnih materija i na opasnim mestima. Ako niste sigurni koja pravila važe za korišćenje određenog bežičnog uređaja povezanog sa računarom, pre nego što ga uključite, pitajte da li je to dozvoljeno.
- Ako putujete u inostranstvo, poštujte sledeće smernice:
	- Raspitajte se o carinskoj regulativi u pogledu računara za svaku zemlju ili region kroz koje prolazite.
	- Proverite koji kabl za napajanje i adapter su potrebni za svako mesto gde planirate da koristite računar. Napon, frekvencija i konfiguracije priključaka se razlikuju.

**UPOZORENJE!** Da biste smanjili rizik od strujnog udara, požara ili oštećenja opreme, nemojte da pokušavate da uključujete računar pomoću konvertera za napon koji se prodaju za razne kućne uređaje.

# **8 Zaštita računara i informacija**

Bezbednost računara je neophodna radi zaštite poverljivosti, integriteta i dostupnosti vaših informacija. Standardna bezbednosna rešenja koja obezbeđuju Windows, HP aplikacije, Setup Utility (BIOS) i druge vrste softvera nezavisnih proizvođača mogu doprineti zaštiti računara od različitih rizika kao što su virusi, crvi i drugi tipovi zlonamernog koda.

**VAŽNO:** Neke bezbednosne funkcije navedene u ovom odeljku možda nisu dostupne na vašem računaru.

# **Korišćenje lozinki**

Lozinka predstavlja grupu znakova koje odaberete da biste zaštitili informacije na računaru i transakcije na mreži. Može se postaviti nekoliko tipova lozinki. Na primer, prilikom prvog podešavanja računara, od vas će se tražiti da napravite korisničku lozinku da biste zaštitili računar. Dodatne lozinke se mogu podesiti u operativnom sistemu Windows ili u programu HP Setup Utility (BIOS) koji je unapred instaliran na računaru.

Može vam biti lakše da koristite istu lozinku za funkciju programa Setup Utility (BIOS) i za Windows bezbednosnu funkciju.

Da biste kreirali i sačuvali lozinke, pridržavajte se sledećih saveta:

- Da biste smanjili rizik od zabrane pristupa računaru, zabeležite svaku lozinku i uskladištite je na bezbednom mestu udaljenom od računara. Nemojte čuvati svoje lozinke u datoteci na računaru.
- Pri kreiranju lozinki, pratite zahteve koje postavlja program.
- Menjajte lozinke barem na svaka 3 meseca.
- Idealna lozinka je dugačka i sadrži slova, znake interpunkcije, simbole i brojeve.
- Pre nego što pošaljete računar na servisiranje, napravite rezervnu kopiju datoteka, izbrišite poverljive datoteke, a zatim uklonite sve postavke lozinke.

Ako proizvod obuhvata HP Support Assistant, iskoristite ovaj postupak da biste pronašli dodatne informacije o Windows lozinkama, kao što su lozinke čuvara ekrana:

**▲** Otkucajte support (podrška) u polju za pretragu na traci zadataka, a zatim izaberite aplikaciju **HP Support Assistant** (samo na pojedinim proizvodima).

– ili –

Izaberite ikonu znaka pitanja na traci zadataka.

### **Postavljanje lozinki u operativnom sistemu Windows**

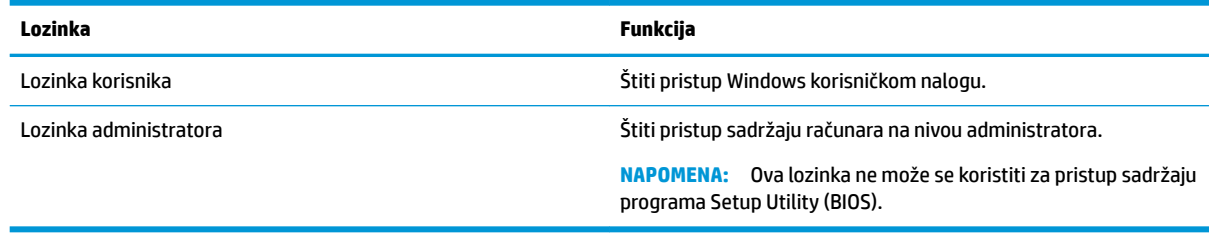

## **Postavljanje lozinki u programu Setup Utility (BIOS)**

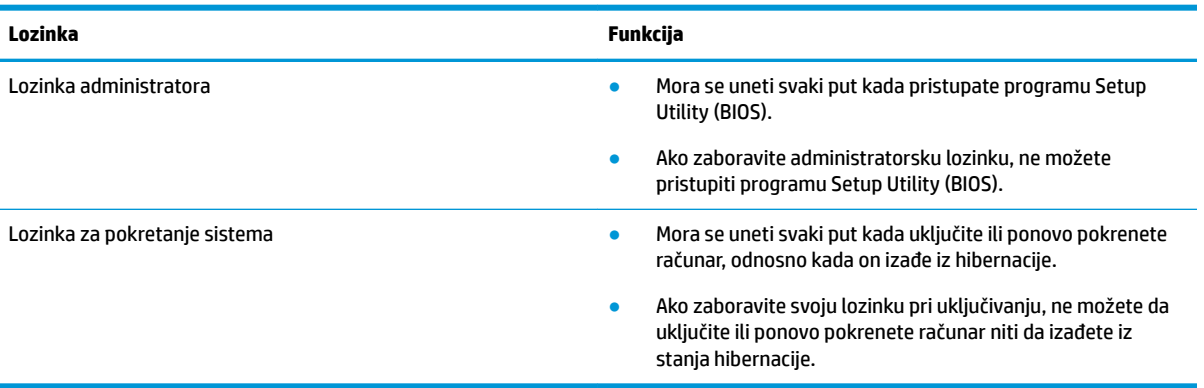

Da biste postavili, promenili ili izbrisali administratorsku lozinku ili lozinku za pokretanje sistema u programu Setup Utility (BIOS):

**OPREZ:** Budite veoma pažljivi kad pravite izmene u programu Setup Utility (BIOS). Greške mogu sprečiti ispravan rad računara.

- **1.** Pokrenite Setup Utility (BIOS):
	- Računari ili tablet računari sa tastaturama:
		- **▲** Uključite ili ponovo pokrenite računar, brzo pritisnite taster esc, a zatim taster f10.
	- Tablet računari bez tastatura:
		- **1.** Uključite ili ponovo pokrenite tablet, a zatim brzo pritisnite i zadržite dugme za povećanje jačine zvuka.
			- ili -

Uključite ili ponovo pokrenite tablet, a zatim brzo pritisnite i zadržite dugme za smanjenje jačine zvuka.

- ili -

Uključite ili ponovo pokrenite tablet, a zatim brzo pritisnite i zadržite dugme "Windows".

- **2.** Dodirnite **f10**.
- **2.** Izaberite **Security** (Bezbednost), a zatim pratite uputstva na ekranu.

Da biste sačuvali promene, izaberite **Exit** (Izađi), izaberite **Save Changes and Exit** (Sačuvaj promene i izađi) i izaberite opciju **Yes** (Da).

**W NAPOMENA:** Ako koristite tastere sa strelicama da biste markirali svoj izbor, morate da pritisnete enter.

Promene stupaju na snagu kada se računar ponovo pokrene.

## **Korišćenje usluge Windows Hello (samo na pojedinim proizvodima)**

Na proizvodima koji imaju čitač otiska prsta ili infracrvenu kameru možete da upotrebite Windows Hello za prijavljivanje tako što ćete prevući prstom ili pogledati u kameru.

Da biste podesili Windows Hello:

- **1.** Izaberite dugme **Start**, izaberite **Postavke**, izaberite **Nalozi**, a zatim izaberite stavku **Opcije prijavljivanja**.
- **2.** Da biste dodali lozinku, izaberite **Dodaj**.
- **3.** Izaberite **Prvi koraci**, a zatim pratite uputstva na ekranu da biste upisali svoj otisak prsta ili ID lica i podesili PIN.

**X NAPOMENA:** PIN nema ograničenu dužinu, ali mora da se sastoji isključivo od brojeva. Da biste uključili i slova ili specijalne znakove, potvrdite izbor u polju za potvrdu **uključi slova i simbole**.

## **Korišćenje softvera za internet bezbednost**

Kada računar koristite za pristup e-pošti, mreži ili internetu, vi ga možete izložiti računarskim virusima, špijunskom softveru i drugim pretnjama na mreži. Da biste zaštitili računar, softver za internet bezbednost koji uključuje antivirusne funkcije i funkcije zaštitnog zida može biti unapred instaliran na računaru u vidu probne ponude. Da biste imali stalnu zaštitu od najnovijih virusa i drugih bezbednosnih rizika, bezbednosni softver mora uvek da bude ažuran. Preporučuje se da nadogradite probnu verziju bezbednosnog softvera ili da kupite softver po sopstvenom izboru kako biste u potpunosti zaštitili računar.

## **Korišćenje antivirusnog softvera**

Računarski virusi mogu da onemoguće rad programa, uslužnih programa ili operativnog sistema, odnosno da prouzrokuju njihovo neispravno funkcionisanje. Antivirusni softver može otkriti većinu virusa, uništiti ih i, u većini slučajeva, popraviti štetu koju su oni izazvali.

Da biste imali stalnu zaštitu od najnovijih virusa, antivirusni softver mora biti stalno ažuriran.

Možda je antivirusni program unapred instaliran na računaru. Preporučujemo da obavezno odaberete i koristite neki antivirusni program kako biste u potpunosti zaštitili računar.

Za više informacija o računarskim virusima otkucajte  ${\rm support}$ u polju za pretragu na traci zadataka, a zatim izaberite aplikaciju **HP Support Assistant**.

– ili –

Izaberite ikonu sa znakom pitanja na traci zadataka.

### **Korišćenje softvera zaštitnog zida**

Zaštitni zidovi su napravljeni tako da sprečavaju neovlašćeni pristup sistemu ili mreži. Zaštitni zid može da bude softver koji se instalira na računaru i/ili mreži, a može da bude i kombinacija hardvera i softvera.

Postoje dve vrste zaštitnih zidova koje bi trebalo da uzmete u obzir:

- Zaštitni zidovi zasnovani na hostu softver koji štiti samo računar na kome je instaliran.
- Zaštitni zidovi zasnovani na mreži instaliraju se između DSL ili kablovskog modema i kućne mreže kako bi zaštitili sve računare na mreži.

Kada se zaštitni zid instalira na sistem, svi podaci koji se šalju tom sistemu ili iz njega nadgledaju se i upoređuju sa nizom bezbednosnih kriterijuma koje određuje korisnik. Svi podaci koji ne ispunjavaju zadate kriterijume se blokiraju.

# **Ažuriranje softvera**

HP softver, Windows softver i softver nezavisnih proizvođača instaliran na računaru treba redovno ažurirati da bi se otklonili problemi sa bezbednošću i poboljšale performanse softvera.

Te ispravke možete da instalirate automatski.

Da biste prikazali ili promenili postavke:

- **1.** Izaberite dugme **Start**, izaberite **Postavke**, a zatim izaberite **Ažuriranje i bezbednost**.
- **2.** Izaberite stavku **Windows Update** i sledite uputstva na ekranu.
- **3.** Da biste zakazali vreme za instaliranje ispravki, izaberite **Dodatne opcije** i pratite uputstva na ekranu.

## **Korišćenje HP uređaja kao usluge (HP Device as a Service – HP DaaS) (samo na pojedinim proizvodima)**

HP DaaS predstavlja IT rešenje zasnovano na tehnologiji oblaka koje preduzećima omogućava efikasno upravljanje imovinom preduzeća i njenu zaštitu. HP DaaS vam pomaže da zaštitite uređaje od malvera i drugih napada, nadgleda ispravnost uređaja i pomaže vam da smanjite vreme provedeno u rešavanju problema u vezi sa uređajima i bezbednošću. Softver možete brzo da preuzmete i instalirate, što je izuzetno ekonomično u odnosu na tradicionalna organizaciona rešenja. Više informacija potražite u članku [https://www.hptouchpointmanager.com/.](https://www.hptouchpointmanager.com/)

# **Zaštita bežične mreže**

Kada podešavate WLAN ili pristupate postojećoj WLAN mreži, uvek omogućite bezbednosne funkcije da biste zaštitili mrežu od neovlašćenog pristupa. WLAN mreže na javnim mestima (pristupnim tačkama) kao što su kafiâi i aerodromi možda ne pružaju nikakvu bezbednost.

## **Pravljenje rezervne kopije softverskih aplikacija i informacija**

Redovno pravite rezervne kopije softverskih aplikacija i informacija da biste ih zaštitili od trajnog gubitka ili oštećenja usled napada virusa odnosno od otkazivanja softvera ili hardvera.

## **Korišćenje opcionalnog bezbednosnog kabla (samo na pojedinim proizvodima)**

Bezbednosni kabl (kupuje se posebno) predviđen je da služi za odvraćanje od zloupotrebe ili krađe računara, ali ne može da ih spreči. Da biste povezali bezbednosni kabl sa računarom, pratite uputstva proizvođača uređaja.

**OPREZ:** Microsoft šalje upozorenja u vezi sa Windows ispravkama koje mogu da obuhvataju i bezbednosne ispravke. Da biste zaštitili računar od bezbednosnih upada i virusa, instalirajte sve ispravke korporacije Microsoft odmah nakon prijema upozorenja.

# **9 Korišćenje programa Setup Utility (BIOS)**

Setup Utility ili Basic Input/Output System (BIOS) kontroliše komunikaciju između svih uređaja ulaza i izlaza u sistemu (kao što su disk jedinice, ekran, tastatura, miš i štampač). Setup Utility (BIOS) uključuje postavke za tipove instaliranih uređaja, sekvence za pokretanje računara i količinu sistemske i proširene memorije.

**W NAPOMENA:** Da biste pokrenuli Setup Utility na modularnim računarima, računar mora biti u režimu prenosnog računara i morate da koristite tastaturu pričvršćenu za prenosni računar.

# **Pokretanje programa Setup Utility (BIOS)**

- **OPREZ:** Budite veoma pažljivi kada pravite izmene u programu Setup Utility (BIOS). Greške mogu sprečiti ispravan rad računara.
	- **▲** Uključite ili ponovo pokrenite računar, brzo pritisnite taster esc, a zatim taster f10.

## **Ažuriranje programa Setup Utility (BIOS)**

Ažurne verzije programa Setup Utility (BIOS-a) mogu biti dostupne na HP veb lokaciji.

Većina ažurnih verzija BIOS-a koje se nalaze na HP veb lokaciji spakovane su u komprimovane datoteke pod nazivom *SoftPaqs*.

U nekim paketima za preuzimanje nalazi se datoteka pod imenom Readme.txt, koja sadrži informacije o instaliranju datoteke i rešavanju problema.

### **Utvrđivanje verzije BIOS-a**

Da biste odlučili da li treba da ažurirate Setup Utility (BIOS), prvo utvrdite koju verziju BIOS-a imate na računaru.

Da biste prikazali informacije o verziji BIOS-a (poznato i kao *datum ROM-a* i *BIOS sistema*), koristite neku od ovih opcija:

- **HP Support Assistant** 
	- **1.** Otkucajte support (podrška) u polju za pretragu na traci zadataka, a zatim izaberite aplikaciju **HP Support Assistant**.

– ili –

Izaberite ikonu sa znakom pitanja na traci zadataka.

- **2.** Izaberite Moj prenosni računar i izaberite Specifikacije.
- Setup Utility (BIOS)
	- **1.** Pokrenite Setup Utility (BIOS) (pogledajte Pokretanje programa Setup Utility (BIOS) na stranici 42).
	- **2.** Izaberite stavku **Main** (Glavno), a zatim zabeležite svoju verziju BIOS-a.
	- **3.** Izaberite **Exit** (Izađi), izaberite jednu od opcija i pratite uputstva na ekranu.

Da biste proverili da li postoje novije verzije BIOS-a, pogledajte [Preuzimanje ažurne verzije BIOS-a](#page-54-0) [na stranici 43](#page-54-0).

## <span id="page-54-0"></span>**Preuzimanje ažurne verzije BIOS-a**

- **OPREZ:** Da biste sprečili oštećenja računara ili neuspešno instaliranje, preuzimajte i instalirajte BIOS ispravku samo kada je računar povezan sa pouzdanim spoljnim napajanjem preko adaptera naizmenične struje. Nemojte preuzimati ili instalirati ažurnu BIOS verziju dok računar radi na baterijsko napajanje, dok je u opcionom uređaju za priključivanje ili je povezan na opcioni izvor napajanja. Pratite ove instrukcije u toku preuzimanja i instaliranja:
	- Ne isključujte napajanje računara izvlačenjem kabla za napajanje iz utičnice za naizmeničnu struju.
	- Ne isključujte računar i ne pokrećite režim spavanja.
	- Nemojte ubacivati, uklanjati, povezivati ili isključivati bilo kakav uređaj, kabl ili žicu.

**NAPOMENA:** Ako je računar povezan sa mrežom, posavetujte se sa administratorom mreže pre instaliranja bilo kakvih ažurnih verzija softvera, naročito u slučaju sistemskog BIOS-a.

**1.** Otkucajte support u polju za pretragu na traci zadataka, a zatim izaberite aplikaciju **HP Support Assistant**.

– ili –

Izaberite ikonu sa znakom pitanja na traci zadataka.

- **2.** Izaberite **Ažuriranja**, a zatim izaberite **Proveri da li postoje ažuriranja i poruke**.
- **3.** Pratite uputstva na ekranu da biste prepoznali svoj računar i pristupili ažurnoj verziji BIOS-a koju želite da preuzmete.
- **4.** U oblasti za preuzimanje sledite ove korake:
	- **a.** Otkrijte koja je verzija BIOS-a najažurnija i uporedite je sa verzijom BIOS-a koja je trenutno instalirana na računaru. Ako je ispravka novija od vašeg BIOS-a, zabeležite datum, ime ili druge identifikatore. Te informacije vam mogu biti potrebne da biste kasnije pronašli tu ispravku, pošto se ona preuzme na čvrsti disk.
	- **b.** Sledite uputstva na ekranu da biste preuzeli svoj izbor na čvrsti disk.

Zapišite putanju do lokacije na čvrstom disku gde će ispravka BIOS-a biti preuzeta. Ta putanja će vam biti potrebna da biste pristupili datoteci kada budete spremni da instalirate ažurnu verziju.

Postupci instaliranja BIOS-a se razlikuju. Pratite uputstva koja se pojavljuju na ekranu kada se završi preuzimanje. Ako se ne prikažu uputstva, pratite ove korake:

- **1.** Otkucajte datoteka u polju za pretragu na traci zadataka i izaberite stavku **Istraživač datoteka**.
- **2.** Kliknite na oznaku svog čvrstog diska. Oznaka čvrstog diska obično je "Local Disk (C:)" (Lokalni disk (C:)).
- **3.** Pomoću prethodno zabeležene putanje do čvrstog diska, otvorite direktorijum koji sadrži ažuriranu verziju.
- **4.** Dvaput kliknite na datoteku sa ekstenzijom ".exe" (na primer, *filename*.exe).

Instaliranje BIOS-a počinje.

**5.** Dovršite instaliranje praćenjem uputstava sa ekrana.

**W NAPOMENA:** Kad se na ekranu pojavi poruka o uspešnoj instalaciji, možete da obrišete preuzetu datoteku sa čvrstog diska.

# **10 Korišćenje alatke HP PC Hardware Diagnostics**

## **Korišćenje alatke HP PC Hardware Diagnostics Windows (samo na pojedinim proizvodima)**

**WAPOMENA:** U zavisnosti od operativnog sistema unapred instaliranog na vašem računaru, alatka HP PC Hardware Diagnostics možda nije podržana.

HP PC Hardware Diagnostics Windows predstavlja uslužni program za Windows koji vam omogućava da pokrenete dijagnostičke testove da biste utvrdili da li hardver računara ispravno funkcioniše. Alatka se pokreće u okviru operativnog sistema Windows radi dijagnostike neispravnog hardvera.

Ako alatka HP PC Hardware Diagnostics Windows nije instalirana na vašem računaru, morate je prvo preuzeti i instalirati. Da biste preuzeli HP PC Hardware Diagnostics Windows, pogledajte [Preuzimanje alatke HP PC](#page-56-0) [Hardware Diagnostics Windows](#page-56-0) na stranici 45.

Kad instalirate alatku HP PC Hardware Diagnostics Windows, pratite ove korake da biste joj pristupili iz okvira HP pomoć i podrška ili iz aplikacije HP Support Assistant.

- **1.** Da biste alatki HP PC Hardware Diagnostics Windows pristupili iz okvira HP pomoć i podrška:
	- **a.** Izaberite dugme **Start**, a zatim izaberite stavku **HP pomoć i podrška**.
	- **b.** Kliknite desnim tasterom miša na **HP PC Hardware Diagnostics Windows**, izaberite **Još**, a zatim izaberite **Pokreni kao administrator**.

– ili –

Da biste pristupili alatki HP PC Hardware Diagnostics Windows iz programa HP Support Assistant:

**a.** Otkucajte support u polju za pretragu na traci zadataka, a zatim izaberite aplikaciju **HP Support Assistant**.

– ili –

Izaberite ikonu sa znakom pitanja na traci zadataka.

- **b.** Izaberite **Rešavanje problema i ispravke**.
- **c.** Izaberite **Dijagnostika**, a zatim izaberite **HP PC Hardware Diagnostics Windows**.
- **2.** Kad se alatka otvori, izaberite tip dijagnostičkog testa koji želite da pokrenete i pratite uputstva na ekranu.

**NAPOMENA:** Ako u bilo kom trenutku bude potrebno da zaustavite dijagnostički test, izaberite **Otkaži**.

**3.** Kad HP PC Hardware Diagnostics Windows otkrije kvar koji zahteva zamenu hardvera, generiše se ID kôd greške od 24 cifre. Za pomoć u rešavanju problema, obratite se podršci i navedite ID kôd greške.

## <span id="page-56-0"></span>**Preuzimanje alatke HP PC Hardware Diagnostics Windows**

- Uputstva za preuzimanje alatke HP PC Hardware Diagnostics Windows obezbeđena su samo na engleskom jeziku.
- Morate koristiti Windows računar da biste preuzeli ovu alatku jer su obezbeđene samo .exe datoteke.

### **Preuzimanje najnovije verzije alatke HP PC Hardware Diagnostics Windows**

Da biste preuzeli HP PC Hardware Diagnostics Windows, pratite ove korake:

- **1.** Idite na<http://www.hp.com/go/techcenter/pcdiags>. Prikazaće se matična stranica alatke HP PC Diagnostics.
- **2.** U odeljku **HP PC Hardware Diagnostics** izaberite stavku **Preuzmi**, a zatim izaberite lokaciju na računaru ili USB fleš disku.

Alatka se preuzima na izabranu lokaciju.

### **Preuzimanje alatke HP Hardware Diagnostics Windows na osnovu naziva ili broja proizvoda (samo na pojedinim proizvodima)**

■ **NAPOMENA:** Za neke proizvode može biti neophodno da se softver preuzme na USB fleš disk uz korišćenje naziva ili broja proizvoda.

Da biste preuzeli HP Remote PC Hardware Diagnostics Windows na osnovu naziva ili broja proizvoda, pratite ove korake:

- **1.** Idite na [http://www.hp.com/support.](http://www.hp.com/support)
- **2.** Izaberite stavku **Preuzmite softver i upravljačke programe**, izaberite svoj tip proizvoda, a zatim unesite ime proizvoda ili broj u polje za pretragu koje se prikazuje.
- **3.** U odeljku **HP PC Hardware Diagnostics** izaberite stavku **Preuzmi**, a zatim izaberite lokaciju na računaru ili USB fleš disku.

Alatka se preuzima na izabranu lokaciju.

### **Instaliranje alatke HP PC Hardware Diagnostics Windows**

Da biste instalirali HP PC Hardware Diagnostics Windows, pratite ove korake:

**▲** Idite do fascikle na računaru ili USB fleš disku u koju je preuzeta .exe datoteka, kliknite dvaput na .exe datoteku, a zatim pratite uputstva na ekranu.

## **Korišćenje alatke HP PC Hardware Diagnostics UEFI**

**WAPOMENA:** Za računare sa operativnim sistemom Windows 10 S, morate da koristite računar sa Windows sistemom i USB fleš disk da biste preuzeli i napravili HP UEFI okruženje za podršku jer su obezbeđene samo .exe datoteke. Dodatne informacije potražite u članku [Preuzimanje alatke HP PC Hardware Diagnostics](#page-57-0) UEFI na USB fleš disk na stranici 46.

HP PC Hardware Diagnostics UEFI (Unified Extensible Firmware Interface) omogućava pokretanje dijagnostičkih testova da biste utvrdili da li hardver računara ispravno funkcioniše. Alatka se pokreće izvan operativnog sistema da bi se greške hardvera izolovale od problema do kojih dovodi operativni sistem ili druge softverske komponente.

Ako računar ne može da pokrene Windows, možete da koristite alatku HP PC Hardware Diagnostics UEFI da biste izvršili dijagnostiku hardverskih problema.

<span id="page-57-0"></span>Kad HP PC Hardware Diagnostics UEFI otkrije grešku koja zahteva zamenu hardvera, generiše se ID kôd greške od 24 cifre. Za pomoć u rešavanju problema, obratite se podršci i navedite ID kôd greške.

- **W NAPOMENA:** Da biste pokrenuli dijagnostiku na modularnom računaru, on mora da bude u režimu prenosnog računara i morate da koristite priključenu tastaturu.
- **EX NAPOMENA:** Ako bude potrebno da zaustavite dijagnostički test, pritisnite taster esc.

### **Pokretanje alatke HP PC Hardware Diagnostics UEFI**

**WAPOMENA:** Za računare sa operativnim sistemom Windows 10 S pogledajte Preuzimanje alatke HP PC Hardware Diagnostics UEFI na USB fleš disk na stranici 46.

Da biste pokrenuli HP PC Hardware Diagnostics UEFI, pratite ove korake:

- **1.** Uključite ili ponovo pokrenite računar i brzo pritisnite taster esc.
- **2.** Pritisnite taster f2.

BIOS traži alatke za dijagnostiku na tri mesta sledećim redosledom:

- **a.** Povezani USB fleš disk
- **W NAPOMENA:** Da biste alatku HP PC Hardware Diagnostics UEFI preuzeli na USB fleš disk, pogledajte Preuzimanje najnovije verzije alatke HP PC Hardware Diagnostics UEFI na stranici 46.
- **b.** Čvrsti disk
- **c.** BIOS
- **3.** Kad se dijagnostička alatka otvori, izaberite jezik, izaberite tip dijagnostičkog testa koji želite da pokrenete i pratite uputstva na ekranu.

### **Preuzimanje alatke HP PC Hardware Diagnostics UEFI na USB fleš disk**

Preuzimanje alatke HP PC Hardware Diagnostics UEFI na USB fleš disk može biti korisno u sledećim situacijama:

- Alatka HP PC Hardware Diagnostics UEFI nije uključena u sliku za instalaciju unapred.
- Alatka HP PC Hardware Diagnostics UEFI nije uključena na HP particiju sa alatkama.
- Čvrsti disk je oštećen.
- **X NAPOMENA:** Uputstva za preuzimanje alatke HP PC Hardware Diagnostics UEFI obezbeđena su samo na engleskom jeziku i morate koristiti Windows računar da biste preuzeli i napravili HP UEFI okruženje za podršku jer su obezbeđene samo .exe datoteke.

### **Preuzimanje najnovije verzije alatke HP PC Hardware Diagnostics UEFI**

Da biste preuzeli najnoviju verziju alatke HP PC Hardware Diagnostics UEFI na USB fleš disk:

- **1.** Idite na <http://www.hp.com/go/techcenter/pcdiags>. Prikazaće se matična stranica alatke HP PC Diagnostics.
- **2.** U odeljku **HP PC Hardware Diagnostics UEFI** izaberite **Download UEFI Diagnostics** (Preuzmi UEFI dijagnostiku), a zatim izaberite **Run** (Pokreni).

### **Preuzimanje alatke HP PC Hardware Diagnostics UEFI na osnovu naziva ili broja proizvoda (samo na pojedinim proizvodima)**

**MAPOMENA:** Za neke proizvode može biti neophodno da se softver preuzme na USB fleš disk uz korišćenje naziva ili broja proizvoda.

Da biste preuzeli HP PC Hardware Diagnostics UEFI na osnovu naziva ili broja proizvoda (samo na pojedinim proizvodima) na USB fleš disk:

- **1.** Idite na [http://www.hp.com/support.](http://www.hp.com/support)
- **2.** Unesite naziv ili broj proizvoda, izaberite svoj računar i izaberite operativni sistem.
- **3.** U odeljku **Diagnostics** (Dijagnostika) pratite uputstva na ekranu da biste izabrali i preuzeli određenu verziju alatke UEFI Diagnostics za svoj računar.

## **Korišćenje postavki za Remote HP PC Hardware Diagnostics UEFI (samo na pojedinim proizvodima)**

Remote HP PC Hardware Diagnostics UEFI predstavlja funkciju firmvera (BIOS) koja preuzima alatku HP PC Hardware Diagnostics UEFI na vaš računar. Ona zatim može da izvrši dijagnostiku na vašem računaru, a rezultate može da otpremi na unapred konfigurisani server. Da biste pronašli dodatne informacije o alatki Remote HP PC Hardware Diagnostics UEFI, idite na <http://www.hp.com/go/techcenter/pcdiags> i izaberite **Saznajte više**.

### **Preuzimanje alatke Remote HP PC Hardware Diagnostics UEFI**

**X NAPOMENA:** Alatka Remote HP PC Hardware Diagnostics UEFI dostupna je i kao Softpaq koji se može preuzeti na server.

#### **Preuzimanje najnovije verzije alatke Remote HP PC Hardware Diagnostics UEFI**

Da biste preuzeli najnoviju verziju alatke Remote HP PC Hardware Diagnostics UEFI, pratite ove korake:

- **1.** Idite na<http://www.hp.com/go/techcenter/pcdiags>. Prikazaće se matična stranica alatke HP PC Diagnostics.
- **2.** U odeljku **HP PC Hardware Diagnostics UEFI** izaberite **Download Remote Diagnostics** (Preuzmi daljinsku dijagnostiku), a zatim izaberite **Run** (Pokreni).

#### **Preuzimanje alatke Remote HP PC Hardware Diagnostics UEFI na osnovu naziva ili broja proizvoda**

**W NAPOMENA:** Za neke proizvode može biti neophodno da se softver preuzme na osnovu naziva ili broja proizvoda.

Da biste preuzeli Remote HP PC Hardware Diagnostics UEFI na osnovu naziva ili broja proizvoda, pratite ove korake:

- **1.** Idite na [http://www.hp.com/support.](http://www.hp.com/support)
- **2.** Izaberite stavku **Preuzmite softver i upravljačke programe**, izaberite svoj tip proizvoda, unesite ime proizvoda ili broj u polje za pretragu koje se prikazuje, izaberite svoj računar, a zatim izaberite operativni sistem.
- **3.** U odeljku **Diagnostics** (Dijagnostika) pratite uputstva na ekranu da biste izabrali i preuzeli verziju alatke **Remote UEFI** za taj proizvod.

## **Prilagođavanje postavki alatke Remote HP PC Hardware Diagnostics UEFI**

Korišćenjem postavke Remote HP PC Hardware Diagnostics u programu Computer Setup (BIOS), možete da obavljate sledeća prilagođavanja:

- Podesite raspored za obavljanje dijagnostike bez nadzora. Dijagnostiku možete pokrenuti i odmah u interaktivnom režimu tako što ćete izabrati stavku **Execute Remote HP PC Hardware Diagnostics** (Izvrši daljinsku dijagnostiku hardvera HP računara).
- Podesite lokaciju za preuzimanje dijagnostičkih alatki. Ova funkcija pruža pristup alatkama sa veblokacije kompanije HP ili sa servera koji je unapred konfigurisan za upotrebu. Računar ne zahteva tradicionalno lokalno skladište (kao što su disk jedinica ili USB fleš disk) da biste pokrenuli daljinsku dijagnostiku.
- Podesite lokaciju za čuvanje rezultata testa. Takođe možete da podesite korisničko ime i lozinku koji će se koristiti za otpremanje.
- Prikažite informacije o statusu prethodno pokrenutih dijagnostičkih testova.

Da biste prilagodili postavke alatke Remote HP PC Hardware Diagnostics UEFI, pratite ove korake:

- **1.** Uključite ili ponovo pokrenite računar i kad se pojavi HP logotip, pritisnite f10 da biste otvorili Computer Setup (Podešavanje računara).
- **2.** Izaberite stavku **Advanced** (Napredno), a zatim stavku **Settings** (Postavke).
- **3.** Izaberite opcije prilagođavanja.
- **4.** Izaberite opciju **Main** (Glavno), a zatim **Save Changes and Exit** (Sačuvaj promene i izađi) da biste sačuvali postavke.

Promene stupaju na snagu kada se računar ponovo pokrene.

# <span id="page-60-0"></span>**11 Pravljenje rezervnih kopija, obnavljanje i oporavak podataka**

Ovo poglavlje sadrži informacije o pravljenju rezervnih kopija i vraćanju u prethodno stanje i oporavku sistema.

Windows obezbeđuje alatke pomoću kojih možete da napravite rezervnu kopiju ličnih informacija, vratite računar u prethodno stanje iz rezervne kopije i vratite računar u prvobitno stanje. Pogledajte odeljak Korišćenje Windows alatki za pravljenje rezervnih kopija, vraćanje u prethodno stanje i oporavak računara na stranici 49.

Pored alatki operativnog sistema Windows, u zavisnosti od operativnog sistema unapred instaliranog na vašem računaru, računar takođe može sadržati alatke koje obezbeđuje kompanija HP za dodatnu funkcionalnost.

**VAŽNO:** Ako ćete procedure oporavka izvršavati na tablet računaru, baterija tableta mora biti bar 70% napunjena pre pokretanja procesa oporavka.

**VAŽNO:** Kod tableta sa odvojivom tastaturom povežite tablet sa baznom stanicom sa tastaturom pre nego što započnete proces oporavka.

## **Korišćenje Windows alatki za pravljenje rezervnih kopija, vraćanje u prethodno stanje i oporavak računara**

**WAŽNO:** Windows predstavlja jedinu opciju koja vam omogućava da napravite rezervne kopije ličnih informacija. Napravite raspored za redovno pravljenje rezervnih kopija da biste izbegli gubitak informacija.

Možete da koristite alatke operativnog sistema Windows za pravljenje rezervnih kopija ličnih informacija i pravljenje referentnih tačaka za obnavljanje sistema i medijuma za oporavak, što vam omogućava da obnovite sistem iz rezervne kopije, osvežite računar i resetujete računar u prvobitno stanje.

**X** NAPOMENA: Ako skladište računara ima 32 GB ili manje, alatka "Oporavak sistema" korporacije Microsoft podrazumevano je onemogućena.

### **Izrada rezervnih kopija**

Pomoću Windows alatki možete da kreirate medijume za oporavak, referentne tačke za obnavljanje sistema i rezervne kopije ličnih informacija.

Da biste napravili rezervnu kopiju:

- **1.** Izaberite dugme **Start**, izaberite **Postavke**, a zatim izaberite **Ažuriranje i bezbednost**.
- **2.** Kliknite na dugme **Rezervna kopija** i pratite uputstva na ekranu.

### **Obnavljanje i oporavak**

Windows nudi nekoliko opcija za vraćanje u prethodno stanje iz rezervne kopije, osvežavanje računara i uspostavljanje originalnog stanja računara.

<span id="page-61-0"></span>Da biste vratili sistem u prethodno stanje:

- **1.** Izaberite dugme **Start**, izaberite **Postavke**, a zatim izaberite **Ažuriranje i bezbednost**.
- **2.** Izaberite **Oporavak**, a zatim pratite uputstva na ekranu.

## **Pravljenje HP medijuma za oporavak (samo na pojedinim proizvodima)**

Kad uspešno podesite računar, koristite HP Recovery Manager da biste napravili rezervnu kopiju HP particije za oporavak na računaru. Ova rezervna kopija naziva se HP medijum za oporavak. Ako se čvrsti disk ošteti ili zameni, HP medijum za oporavak može da se koristi za ponovnu instalaciju originalnog operativnog sistema.

Da biste proverili da li pored Windows particije postoji i particija za oporavak, kliknite desnim tasterom miša na dugme **Start**, izaberite **Istraživač datoteka**, a zatim izaberite **Ovaj računar**.

**X NAPOMENA:** Ako računar ne navodi particiju za oporavak pored Windows particije, obratite se podršci da biste dobili diskove za oporavak. Idite na [http://www.hp.com/support,](http://www.hp.com/support) izaberite svoju zemlju ili region i pratite uputstva na ekranu.

Na pojedinim proizvodima možete da koristite HP Cloud Recovery Download Tool da biste napravili HP medijum za oporavak na USB fleš disku sa koga se može pokrenuti sistem. Dodatne informacije potražite u članku [Korišćenje alatke HP Cloud Recovery Download Tool za pravljenje medijuma za oporavak](#page-62-0)  [na stranici 51](#page-62-0).

### **Korišćenje aplikacije HP Recovery Manager za pravljenje medijuma za oporavak**

**NAPOMENA:** Ako ne možete sami da napravite medijume za oporavak, obratite se podršci da biste dobili diskove za oporavak. Idite na [http://www.hp.com/support,](http://www.hp.com/support) izaberite svoju zemlju ili region i pratite uputstva na ekranu.

#### **Pre nego što počnete**

Pre nego što počnete, imajte na umu sledeće:

- Moguće je napraviti samo jedan komplet medijuma za oporavak. Pažljivo rukujte alatkama za oporavak i čuvajte ih na sigurnom mestu.
- HP Recovery Manager ispituje računar i određuje potreban kapacitet skladištenja medijuma.
- Da biste napravili medijum za oporavak, koristite neku od sledećih opcija:
- **WAPOMENA:** Ako računar nema particiju za oporavak, HP Recovery Manager prikazuje Windows funkciju za pravljenje disk jedinice za oporavak. Pratite uputstva na ekranu da biste napravili sliku za oporavak na praznom USB fleš disku ili čvrstom disku.
	- Ako računar ima optičku disk jedinicu sa mogućnošću upisivanja na DVD, obavezno koristite isključivo kvalitetne prazne DVD-R, DVD+R, DVD-R DL ili DVD+R DL diskove. Nemojte koristiti upisive diskove kao što su CD±RW, DVD±RW, dvoslojni DVD±RW ili BD-RE (upisivi Blu-ray) diskovi koji nisu kompatibilni sa softverom HP Recovery Manager.
	- Ako računar ne sadrži integrisanu optičku disk jedinicu sa mogućnostima upisivanja na DVD, za pravljenje diskova za oporavak možete da koristite spoljašnju optičku disk jedinicu (kupuje se zasebno) kao što je opisano u prethodnom tekstu. Ako koristite spoljašnju optičku disk jedinicu, morate je povezati direktno sa USB portom na računaru. Ona ne sme da se poveže sa USB portom preko spoljašnjeg uređaja kao što je USB čvorište.
	- Da biste napravili USB fleš disk za oporavak, koristite prazan USB fleš disk visokog kvaliteta.
- <span id="page-62-0"></span>● Postarajte se da računar bude priključen na izvor napajanja naizmeničnom strujom pre nego što počnete da pravite medijume za oporavak.
- Proces pravljenja može da potraje jedan sat ili više. Nemojte prekidati proces.
- Po potrebi možete napustiti program pre završetka kreiranja svih medijuma za oporavak. HP Recovery Manager će završiti trenutni DVD ili USB fleš disk. Sledeći put kada pokrenete program HP Recovery Manager, od vas će biti zatraženo da nastavite proces.

### **Pravljenje medijuma za oporavak**

Da biste napravili HP medijume za oporavak pomoću programa HP Recovery Manager:

- **VAŽNO:** Kod tableta sa odvojivom tastaturom, povežite tablet sa baznom stanicom sa tastaturom pre nego što počnete sa ovim koracima.
	- **1.** Otkucajte recovery u polju za pretragu na traci zadataka i izaberite **HP Recovery Manager**.
	- **2.** Izaberite opciju **Napravi medijume za oporavak** i pratite uputstva na ekranu.

Ako bude potrebno da oporavite sistem, pogledajte [Oporavak pomoću programa HP Recovery Manager](#page-63-0)  [na stranici 52](#page-63-0).

### **Korišćenje alatke HP Cloud Recovery Download Tool za pravljenje medijuma za oporavak**

Da biste napravili HP medijume za oporavak koristeći HP Cloud Recovery Download Tool:

- **1.** Idite na [http://www.hp.com/support.](http://www.hp.com/support)
- **2.** Izaberite stavku **Software and Drivers** (Softver i upravljački programi) i pratite uputstva na ekranu.

# **Obnavljanje i oporavak sistema**

Obnavljanje i oporavak mogu da se izvrše pomoću nekih od sledećih opcija: Windows alatke, HP Recovery Manager ili HP particija za oporavak.

**VAŽNO:** HP Recovery Manager i HP particija za oporavak nisu dostupni za Windows 10 S proizvode.

## **Obnavljanje, resetovanje i osvežavanje pomoću Windows alatki**

Windows nudi nekoliko opcija za obnavljanje, resetovanje i osvežavanje računara. Za detalje pogledajte [Korišćenje Windows alatki za pravljenje rezervnih kopija, vraćanje u prethodno stanje i oporavak računara](#page-60-0) [na stranici 49](#page-60-0).

### **Obnavljanje pomoću programa HP Recovery Manager i HP particije za oporavak**

HP Recovery Manager i HP particiju za oporavak (samo na pojedinim proizvodima) možete da koristite da biste vratili računar u originalno fabričko stanje:

● **Rešavanje problema sa unapred instaliranim aplikacijama ili upravljačkim programima** – Da biste rešili problem sa unapred instaliranom aplikacijom ili upravljačkim programom:

- <span id="page-63-0"></span>**1.** Otkucajte recovery u polju za pretragu na traci zadataka i izaberite **HP Recovery Manager**.
- **2.** Izaberite stavku **Ponovo instaliraj upravljačke programe i/ili aplikacije** i pratite uputstva na ekranu.
- **Korišćenje oporavka sistema** Da biste oporavili Windows particiju i vratili originalni fabrički sadržaj, izaberite opciju **Oporavak sistema** sa HP particije za oporavak (samo na pojedinim modelima) ili koristite HP medijume za oporavak. Dodatne informacije potražite u članku Oporavak pomoću programa HP Recovery Manager na stranici 52. Ako još niste napravili medijume za oporavak, pogledajte [Pravljenje HP medijuma za oporavak \(samo na pojedinim proizvodima\)](#page-61-0) na stranici 50.
- **Korišćenje fabričkog resetovanja** (samo na pojedinim proizvodima) Vraća računar u originalno fabričko stanje brisanjem svih informacija sa čvrstog diska i ponovnim kreiranjem particije te ponovnim instaliranjem operativnog sistema i softvera koji je instaliran u fabrici (samo na pojedinim proizvodima). Da biste iskoristili opciju **Fabričko resetovanje**, morate da koristite HP medijume za oporavak. Ako još niste napravili medijume za oporavak, pogledajte [Pravljenje HP medijuma za oporavak \(samo na](#page-61-0) [pojedinim proizvodima\)](#page-61-0) na stranici 50.
- **WAPOMENA:** Ako ste zameniti čvrsti disk u računaru, možete da upotrebite opciju fabričkog resetovanja da biste instalirali operativni sistem i softver koji je instaliran u fabrici.

### **Oporavak pomoću programa HP Recovery Manager**

Softver HP Recovery Manager možete da koristite da biste vratili računar u originalno fabričko stanje pomoću HP medijuma za oporavak koji ste vi napravili ili ste ga dobili od kompanije HP odnosno pomoću HP particije za oporavak (samo na pojedinim proizvodima).

Ako još niste napravili HP medijume za oporavak, pogledajte [Pravljenje HP medijuma za oporavak \(samo na](#page-61-0) [pojedinim proizvodima\)](#page-61-0) na stranici 50.

**VAŽNO:** HP Recovery Manager ne obezbeđuje automatski rezervnu kopiju vaših ličnih podataka. Pre nego što započnete oporavak, napravite rezervnu kopiju ličnih podataka koje želite da zadržite. Pogledajte [Korišćenje Windows alatki za pravljenje rezervnih kopija, vraćanje u prethodno stanje i oporavak računara](#page-60-0) [na stranici 49](#page-60-0).

**VAŽNO:** Oporavak sistema putem programa HP Recovery Manager trebalo bi koristiti samo kao krajnju meru za rešavanje problema na računaru.

**NAPOMENA:** Kad pokrenete proces oporavka, prikazuju se samo opcije dostupne za vaš računar.

Pre nego što počnete, imajte na umu sledeće:

- HP Recovery Manager oporavlja samo onaj softver koji je fabrički instaliran. Softver koji nije isporučen uz računar mora da se preuzme sa veb-lokacije proizvođača softvera ili da se ponovo instalira sa medijuma koji je obezbedio proizvođač.
- Ako čvrsti disk na računaru otkaže, morate upotrebiti HP medijume za oporavak. Ti medijumi su napravljeni pomoću programa HP Recovery Manager. Pogledajte [Pravljenje HP medijuma za oporavak](#page-61-0) [\(samo na pojedinim proizvodima\)](#page-61-0) na stranici 50.
- Ako računar ne dozvoljava pravljenje HP medijuma za oporavak ili ako HP medijumi za oporavak ne funkcionišu, obratite se podršci da biste dobili medijume za oporavak. Idite na [http://www.hp.com/](http://www.hp.com/support) [support](http://www.hp.com/support), izaberite svoju zemlju ili region i pratite uputstva na ekranu.

### **Oporavak pomoću HP particije za oporavak (samo na pojedinim proizvodima)**

HP particija za oporavak vam omogućava da oporavite sistem, a pritom vam nisu potrebni diskovi za oporavak niti USB fleš disk za oporavak. Ovaj tip oporavka može da se koristi samo ako čvrsti disk još uvek funkcioniše.

HP particija za oporavak (samo na pojedinim proizvodima) omogućava samo oporavak sistema.

Da biste pokrenuli HP Recovery Manager sa HP particije za oporavak:

**VAŽNO:** Kod tableta sa odvojivom tastaturom, povežite tablet sa baznom stanicom sa tastaturom pre nego što počnete sa ovim koracima (samo na pojedinim proizvodima).

**1.** Otkucajte recovery u polju za pretragu na traci zadataka, izaberite **HP Recovery Manager**, a zatim izaberite **Windows okruženje za oporavak sistema**.

– ili –

Za računare ili tablete sa pričvršćenom tastaturom:

**▲** Pritiskajte f11 dok se računar pokreće ili pritisnite i zadržite f11 dok pritiskate dugme za napajanje.

Za tablete bez tastatura:

- **▲** Uključite ili ponovo pokrenite tablet, brzo pritisnite i zadržite dugme za povećanje jačine zvuka i izaberite **f11**.
- **2.** Izaberite stavku **Rešavanje problema** u meniju sa opcijama za pokretanje računara.
- **3.** Izaberite **Recovery Manager** i pratite uputstva na ekranu.
	- **W NAPOMENA:** Ako se računar ne pokrene automatski u programu HP Recovery Manager, promenite redosled pokretanja sistema i pratite uputstva na ekranu. Pogledajte Promena redosleda pokretanja sistema računara na stranici 53.

### **Oporavak pomoću HP medijuma za oporavak**

Ako vaš računar nema HP particiju za oporavak ili ako čvrsti disk ne funkcioniše ispravno, možete da koristite HP medijume za oporavak da biste oporavili originalni operativni sistem i softverske programe koji su instalirani u fabrici.

- **▲** Ubacite HP medijum za oporavak i ponovo pokrenite računar.
- **X NAPOMENA:** Ako se računar ne pokrene automatski u programu HP Recovery Manager, promenite redosled pokretanja sistema i pratite uputstva na ekranu. Pogledajte Promena redosleda pokretanja sistema računara na stranici 53.

### **Promena redosleda pokretanja sistema računara**

Ako se pri ponovnom pokretanju računara ne otvori program HP Recovery Manager, možete da promenite redosled pokretanja sistema. To je redosled uređaja naveden u BIOS-u gde računar traži informacije za pokretanje. Možete da promenite izbor u optičku disk jedinicu ili USB fleš disk, u zavisnosti od lokacije HP medijuma za oporavak.

Da biste promenili redosled pokretanja sistema:

- **VAŽNO:** Kod tableta sa odvojivom tastaturom, povežite tablet sa baznom stanicom sa tastaturom pre nego što počnete sa ovim koracima.
	- **1.** Ubacite HP medijum za oporavak.
	- **2.** Pristupite sistemskom meniju **Pokretanje**.

Za računare ili tablete sa pričvršćenom tastaturom:

**▲** Uključite ili ponovo pokrenite računar ili tablet, brzo pritisnite taster esc, a zatim pritisnite taster f9 za opcije pokretanja sistema.

Za tablete bez tastatura:

**▲** Uključite ili ponovo pokrenite tablet, brzo pritisnite i zadržite dugme za povećanje jačine zvuka i izaberite **f9**.

– ili –

Uključite ili ponovo pokrenite tablet, brzo pritisnite i zadržite dugme za smanjenje jačine zvuka i izaberite **f9**.

**3.** Izaberite optičku disk jedinicu ili USB fleš disk sa kojih želite da pokrenete sistem i pratite uputstva na ekranu.

## **Uklanjanje HP particije za oporavak (samo na pojedinim proizvodima)**

Softver HP Recovery Manager omogućava vam da uklonite HP particiju za oporavak (samo na pojedinim proizvodima) kako biste oslobodili prostor na čvrstom disku.

**WAŽNO:** Kad uklonite HP particiju za oporavak, nećete moći da vršite oporavak sistema niti da pravite HP medijume za oporavak. Pre nego što uklonite particiju za oporavak, napravite HP medijume za oporavak. Pogledajte [Pravljenje HP medijuma za oporavak \(samo na pojedinim proizvodima\)](#page-61-0) na stranici 50.

Pratite ove korake da biste uklonili HP particiju za oporavak:

- **1.** Otkucajte recovery u polju za pretragu na traci zadataka i izaberite **HP Recovery Manager**.
- **2.** Izaberite stavku **Uklanjanje particije za oporavak** i pratite uputstva na ekranu.

# **12 Specifikacije**

## **Ulazno napajanje**

Informacije o napajanju koje su date u ovom odeljku mogu biti od pomoći ako planirate da putujete u inostranstvo sa računarom.

Računar radi na jednosmernu struju koja se može dobiti iz izvora napajanja naizmeničnom ili jednosmernom strujom. Naizmenični napon napajanja mora da bude 100–240 V, 50–60 Hz. Iako računar može da se napaja iz samostalnog izvora napajanja jednosmernom strujom, trebalo bi da se napaja samo preko adaptera naizmenične struje ili izvora napajanja jednosmernom strujom koji se dobijaju od kompanije HP i koji ona odobrava za korišćenje sa ovim računarom.

Računar može da radi na napajanju jednosmernom strujom u okviru sledećih specifikacija. Radni napon i struja variraju u zavisnosti od platforme. Vrednosti za napon i struju za računar mogu se pronaći na nalepnici sa propisima.

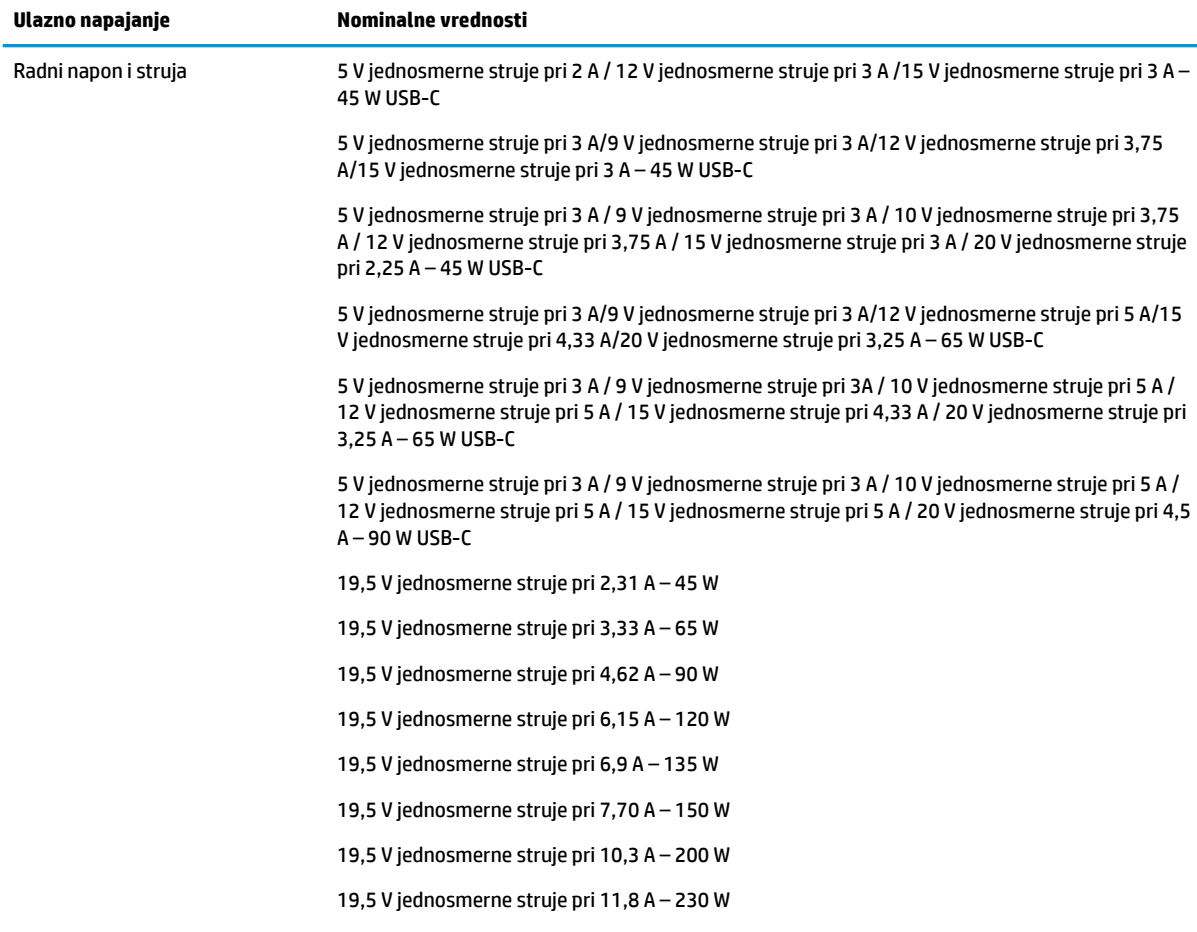

**Ulazno napajanje Nominalne vrednosti**

19,5 V jednosmerne struje pri 16,92 A – 330 W

Priključak za jednosmernu struju spoljnog HP napajanja (samo na pojedinim proizvodima)

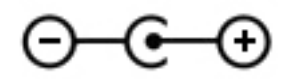

**W NAPOMENA:** Ovaj proizvod je projektovan za IT sisteme napajanja u Norveškoj sa naponom faza na fazu koji ne prelazi 240 V rms.

# **Radno okruženje**

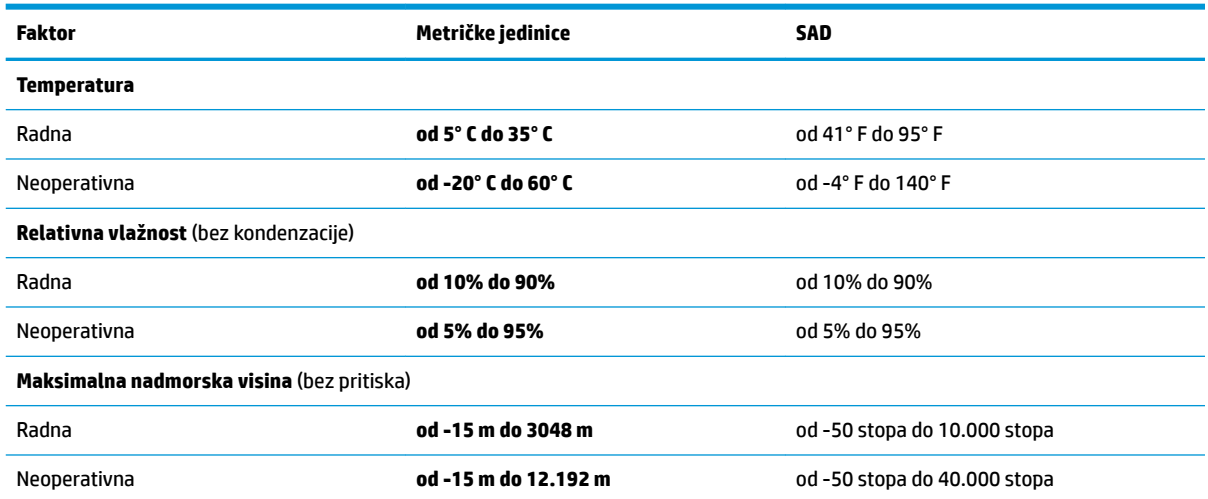

# **13 Elektrostatičko pražnjenje**

Elektrostatičko pražnjenje je oslobađanje statičkog elektriciteta kada dva predmeta dođu u dodir – na primer, šok koji osetite kada hodate preko tepiha i dodirnete metalnu kvaku na vratima.

Pražnjenje statičkog elektriciteta sa prstiju ili drugih elektrostatičkih provodnika može da ošteti elektronske komponente.

Pridržavajte se ovih mera predostrožnosti da bi sprečili oštećenja računara i disk jedinice ili gubitak informacija:

- Ako vam uputstva za uklanjanje ili instalaciju nalažu da isključite računar iz utičnice, prvo proverite da li je ispravno uzemljen.
- Držite komponente u njihovim kutijama koje pružaju zaštitu od statičkog elektriciteta sve dok ne budete spremni da ih instalirate.
- Nemojte da dodirujete pinove, vodove ili strujna kola. Elektronske komponente dodirujte što je moguće manje.
- Koristite nenamagnetisan alat.
- Pre rukovanja komponentama, dodirnite neku neobojenu metalnu površinu da biste ispraznili statički elektricitet.
- Ako uklanjate komponentu, postavite je u kutiju zaštićenu od elektrostatičkog elektriciteta.

# **14 Pristupačnost**

# **Pristupačnost**

HP želi da u temelje svoje kompanije ugradi raznolikost, uključivost i ravnotežu poslovnog i privatnog vremena i to se odražava u svemu što radimo. Ovde navodimo nekoliko primera kako nam razlike omogućavaju stvaranje inkluzivnog okruženja fokusiranog na povezivanje osoba s tehnologijom širom sveta.

### **Pronalaženje potrebnih tehnoloških alatki**

Tehnologija vam pomaže da ostvarite svoj puni potencijal. Asistivna tehnologija uklanja prepreke i pomaže vam da ostvarite nezavisnost kod kuće, na poslu i u zajednici. Asistivna tehnologija pomaže da se povećaju, održavaju i unapređuju funkcionalne mogućnosti elektronske i informativne tehnologije. Dodatne informacije potražite u članku [Pronalaženje najbolje asistivne tehnologije](#page-70-0) na stranici 59.

### **Naš cilj**

HP je posvećen pružanju proizvoda i usluga koji su pristupačni ljudima sa invaliditetom. Ova posvećenost podržava raznovrsne ciljeve našeg preduzeća i pomaže nam da se uverimo da su pogodnosti tehnologije dostupne svima.

Naš cilj pristupačnosti jeste dizajniranje, stvaranje i reklamiranje proizvoda i usluga koje mogu koristiti svi, uključujući i ljude sa invaliditetom, samostalno ili sa odgovarajućim pomoćnim uređajima.

Radi postizanja cilja, ove smernice za pristupačnost uspostavljaju sedam ključnih ciljeva koji će voditi radnje našeg preduzeća. Od svih HP menadžera i zaposlenih očekuje se da podrže ove ciljeve i njihovu primenu u skladu sa svojim ulogama i odgovornostima:

- Podignite nivo svesti za probleme pristupačnosti u okviru našeg preduzeća i obezbedite zaposlenima obuku koja im je potrebna za dizajniranje, stvaranje, reklamiranje i isporuku pristupačnih proizvoda i usluga.
- Razvijte smernice za pristupačnost za proizvode i usluge i održavajte grupe za razvoj proizvoda odgovornim za primenu ovih smernica kada je to konkurentno, tehnički i ekonomski izvodljivo.
- Uključite osobe sa invaliditetom u razvoj smernica za pristupačnost, kao i u dizajn i testiranje proizvoda i usluga.
- Dokumentujte funkcije pristupačnosti i učinite informacije o našim proizvodima i uslugama javno dostupnim u pristupačnoj formi.
- Uspostavite odnose sa vodećim dobavljačima asistivnih tehnologija i rešenja.
- Podržite unutrašnje i spoljašnje istraživanje i razvoj koji će poboljšati asistivnu tehnologiju koja je relevantna za naše proizvode i usluge.
- Podržite industrijske standarde i smernice za pristupačnost i pružite im svoj doprinos.

## **International Association of Accessibility Professionals (IAAP)**

IAAP je neprofitna organizacija fokusirana na razvijanje pristupačnosti putem umrežavanja, edukacije i certifikacije. Cilj je pomoći stručnjacima za pristupačnost da razviju i poboljšaju svoje karijere, kao i da bolje omoguće organizacijama da integrišu pristupačnost u svoje proizvode i infrastrukturu.

<span id="page-70-0"></span>HP je član i osnivač, i pridružili smo se da bismo učestvovali sa drugim organizacijama u poboljšanju oblasti pristupačnosti. Ova posvećenost podržava cilj pristupačnosti našeg preduzeća u dizajniranju, proizvodnji i reklamiranju proizvoda i usluga koje osobe sa invaliditetom mogu efikasno da koriste.

IAAP će ojačati našu profesiju globalnim povezivanjem pojedinaca, studenata i organizacija kako bi učili jedni od drugih. Ako ste zainteresovani da saznate više, idite na <http://www.accessibilityassociation.org> da biste se pridružili zajednici na mreži, prijavili se za biltene i saznali više o opcijama članstva.

## **Pronalaženje najbolje asistivne tehnologije**

Svi, uključujući ljude sa invaliditetom ili starosnim ograničenjima, trebalo bi da komuniciraju, da se izražavaju i povezuju sa svetom pomoću tehnologije. HP je posvećen povećanju svesti o pristupačnosti u okviru kompanije HP i kod naših klijenata i partnera. Bilo da su u pitanju veći fontovi koji se lakše čitaju, glasovno prepoznavanje koje vam omogućava da ne koristite ruke ili bilo koja druga asistivna tehnologija koja može da vam pomogne u određenoj situaciji – mnoštvo asistivnih tehnologija olakšava korišćenje HP proizvoda. Kako da izaberem?

### **Procenite svoje potrebe**

Tehnologija može da oslobodi vaš potencijal. Asistivna tehnologija uklanja prepreke i pomaže vam da ostvarite nezavisnost kod kuće, na poslu i u zajednici. Asistivna tehnologija (AT) pomaže da se povećaju, održavaju i unapređuju funkcionalne mogućnosti elektronske i informativne tehnologije.

Možete da izaberete neki od mnogo AT proizvoda. Vaša AT procena bi trebalo da vam omogući da procenite nekoliko proizvoda, da odgovorite na pitanja i olakšate izbor najboljeg rešenja za svoju situaciju. Uvidećete da stručnjaci kvalifikovani za vršenje AT procena dolaze iz raznih oblasti, uključujući one koji su licencirani ili certifikovani u fizikalnoj terapiji, radnoj terapiji, patologiji govora/jezika i drugim oblastima stručnosti. Drugi, iako nisu certifikovani ili licencirani, takođe mogu da pruže informacije o proceni. Želećete da pitate o iskustvu pojedinca, stručnosti i cenama da biste utvrdili da li je ta osoba odgovarajuća za vaše potrebe.

### **Pristupačnost za HP proizvode**

Sledeće veze pružaju informacije o funkcijama pristupačnosti i asistivnoj tehnologiji koje su, ako je primenljivo, uključene u razne HP proizvode. Ovi resursi će vam pomoći da izaberete određene funkcije i proizvode asistivne tehnologije koji najviše odgovaraju vašoj situaciji.

- [HP Elite x3 opcije pristupačnosti \(Windows 10 Mobile\)](http://support.hp.com/us-en/document/c05227029)
- [HP računari opcije pristupačnosti operativnog sistema Windows 7](http://support.hp.com/us-en/document/c03543992)
- [HP računari opcije pristupačnosti operativnog sistema Windows 8](http://support.hp.com/us-en/document/c03672465)
- [HP računari opcije pristupačnosti operativnog sistema Windows 10](http://support.hp.com/us-en/document/c04763942)
- [HP Slate 7 tablet računari omogućavanje funkcija pristupačnosti na vašem HP tablet računaru \(Android](http://support.hp.com/us-en/document/c03678316)  [4.1/Jelly Bean\)](http://support.hp.com/us-en/document/c03678316)
- [HP SlateBook računari omogućavanje funkcija pristupačnosti \(Android 4.3,4.2/Jelly Bean\)](http://support.hp.com/us-en/document/c03790408)
- [HP Chromebook računari omogućavanje funkcija pristupačnosti na HP Chromebook ili Chromebox](http://support.hp.com/us-en/document/c03664517) [računaru \(Chrome OS\)](http://support.hp.com/us-en/document/c03664517)
- [HP Shopping periferni uređaji za HP proizvode](http://store.hp.com/us/en/ContentView?eSpotName=Accessories&storeId=10151&langId=-1&catalogId=10051)

Ako vam je potrebna dodatna podrška sa funkcijama pristupačnosti na HP proizvodu, pogledajte [Obraćanje](#page-74-0) podršci [na stranici 63](#page-74-0).

Dodatne veze ka spoljnim partnerima i dobavljačima koji mogu da obezbede dodatnu pomoć:

- [Microsoft Accessibility informacije \(Windows 7, Windows 8, Windows 10, Microsoft Office\)](http://www.microsoft.com/enable)
- [Informacije o pristupačnosti Google proizvoda \(Android, Chrome, Google aplikacije\)](http://www.google.com/accessibility/products)
- [Asistivne tehnologije sortirane po tipu oštećenja](http://www8.hp.com/us/en/hp-information/accessibility-aging/at-product-impairment.html)
- [Asistivne tehnologije sortirane po tipu proizvoda](http://www8.hp.com/us/en/hp-information/accessibility-aging/at-product-type.html)
- [Dobavljači asistivne tehnologije sa opisima proizvoda](http://www8.hp.com/us/en/hp-information/accessibility-aging/at-product-descriptions.html)
- **[Assistive Technology Industry Association \(ATIA\)](http://www.atia.org/)**

## **Standardi i zakonodavstvo**

### **Standardi**

Amandman Section 508 standarda Federal Acquisition Regulation (FAR) kreirala je agencija US Access Board radi primene pristupa informacionim i komunikacijskim tehnologijama (ICT) za ljude sa fizičkim, senzornim ili kognitivnim invaliditetom. Standardi sadrže tehničke kriterijume specifiène za razne tipove tehnologija, kao i zahteve zasnovane na performansama koji se fokusiraju na funkcionalne mogućnosti obuhvaćenih proizvoda. 6pecifièni kriterijumi obuhvataju softverske aplikacije i operativne sisteme, informacije zasnovane na vebu i aplikacije, računare, proizvode telekomunikacija, video i multimedijske i samostalne zatvorene proizvode.

### **Zahtev 376 – EN 301 549**

Standard EN 301 549 kreirala je Evropska unija u okviru zahteva 376 kao osnovu za komplet alatki na mreži za javnu nabavku ICT proizvoda. Ovaj standard navodi funkcionalne zahteve pristupačnosti primenjive na ICT proizvode i usluge, zajedno sa opisom procedura testiranja i metodologije procene za svaki zahtev pristupačnosti.

#### **Smernice za pristupačnost veb sadržaja (WCAG)**

Web Content Accessibility Guidelines (WCAG) iz W3C Web Accessibility Initiative (WAI) pomaže veb dizajnerima i projektantima da prave sajtove koji bolje ispunjavaju potrebe ljudi sa invaliditetom ili starosnim ograničenjima. WCAG širi pristupačnost kroz pun opseg veb sadržaja (tekst, slike, audio i video) i veb aplikacija. WCAG se može precizno testirati, lak je za razumevanje i korišćenje i omogućava veb projektantima fleksibilnost u inovacijama. WCAG 2.0 je takođe odobren kao [ISO/IEC 40500:2012.](http://www.iso.org/iso/iso_catalogue/catalogue_tc/catalogue_detail.htm?csnumber=58625/)

WCAG specijalno otklanja prepreke za pristup vebu na koje nailaze osobe sa vizuelnim, zvučnim, fizičkim, kognitivnim i neurološkim invaliditetom i stariji korisnici veba sa potrebama pristupačnosti. WCAG 2.0 obezbeđuje karakteristike pristupačnog sadržaja:

- **Pojmljivost** (na primer, primenom teksta za slike, natpisa za audio, prilagodljivosti prezentacije i kontrastom boje)
- **Operativnost** (primenom pristupa tastaturi, kontrasta boja, trajanje vremena unosa, izbegavanje napada i navigacije)
- **Razumljivost** (primenom čitljivosti, predvidljivosti i pomoći pri unosu)
- **Robusnost** (na primer, primenom kompatibilnosti sa asistivnim tehnologijama)
# <span id="page-72-0"></span>**Zakonodavstvo i propisi**

Pristupačnost IT oblasti i informacija postala je oblast sve veće važnosti zakonodavstva. Ovo poglavlje pruža veze ka informacijama o ključnom zakonodavstvu, propisima i standardima.

- [Sjedinjene Države](http://www8.hp.com/us/en/hp-information/accessibility-aging/legislation-regulation.html#united-states)
- **[Kanada](http://www8.hp.com/us/en/hp-information/accessibility-aging/legislation-regulation.html#canada)**
- **[Evropa](http://www8.hp.com/us/en/hp-information/accessibility-aging/legislation-regulation.html#europe)**
- [Ujedinjeno Kraljevstvo](http://www8.hp.com/us/en/hp-information/accessibility-aging/legislation-regulation.html#united-kingdom)
- **[Australija](http://www8.hp.com/us/en/hp-information/accessibility-aging/legislation-regulation.html#australia)**
- [Širom sveta](http://www8.hp.com/us/en/hp-information/accessibility-aging/legislation-regulation.html#worldwide)

#### **Sjedinjene Države**

Odeljak Section 508 Zakona o rehabilitaciji navodi da agencije moraju da identifikuju standarde koje primenjuju na nabavku ICT proizvoda, da vrše istraživanje tržišta da bi utvrdili dostupnost pristupačnih proizvoda i usluga i da dokumentuju rezultate istraživanja tržišta. Sledeći resursi pružaju pomoć u ispunjavanju zahteva dokumenta Section 508:

- [www.section508.gov](https://www.section508.gov/)
- [Kupite proizvod za pristupačnost](https://buyaccessible.gov)

U.S. Access Board trenutno ažurira standarde dokumenta Section 508. Ovaj napor će ukazati na nove tehnologije i druge oblasti u kojima bi trebalo izmeniti standarde. Za više informacija idite na [Section 508](http://www.access-board.gov/guidelines-and-standards/communications-and-it/about-the-ict-refresh) [osvežavanje.](http://www.access-board.gov/guidelines-and-standards/communications-and-it/about-the-ict-refresh)

Odeljak Section 255 Zakona o telekomunikacijama zahteva da telekomunikacioni proizvodi i usluge budu pristupačni osobama sa invaliditetom. FCC pravila obuhvataju svu hardversku i softversku opremu telefonske mreže i telekomunikacijsku opremu koja se koristi kod kuće i u kancelariji. Takva oprema obuhvata telefone, bežične slušalice, faks mašine, sekretarice i pejdžere. FCC pravila takođe obuhvataju osnovne i specijalne telekomunikacione usluge, uključujući redovne telefonske pozive, pozive na čekanju, brzo pozivanje, prosleđivanje poziva, računarsku podršku za direktorijum, nadgledanje poziva, identifikaciju pozivaoca, praćenje poziva i ponovljeno biranje, kao i govornu poštu i interaktivne glasovne sisteme koji pružaju pozivaocima menije sa izborima. Za više informacija posetite [Informacije za Section 255 Savezne komisije za](http://www.fcc.gov/guides/telecommunications-access-people-disabilities) [komunikacije](http://www.fcc.gov/guides/telecommunications-access-people-disabilities).

#### **21st Century Communications and Video Accessibility Act (CVAA)**

CVAA ažurira savezni zakon o komunikacijama radi povećanja pristupa osoba sa invaliditetom modernim komunikacijama, ažurirajući zakone o pristupačnosti donete osamdesetih i devedesetih godina kako bi uključili nove digitalne inovacije, inovacije u vezi sa propusnim opsegom i mobilne inovacije. FCC primenjuje ove propise i dokumentuje ih kao 47 CFR Part 14 i Part 79.

[Vodič za FCC u okviru CVAA](https://www.fcc.gov/consumers/guides/21st-century-communications-and-video-accessibility-act-cvaa)

Drugo zakonodavstvo i propisi u SAD

● [Americans with Disabilities Act \(ADA\), Zakon o telekomunikacijama, Zakon o rehabilitaciji i drugi](http://www.ada.gov/cguide.htm)

#### **Kanada**

Zakon Accessibility for Ontarians with Disabilities Act zasnovan je u cilju razvoja i primene standarda pristupačnosti kako bi se roba, usluge i resursi učini pristupačnim stanovnicima Ontarija koji imaju invaliditet i da bi se omogućilo učešće osoba sa invaliditetom u razvoju standarda pristupačnosti. Prvi standard za AODA jeste standard korisničke usluge; međutim, standardi za transport, zaposlenje i informacije i komunikacija

<span id="page-73-0"></span>takođe se razvijaju. Standard AODA odnosi se na Vladu Ontarija, Zakonodavnu skupštinu, svaku određenu organizaciju javnog sektora i na svaku drugu osobu ili organizaciju koja pruža robu, usluge ili resurse javnim ili trećim stranama i koja ima barem jednog zaposlenog u Ontariju; Mere pristupačnosti moraju biti primenjene najkasnije 1. januara 2025. Za više informacija idite na [Accessibility for Ontarians with Disability Act \(AODA\) .](http://www8.hp.com/ca/en/hp-information/accessibility-aging/canadaaoda.html)

#### **Evropa**

Objavljen je zahtev EU ETSI tehnički izveštaj ETSI DTR 102 612: "Ljudski faktori (HF); Evropski zahtevi pristupačnosti za javnu nabavku proizvoda i usluga u ICT domenu (European Commission Mandate M 376, Phase 1)".

Pozadina: Tri evropske organizacije za standardizaciju oformile su dva uporedna projektna tima radi izvršavanja poslova navedenih u dokumentu Evropske komisije "Mandate 376 za CEN, CENELEC i ETSI, u okviru Podrške zahteva pristupačnosti za javnu nabavku proizvoda i usluga u ICT domenu".

ETSI TC Human Factors Specialist Task Force 333 razvio je ETSI DTR 102 612. Više detalja o poslu koji je izvršio STF333 (tj. Projektni zadatak, specifikacija detaljnih radnih zadataka, vremenski plan za rad, prethodne radne verzije, lista primljenih komentara i sredstava za kontakt sa radnom grupom) možete naći na [Specijalna radna](https://portal.etsi.org/home.aspx)  [grupa 333](https://portal.etsi.org/home.aspx).

Delovi koji se odnose na procenu pogodnih šema testiranja i usklađenosti izvršeni su paralelnim projektom, detaljnije opisanim u CEN BT/WG185/PT. Za dodatne informacije idite na veb lokaciju CEN projektnog tima. Dva projekta su blisko koordinisana.

- **[Tim CEN projekta](http://www.econformance.eu)**
- [Mandat Evropske komisije za elektronsku pristupačnost \(PDF 46 KB\)](http://www8.hp.com/us/en/pdf/legislation_eu_mandate_tcm_245_1213903.pdf)
- [Komisija ne privlači pažnju na elektronsku pristupačnost](https://www.euractiv.com/)

#### **Ujedinjeno Kraljevstvo**

Zakon o zabrani diskriminacije osoba sa invaliditetom iz 1995. (DDA) donet je da bi se obezbedilo da veb lokacije budu pristupačne slepim osobama i osobama sa invaliditetom u Ujedinjenom Kraljevstvu.

[Smernice za W3C UK](http://www.w3.org/WAI/Policy/#UK/)

#### **Australija**

Australijska vlada je objavila plan primene [Smernica za pristupačnost veb sadržaja 2.0](http://www.w3.org/TR/WCAG20/).

Sve veb lokacije australijske vlade zahtevaće usaglašenost Level A do 2012, a Double A do 2015. Novi standard zamenjuje WCAG 1.0, koji je predstavljen kao mandatni zahtev za agencije u 2000.

# **Širom sveta**

- [JTC1 posebna radna grupa za pristupačnost \(SWG-A\)](http://www.jtc1access.org/)
- **[G3ict: Global Initiative for Inclusive ICT](http://g3ict.com/)**
- [Italijansko zakonodavstvo za pristupačnost](http://www.pubbliaccesso.gov.it/english/index.htm)
- [W3C Web Accessibility Initiative \(WAI\)](http://www.w3.org/WAI/Policy/)

# **Korisni resursi i veze za pristupačnost**

Sledeće organizacije mogu da budu dobri resursi za informacije o invaliditetu i starosnim ograničenjima.

<span id="page-74-0"></span>**X** NAPOMENA: Ovo nije potpuna lista. Ove organizacije su navedene samo u informativne svrhe. HP ne preuzima nikakvu odgovornost za informacije ili kontakte na koje možete naići na internetu. Spisak na ovoj stranici ne podrazumeva odobrenje kompanije HP:

# **Organizacije**

- American Association of People with Disabilities (AAPD)
- Association of Assistive Technology Act Programs (ATAP)
- Hearing Loss Association of America (HLAA)
- Information Technology Technical Assistance and Training Center (ITTATC)
- **Lighthouse International**
- Nacionalna asocijacija gluvih
- Nacionalna federacija slepih osoba
- Rehabilitation Engineering & Assistive Technology Society of North America (RESNA)
- Telecommunications for the Deaf and Hard of Hearing, Inc. (TDI)
- W3C Web Accessibility Initiative (WAI)

# **Obrazovne institucije**

- California State University, Northridge, Center on Disabilities (CSUN)
- Univerzitet Viskonsin Medison, centar za praćenje
- Univerzitet u Minesoti program prilagođavanja računara

# **Drugi resursi za osobe sa invaliditetom**

- ADA (Americans with Disabilities Act) program tehničke pomoći
- Mreža Posao i invaliditet
- **EnableMart**
- **European Disability Forum**
- **Job Accommodation Network**
- **Microsoft Enable**
- Ministarstvo pravde SAD vodič za zakone o pravima osoba sa invaliditetom

#### **HP veze**

[Naš veb obrazac za kontakt](https://h41268.www4.hp.com/live/index.aspx?qid=11387)

[HP vodič za udobnost i bezbednost](http://www8.hp.com/us/en/hp-information/ergo/index.html) 

[Prodaje u HP javnom sektoru](https://government.hp.com/)

# **Obraćanje podršci**

**WAPOMENA:** Podrška je samo na engleskom jeziku.

- Korisnici koji su gluvi ili imaju oštećenje sluha i imaju pitanja o tehničkoj podršci ili pristupačnosti HP proizvoda:
	- Koristite TRS/VRS/WebCapTel da biste pozvali (877) 656-7058 od ponedeljka do petka, od 06:00 do 21:00 po planinskom standardnom vremenu.
- Korisnici sa drugim invaliditetima ili sa starosnim ograničenjima koji imaju pitanja o tehničkoj podršci ili pristupačnosti HP proizvoda mogu da odaberu neku od sledećih opcija:
	- Pozovite (888) 259-5707 od ponedeljka do petka, od 06:00 do 21:00 po planinskom standardnom vremenu.
	- Popunite [kontakt obrazac za osobe sa invaliditetom ili starosnim ograničenjima.](https://h41268.www4.hp.com/live/index.aspx?qid=11387)

# **Indeks**

#### **W**

WWAN uređaj [17](#page-28-0) Windows referentna tačka za obnavljanje sistema [49](#page-60-0) Windows Hello [20](#page-31-0) korišćenje [39](#page-50-0) Windows lozinke [38](#page-49-0) WLAN antene, prepoznavanje [8](#page-19-0) WLAN mreža u preduzeću [17](#page-28-0) WLAN nalepnica [15](#page-26-0) WLAN uređaj [15](#page-26-0)

#### **A**

akcijski taster pozadinskog osvetljenja tastature [13](#page-24-0) Akcijski taster za dobijanje pomoći u operativnom sistemu Windows 10 [13](#page-24-0) akcijski taster za isključivanje zvuka [13](#page-24-0) akcijski taster za menjanje slike na ekranu [13](#page-24-0) akcijski taster za pauziranje [13](#page-24-0) akcijski taster za reprodukciju [13](#page-24-0) akcijski taster za sledeću numeru [13](#page-24-0) akcijski tasteri avionski režim [13](#page-24-0) isključen zvuk [13](#page-24-0) jačina zvučnika [13](#page-24-0) korišćenje [12](#page-23-0) menja sliku na ekranu [13](#page-24-0) osvetljenost ekrana [13](#page-24-0) pauziraj [13](#page-24-0) pomoć [13](#page-24-0) pozadinsko osvetljenje tastature [13](#page-24-0) prepoznavanje [12](#page-23-0) reprodukuj [13](#page-24-0) sledeća numera [13](#page-24-0) akcijski tasteri za jačinu zvučnika [13](#page-24-0) akcijski tasteri za osvetljenost ekrana [13](#page-24-0)

antivirusni softver, korišćenje [40](#page-51-0) asistivna tehnologija (AT) pronalaženje [59](#page-70-0) svrha [58](#page-69-0) AT (asistivna tehnologija) pronalaženje [59](#page-70-0) svrha [58](#page-69-0) audio funkcija [20](#page-31-0) HDMI zvuk [22](#page-33-0) podešavanje jačine zvuka [13](#page-24-0) postavke zvuka [21](#page-32-0) slušalice [20](#page-31-0) slušalice sa mikrofonom [21](#page-32-0) zvučnici [20](#page-31-0) avionski režim [16](#page-27-0) ažuriranja softvera, instaliranje [41](#page-52-0) ažuriranje programa i upravljačkih programa [35](#page-46-0)

# **B**

baterija fabrički zapečaćena [32](#page-43-0) niski nivoi napunjenosti baterije [31](#page-42-0) pražnjenje [31](#page-42-0) pronalaženje informacija [31](#page-42-0) rešavanje problema sa niskim nivoom napunjenosti baterije [32](#page-43-0) ušteda napajanja [31](#page-42-0) bezbednosni kabl, instaliranje [41](#page-52-0) bežična mreža (WLAN) WLAN mreža u preduzeću [17](#page-28-0) funkcionalni domet [17](#page-28-0) javna WLAN mreža [17](#page-28-0) povezivanje [17](#page-28-0) bežična mreža, zaštita [41](#page-52-0) bežične kontrole dugme [16](#page-27-0) operativni sistem [16](#page-27-0) BIOS ažuriranje [42](#page-53-0) pokretanje programa Setup Utility [42](#page-53-0)

preuzimanje ažurne verzije [43](#page-54-0) utvrđivanje verzije [42](#page-53-0) Bluetooth nalepnica [15](#page-26-0) Bluetooth uređaj [16](#page-27-0), [18](#page-29-0) briga o računaru [36](#page-47-0)

#### **Č**

čišćenje računara [36](#page-47-0) Čitač SD memorijskih kartica microSD, prepoznavanje [5](#page-16-0), [6](#page-17-0)

#### **D**

dodir dodirne table i pokret po dodirnom ekranu [24](#page-35-0) Dodirna tabla korišćenje [24](#page-35-0) dugmad desna strana dodirne table [9](#page-20-0) izbacivanje optičke disk jedinice [5](#page-16-0) leva strana dodirne table [9](#page-20-0) napajanje [11](#page-22-0) dugme za bežično povezivanje [16](#page-27-0) dugme za izbacivanje optičke disk jedinice, prepoznavanje [5](#page-16-0) dugme za napajanje, prepoznavanje [11](#page-22-0)

#### **E**

elektrostatičko pražnjenje [57](#page-68-0)

#### **F**

fabrički zapečaćena baterija [32](#page-43-0)

#### **G**

GPS [18](#page-29-0)

#### **H**

hardver, pronalaženje [3](#page-14-0) HDMI port povezivanje [21](#page-32-0) prepoznavanje [4](#page-15-0),[7](#page-18-0) hibernacija izlazak [29](#page-40-0)

pokretanje [29](#page-40-0) pokretanje kada je nivo baterije kritičan [32](#page-43-0) HP 3D DriveGuard [34](#page-45-0) HP Fast Charge [30](#page-41-0) HP medijumi za oporavak korišćenje [50](#page-61-0) oporavak [53](#page-64-0) HP Mobile Broadband aktiviranje [17](#page-28-0) IMEI broj [17](#page-28-0) MEID broj [17](#page-28-0) HP particija za oporavak oporavak [52](#page-63-0) uklanjanje [54](#page-65-0) HP PC Hardware Diagnostics Windows instaliranje [45](#page-56-0) korišćenje [44](#page-55-0) preuzimanje [45](#page-56-0) HP PC Hardware Diagnostics UEFI korišćenje [45](#page-56-0) pokretanje [46](#page-57-0) preuzimanje [46](#page-57-0) HP Recovery Manager pokretanje [53](#page-64-0) rešavanje problema sa pokretanjem sistema [53](#page-64-0) HP resursi [2](#page-13-0) HP smernice za asistivne tehnologije [58](#page-69-0) HP Touchpoint Manager [41](#page-52-0) HP uređaj kao usluga (HP Device as a Service – HP DaaS) [41](#page-52-0)

#### **I**

Ikona adaptera naizmenične struje i lampice baterije, prepoznavanje [4](#page-15-0), [6](#page-17-0) ikona "Napajanje", korišćenje [30](#page-41-0) IMEI broj [17](#page-28-0) informacije o bateriji, pronalaženje [31](#page-42-0) informacije o propisima nalepnica sa propisima [15](#page-26-0) nalepnice certifikata bežične veze [15](#page-26-0) instalirani softver pronalaženje [3](#page-14-0) instaliranje opcionalni bezbednosni kabl [41](#page-52-0) integrisana numerička tastatura, prepoznavanje [12](#page-23-0) International Association of Accessibility Professionals [58](#page-69-0) isključivanje [29](#page-40-0) isključivanje računara [29](#page-40-0)

#### **J**

jačina zvuka isključen zvuk [13](#page-24-0) prilagođavanje [13](#page-24-0) javna WLAN mreža [17](#page-28-0)

# **K**

kamera korišćenje [20](#page-31-0) prepoznavanje [8](#page-19-0) kombinovani priključak za audio-izlaz (slušalice)/audio-ulaz (mikrofon), prepoznavanje [4](#page-15-0), [7](#page-18-0) komponente desna strana [4](#page-15-0) donja strana [14](#page-25-0) ekran [8](#page-19-0) leva strana [6](#page-17-0) zona tastature [9](#page-20-0) komponente ekrana [8](#page-19-0) komponente na donjoj strani [14](#page-25-0) komponente s desne strane [4](#page-15-0) komponente s leve strane [6](#page-17-0) konektor za napajanje prepoznavanje [4](#page-15-0),[6](#page-17-0) konektor, napajanje [4,](#page-15-0) [6](#page-17-0) kontrole operativnog sistema [16](#page-27-0) Korisnička podrška, pristupačnost [63](#page-74-0) korišćenje dodirne table [24](#page-35-0) korišćenje lozinki [38](#page-49-0) korišćenje tastature i opcionalnog miša [27](#page-38-0) kritičan nivo baterije [32](#page-43-0)

#### **L**

lampica bežične veze [16](#page-27-0) lampica caps lock, prepoznavanje [10](#page-21-0) lampica disk jedinice, prepoznavanje [5](#page-16-0), [6](#page-17-0) lampica kamere, prepoznavanje [8](#page-19-0) lampica za isključen zvuk, prepoznavanje [10](#page-21-0)

lampice Adapter naizmenične struje i baterija [4,](#page-15-0)6 caps lock [10](#page-21-0) disk jedinica [5,](#page-16-0) [6](#page-17-0) isključen zvuk [10](#page-21-0) kamera [8](#page-19-0) napajanje [5,](#page-16-0) [6](#page-17-0) Status RJ-45 (mrežnog) utikača [4](#page-15-0), [7](#page-18-0) lampice napajanja, prepoznavanje [5](#page-16-0), [6](#page-17-0) lozinke Windows [38](#page-49-0) Setup Utility (BIOS) [39](#page-50-0)

#### **M**

medijumi za oporavak diskovi [51](#page-62-0) HP particija za oporavak [50](#page-61-0) korišćenje [50](#page-61-0) pravljenje pomoću alatke HP Cloud Recovery Download Tool [51](#page-62-0) pravljenje pomoću alatki operativnog sistema Windows [49](#page-60-0) pravljenje pomoću programa HP Recovery Manager [51](#page-62-0) USB fleš disk [51](#page-62-0) MEID broj [17](#page-28-0) Miracast [23](#page-34-0) mobilna veza širokog propusnog opsega aktiviranje [17](#page-28-0) IMEI broj [17](#page-28-0) MEID broj [17](#page-28-0) mrežni utikač, prepoznavanje [4](#page-15-0), [7](#page-18-0)

# **N**

nalepnica certifikata bežične veze [15](#page-26-0) nalepnice WLAN [15](#page-26-0) Bluetooth [15](#page-26-0) certifikat bežične veze [15](#page-26-0) propisi [15](#page-26-0) serijski broj [14](#page-25-0) servisne [14](#page-25-0)

napajanje baterija [30](#page-41-0) spoljašnje [32](#page-43-0) napajanje iz baterije [30](#page-41-0) napunjenost baterije [31](#page-42-0) naziv i broj proizvoda, računar [14](#page-25-0) nizak nivo napunjenosti baterije [31](#page-42-0) nošenje računara na put [15,](#page-26-0) [37](#page-48-0)

#### **O**

održavanje ažuriranje programa i upravljačkih programa [35](#page-46-0) "Čišćenje diska" [34](#page-45-0) "Defragmentator diska" [34](#page-45-0) oporavak diskovi [50](#page-61-0), [53](#page-64-0) HP particija za oporavak [51](#page-62-0) HP Recovery Manager [52](#page-63-0) korišćenje HP medijuma za oporavak [51](#page-62-0) medijumi [53](#page-64-0) podržani diskovi [50](#page-61-0) pokretanje [53](#page-64-0) sistem [52](#page-63-0) USB fleš disk [53](#page-64-0) oporavak prvobitnog sistema [52](#page-63-0) oporavak putem umanjene slike [52](#page-63-0) oporavak sistema [52](#page-63-0) optička disk jedinica, prepoznavanje [5](#page-16-0) otisci prstiju, registrovanje [39](#page-50-0) otvori za vazduh, prepoznavanje [11,](#page-22-0) [14](#page-25-0)

#### **P**

particija za oporavak, uklanjanje [54](#page-65-0) podržani diskovi, oporavak [50](#page-61-0) pokretanje režima spavanja i hibernacije [28](#page-39-0) Pokreti na dodirnoj tabli dodir sa četiri prsta [25](#page-36-0) klik sa dva prsta [25](#page-36-0) prevlačenje s tri prsta [26](#page-37-0) prevlačenje sa dva prsta [25](#page-36-0) pokreti po dodirnom ekranu pomeranje jednim prstom [26](#page-37-0) portovi HDMI [4,](#page-15-0) [7,](#page-18-0) [21](#page-32-0)

USB [5](#page-16-0), [6](#page-17-0) USB SuperSpeed 4.7 Postavke alatke Remote HP PC Hardware Diagnostics UEFI korišćenje [47](#page-58-0) prilagođavanje [48](#page-59-0) postavke napajanja, korišćenje [30](#page-41-0) postavke zvuka, korišćenje [21](#page-32-0) potez na dodirnoj tabli za dodir sa četiri prsta [25](#page-36-0) potez na dodirnoj tabli za klik sa dva prsta [25](#page-36-0) potez na dodirnoj tabli za prevlačenje sa dva prsta [25](#page-36-0) potez na dodirnoj tabli za prevlačenje sa tri prsta [26](#page-37-0) Potezi na dodirnoj tabli i pokreti po dodirnom ekranu dodir [24](#page-35-0) zumiranje primicanjem dva prsta [24](#page-35-0) povezivanje na WLAN mrežu [17](#page-28-0) povezivanje na LAN mrežu [18](#page-29-0) povezivanje sa bežičnom mrežom [16](#page-27-0) povezivanje sa mrežom [16](#page-27-0) pravljenje rezervne kopije softvera i informacija [41](#page-52-0) preporučene radnje [1](#page-12-0) prevlačenje jednim prstom, pokret po dodirnom ekranu [26](#page-37-0) pristupačnost [58](#page-69-0) procena potreba pristupačnosti [59](#page-70-0)

#### **R**

radno okruženje [56](#page-67-0) redosled pokretanja sistema, promena [53](#page-64-0) referentna tačka za obnavljanje sistema, kreiranje [49](#page-60-0) resursi, pristupačnost [62](#page-73-0) rezervne kopije [49](#page-60-0) RJ-45 (mrežni) utikač, prepoznavanje [4](#page-15-0),[7](#page-18-0)

#### **S**

serijski broj, računar [14](#page-25-0) servisne nalepnice, nalaženje [14](#page-25-0) Setup Utility (BIOS) lozinke [39](#page-50-0) sistem koji se ne odaziva [29](#page-40-0)

slot za bezbednosni kabl, prepoznavanje [5](#page-16-0), [6](#page-17-0) slotovi bezbednosni kabl [5,](#page-16-0) [6](#page-17-0) čitač memorijskih kartica [5](#page-16-0), [6](#page-17-0) slušalice sa mikrofonom, povezivanje [21](#page-32-0) slušalice, povezivanje [20](#page-31-0) softver pronalaženje [3](#page-14-0) "Čišćenje diska" [34](#page-45-0) "Defragmentator diska" [34](#page-45-0) softver programa "Čišćenje diska" [34](#page-45-0) softver za Internet bezbednost, korišćenje [40](#page-51-0) softver "Defragmentator diska" [34](#page-45-0) Spavanje izlazak [28](#page-39-0) pokretanje [28](#page-39-0) specijalni tasteri, korišćenje [12](#page-23-0) spoljašnje napajanje, korišćenje [32](#page-43-0) standardi i zakonodavstvo, pristupačnost [60](#page-71-0) Standardi pristupačnosti za Section 508 [60,](#page-71-0) [61](#page-72-0) stanje spavanja i hibernacije, pokretanje [28](#page-39-0) Statusne lampice RJ-45 (mrežnog) utikača, prepoznavanje [4,](#page-15-0) [7](#page-18-0)

# **T**

tastatura i opcionalni miš korišćenje [27](#page-38-0) tastatura, integrisana numerička [12](#page-23-0) taster esc, prepoznavanje [12](#page-23-0) taster fn, prepoznavanje [12](#page-23-0) Taster s Windows logotipom, prepoznavanje [12](#page-23-0) taster za avionski režim [13](#page-24-0), [16](#page-27-0) tasteri Windows [12](#page-23-0) akcijski [12](#page-23-0) avionski režim [13](#page-24-0) esc [12](#page-23-0) fn [12](#page-23-0) num lock [12](#page-23-0) Tasteri dodirne table prepoznavanje [9](#page-20-0)

transport računara [37](#page-48-0)

#### **U**

ulazno napajanje [55](#page-66-0) umanjena slika, pravljenje [52](#page-63-0) unutrašnji mikrofoni, prepoznavanje [8](#page-19-0) upravljanje napajanjem [28](#page-39-0) uređaji visoke rezolucije, povezivanje [21,](#page-32-0) [23](#page-34-0) USB port, prepoznavanje [5,](#page-16-0) [6](#page-17-0) USB SuperSpeed port, prepoznavanje [4](#page-15-0),[7](#page-18-0) utikači audio-izlaz (slušalice)/audio-ulaz (mikrofon) [4,](#page-15-0) [7](#page-18-0) mreža [4](#page-15-0), [7](#page-18-0) RJ-45 (mrežni) [4,](#page-15-0) [7](#page-18-0)

#### **V**

video bežični ekrani [23](#page-34-0) HDMI port [21](#page-32-0) video, korišćenje [21](#page-32-0)

#### **Z**

zaštitni zid [40](#page-51-0) zona dodirne table, prepoznavanje [9](#page-20-0) zumiranje primicanjem dva prsta, potez na dodirnoj tabli i pokret po dodirnom ekranu [24](#page-35-0) zvučnici povezivanje [20](#page-31-0) prepoznavanje [11](#page-22-0) zvuk. *Pogledajte* audio funkcija

#### **Ž**

žična mreža (LAN) [18](#page-29-0)